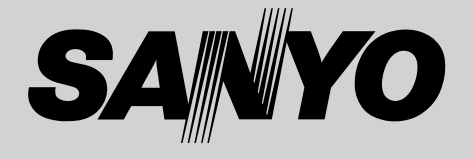

# **液晶プロジェクター 品番** LP-XU47 / LP-XU48 **取扱説明書**

お買い上げいただき、ありがとうございます。 ご使用の前にこの取扱説明書をよくお読みのうえ、 正しくお使い下さい。とくに4~11ページの「安 全上のご注意」は必ずお読みください。 お読みになったあとは、保証書といっしょに、いつ でも取り出せるところに必ず保管してください。わ からないことがあったときなどにお役に立ちます。 お買い上げ商品の品番は底面の表示でご確認ください。

保証書は必ずお受け取りください

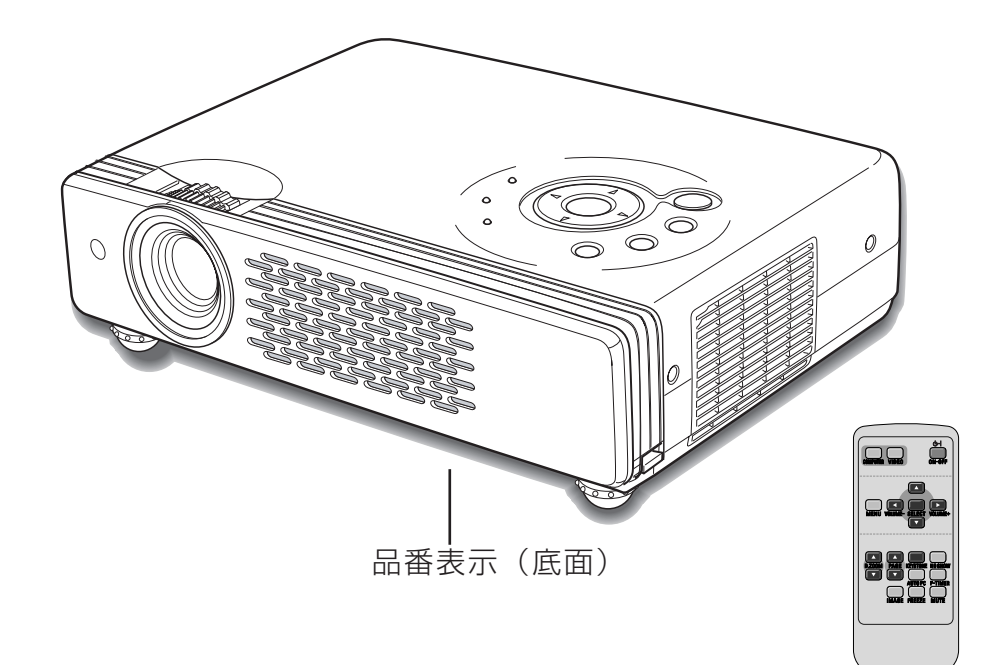

取扱説明書、本体、定格板には色記号の表示を省略しています。 包装箱に表示している品番の() 内の記号が色記号です。

# **LP-XU47 / XU48 の特長**

#### **LP-XU47**

**1024 x 768 ドットの高解像度液晶パネル採用、 XGA画像をリアル表示、SXGAを圧縮表示。**

#### **LP-XU48**

**1024 x 768 ドットの高解像度液晶パネル採用、 XGA画像をリアル表示。SXGA、UXGAを圧縮表示。**

#### **小型・軽量・コンパクトデザイン**

#### **プログレッシブ スキャン**

**・** プログレッシブスキャンの採用により、映像をより高画質に 投映します。

#### **快適なプレゼンテーションを支える豊富な機能**

- **・** コンピュータの信号の判別と最適設定を自動で行なう「マル チスキャン システム」と「オート PC アジャスト」機能。
- **・** 見たい部分を瞬時に拡大または縮小して投映できる「デジタ ル ズーム」機能。(コンピュータ モード時)
- **・** 投映画面の台形歪みをスクエアな画面に補正する「デジタル キーストーン (台形補正)」機能。
- **・** 音声を一時的に消す「MUTE」機能・画面を一時的に消す 「NO SHOW」機能・画面を一時的に静止させる「FREEZE」 機能。
- **・** プレゼンテーション時に便利な「P-TIMER (プレゼンテー ション タイマー)」機能。
- **・**「アンプ・スピーカ」内蔵で音響施設のない出先等でもプレ ゼンテーションが可能。
- •「黒(緑)板」モードでスクリーンがなくても黒(緑)板に 投映して通常のスクリーンに投映したときの色合いを再現。

#### **暗証番号を登録してセキュリティー強化**

**・**「ロゴ暗証番号ロック」と「暗証番号ロック」機能で、第三 者の不正使用や誤作動を防ぐことができます。

#### **キャプチャー機能で好きな画像を取り込み、オリジナ ルの起動画面を作ることが可能。**

#### **入・出力切り替え可能D-sub端子を装備**

**・** コンピュータ入力または、コンピュータ出力として切り替え て使用することができます。

#### **コンポーネント映像も投映可能**

**・** 別売のケーブルでD-sub端子に接続すれば、DVDやHDTV などを高画質で再生することができます。

#### **天吊り、据置、リア投映など、さまざまな設置方法に 対応**

#### **海外の映像システムにも対応する 6 カラーシステム**

**・** NTSC、NTSC4.43、PAL、SECAM、PAL-M、PAL-N カラーシステムに対応。

**ランプの明るさを調整することができるランプモード**

**電力の節約を助ける、パワーマネージメントモード**

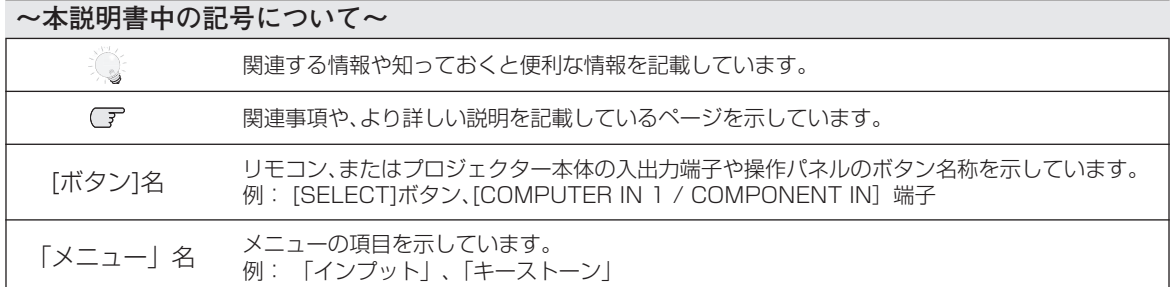

✽ 本説明書に記載されているイラストや図形の形状は実際のものとは異なります。

# **目 次**

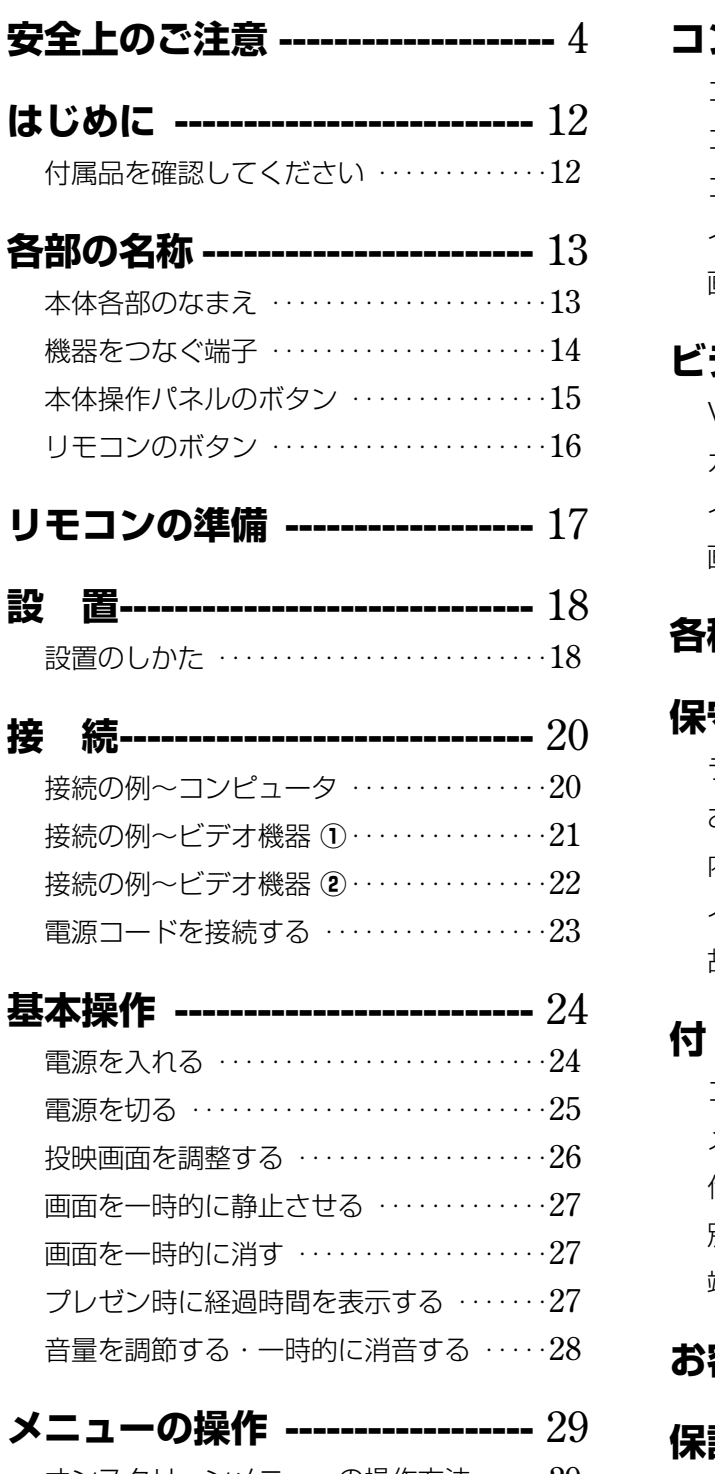

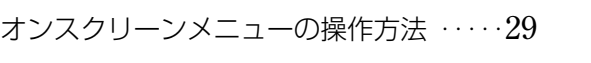

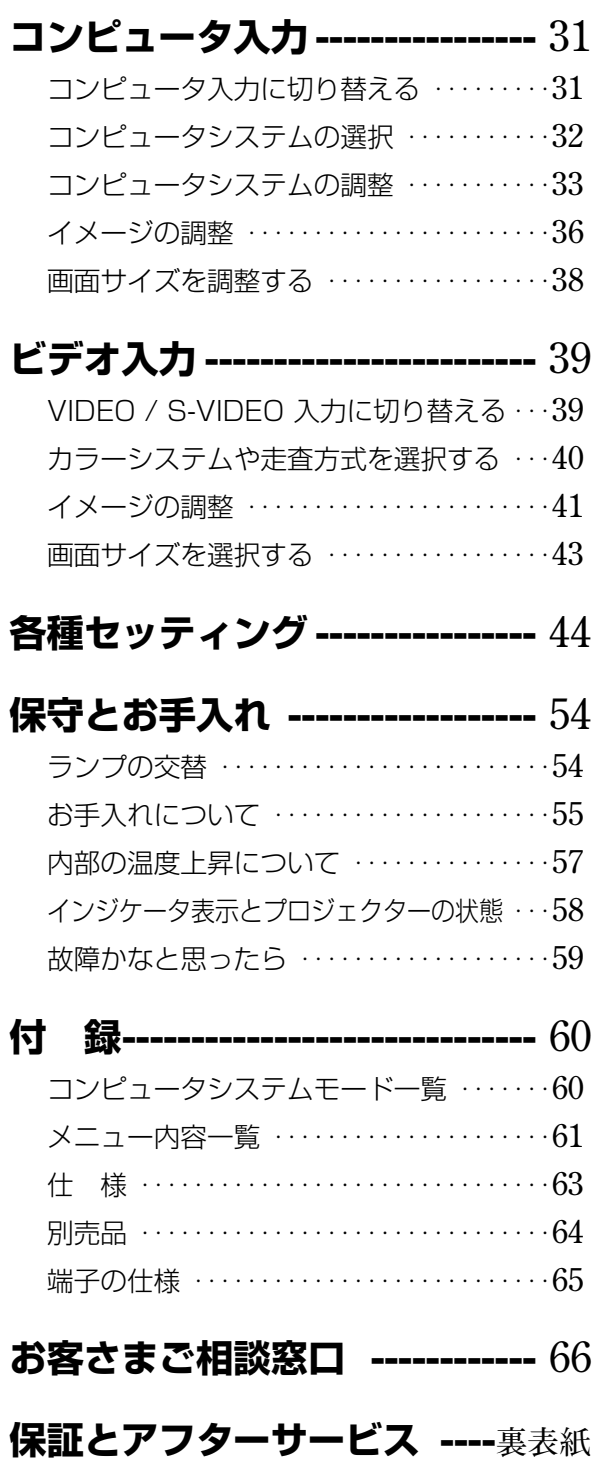

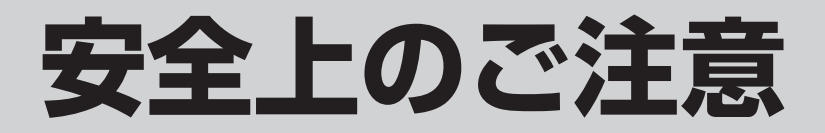

# **安全に正しくお使いいただくために**

# **安全に関する重要な内容ですので、ご使用の前によくお読みの上、正しくお使いください。**

# **■絵表示について**

この取扱説明書および製品への表示では、製品を安全に正しくお使いいただき、あなたや他の人々 への危害や財産への損害を未然に防止するために、いろいろな絵表示をしています。その表示と意 味は次のようになっています。

内容をよく理解してから本文をお読みください。

**警 告**

**注 意**

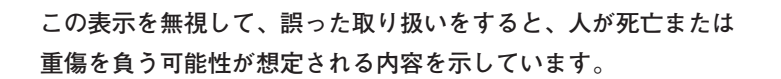

**この表示を無視して、誤った取り扱いをすると、人が傷害を負う 可能性が想定される内容および物的損害のみの発生が想定される 内容を示しています。**

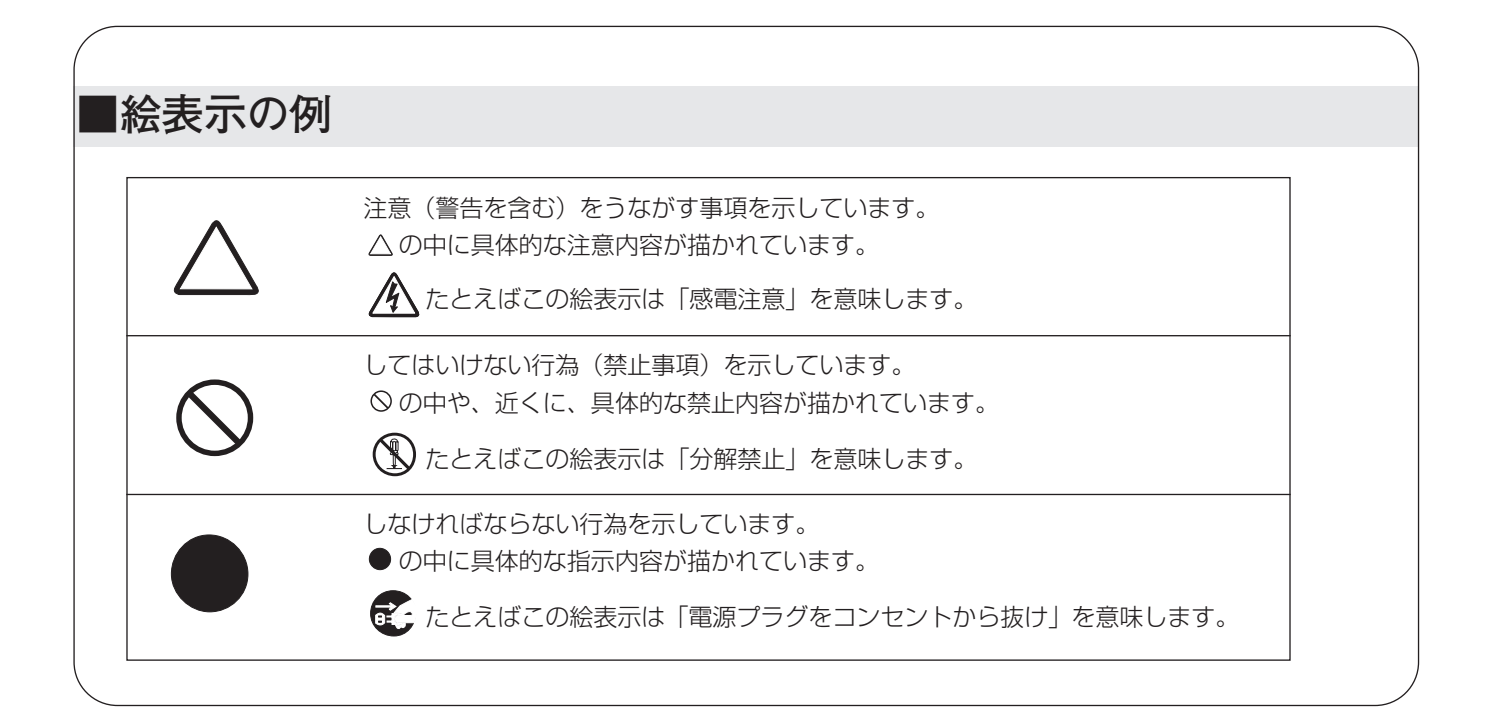

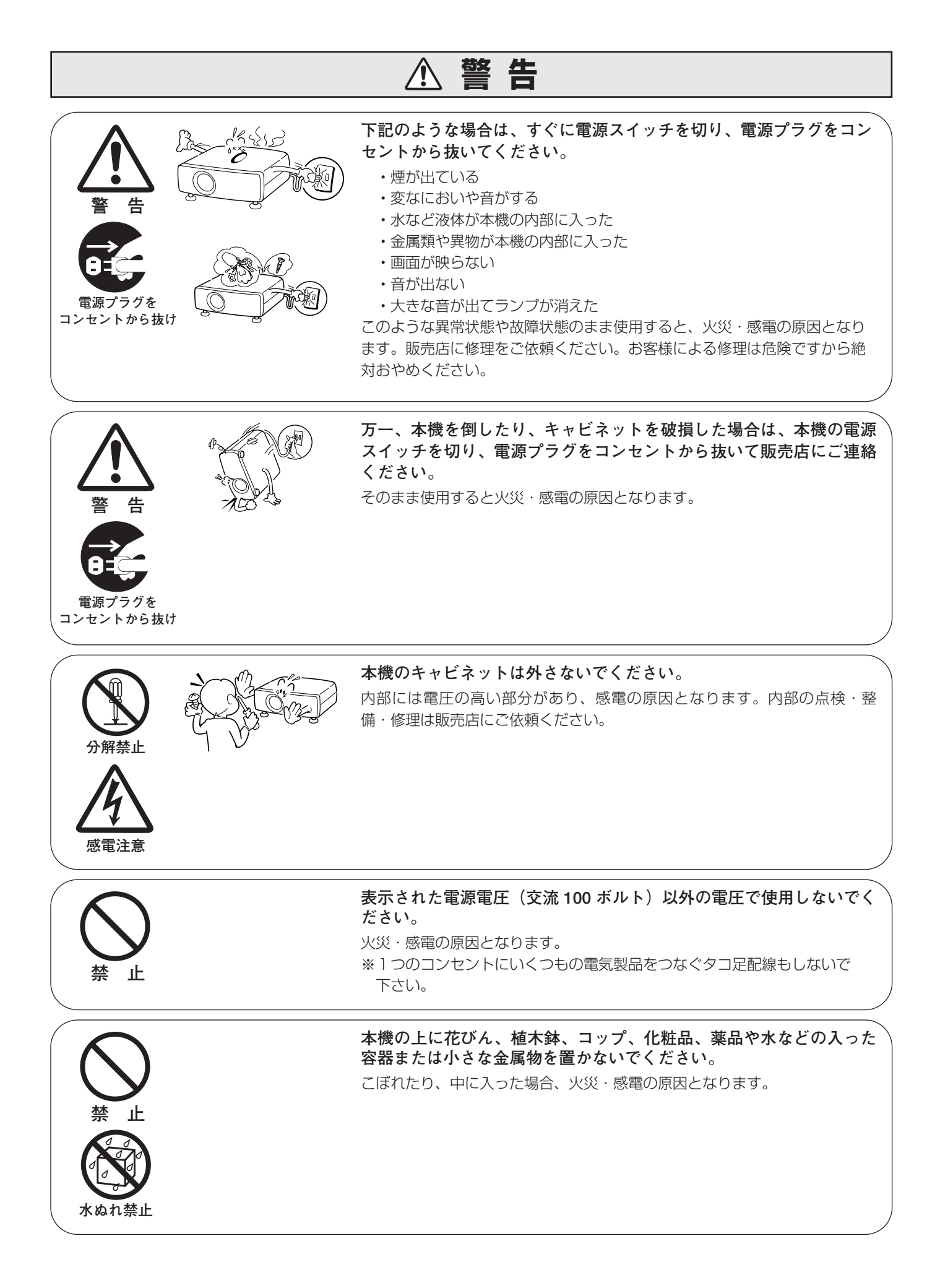

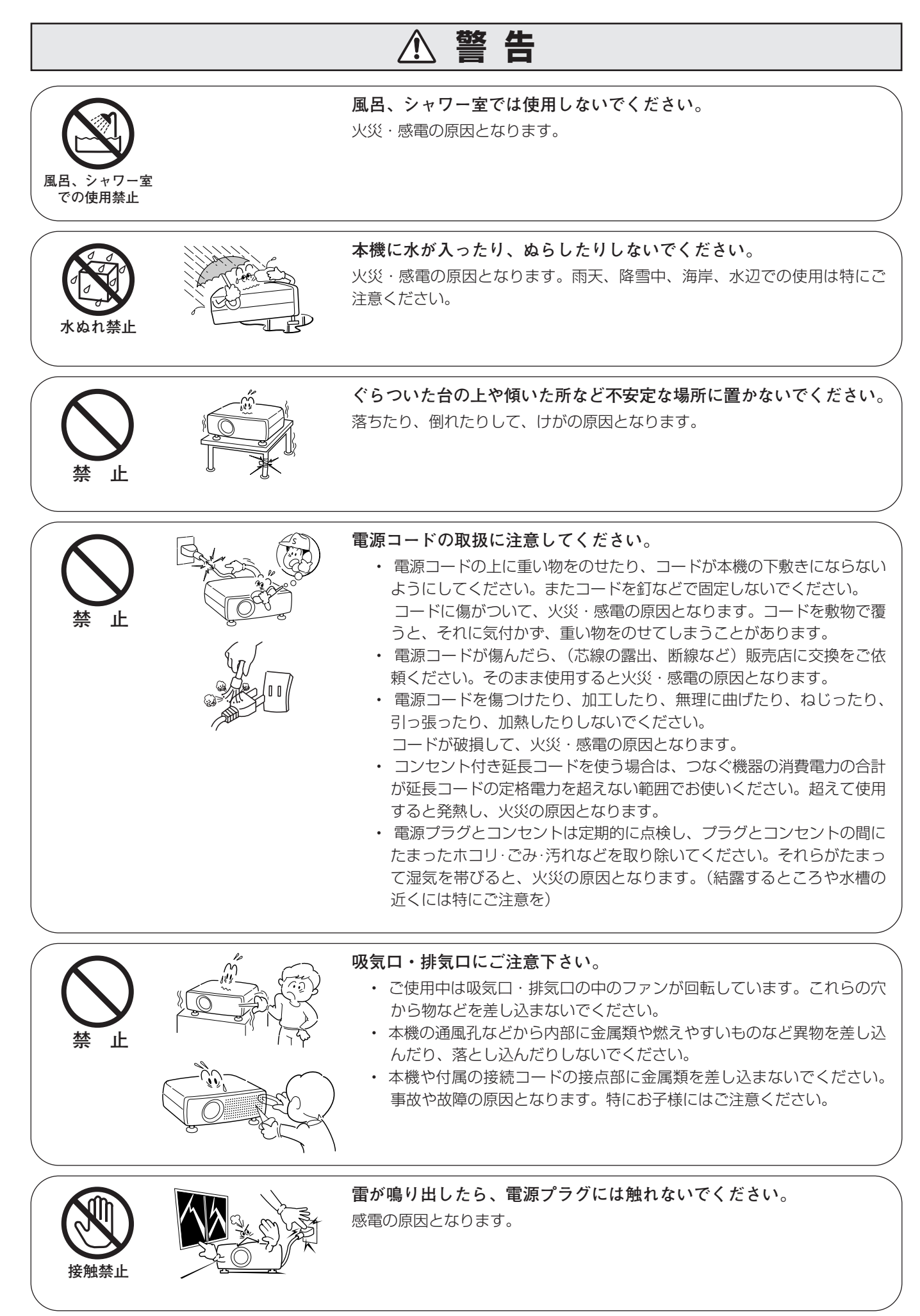

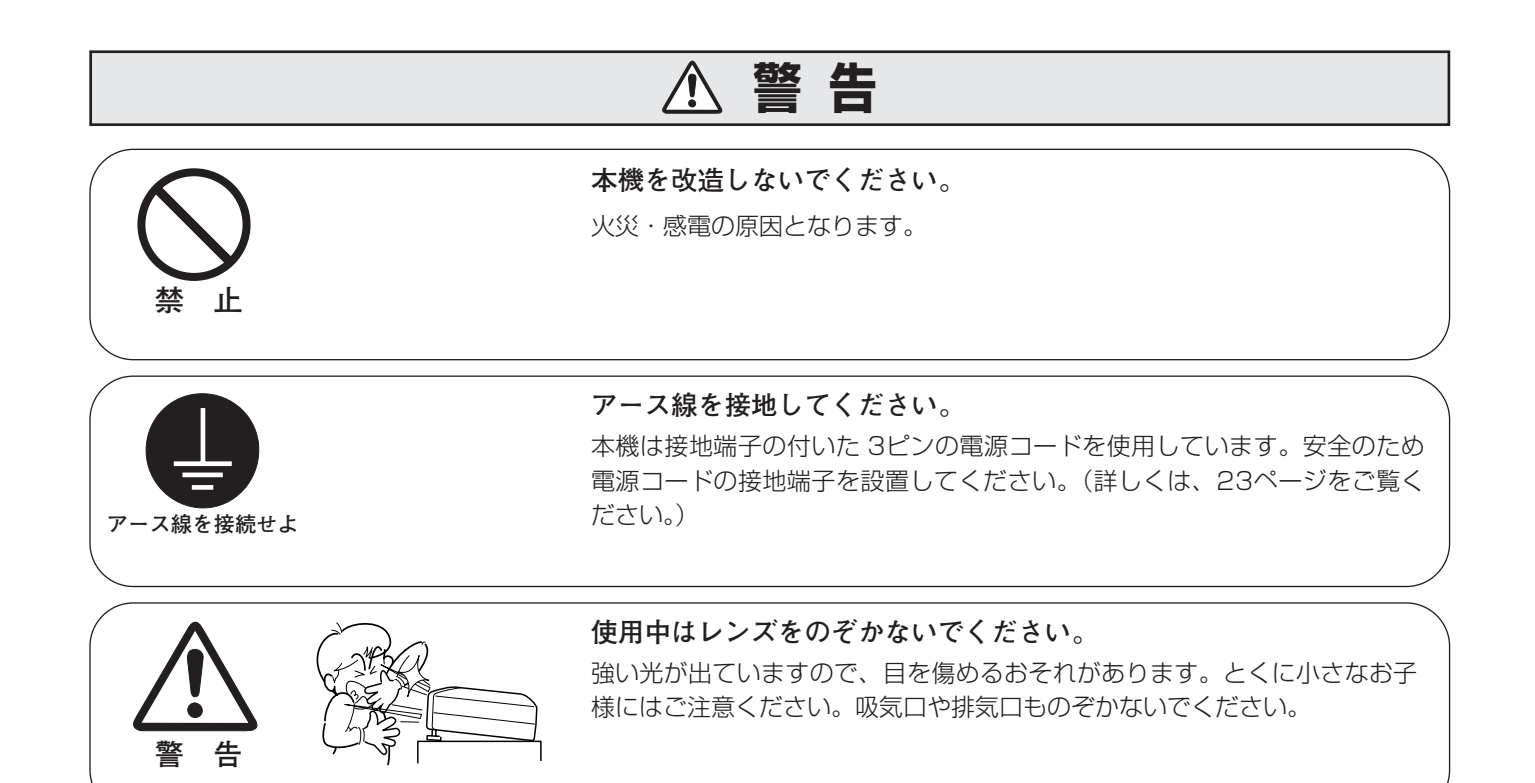

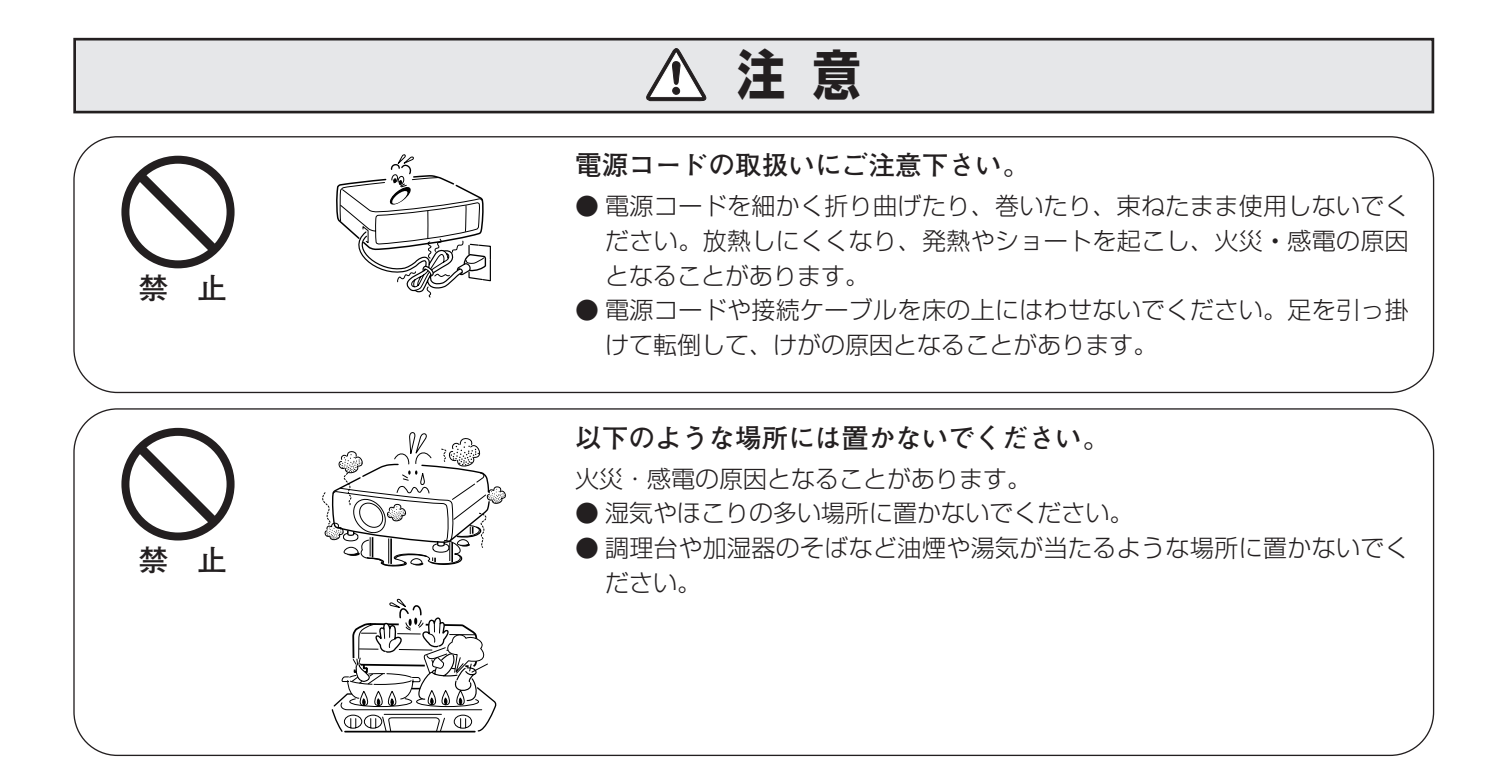

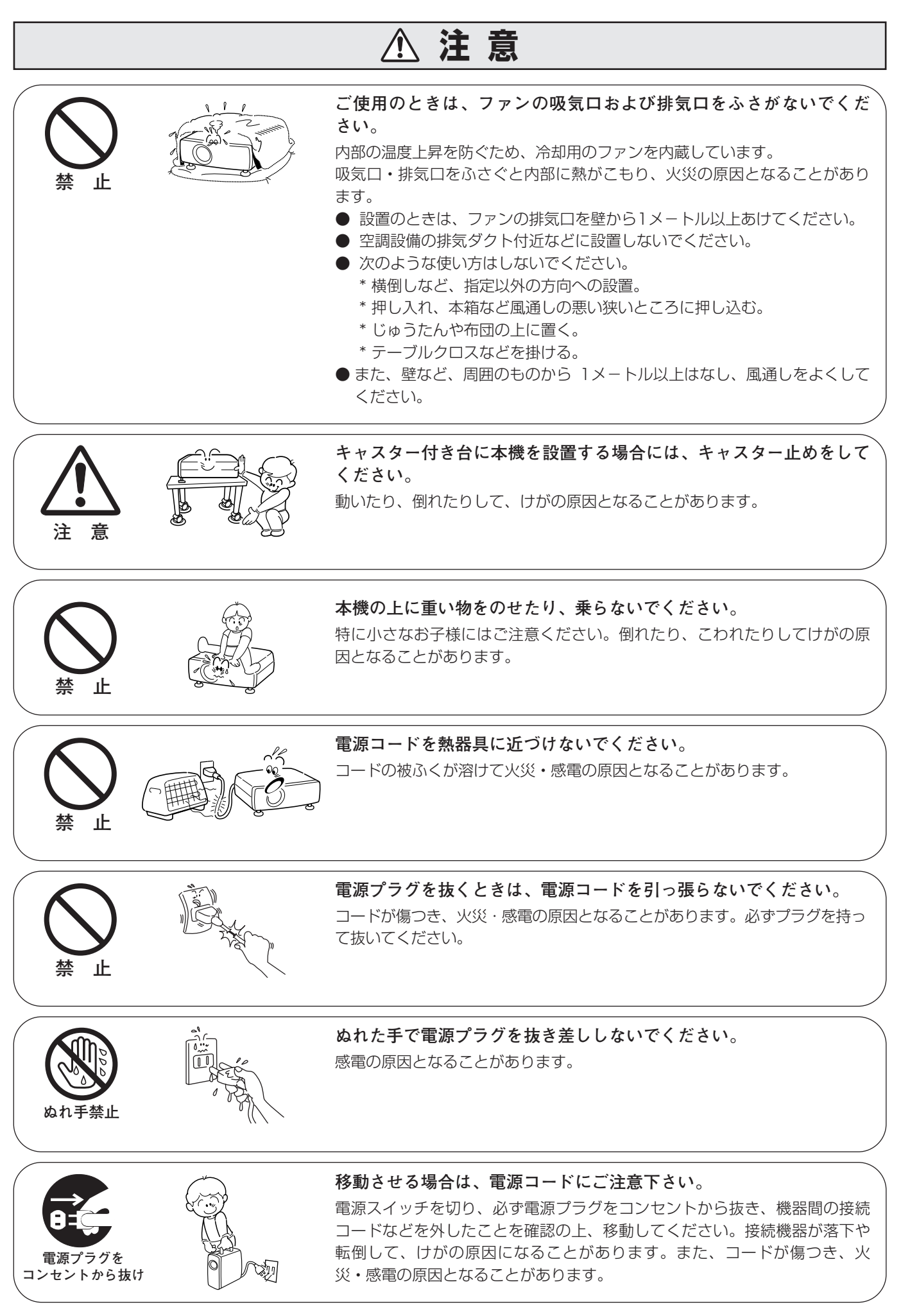

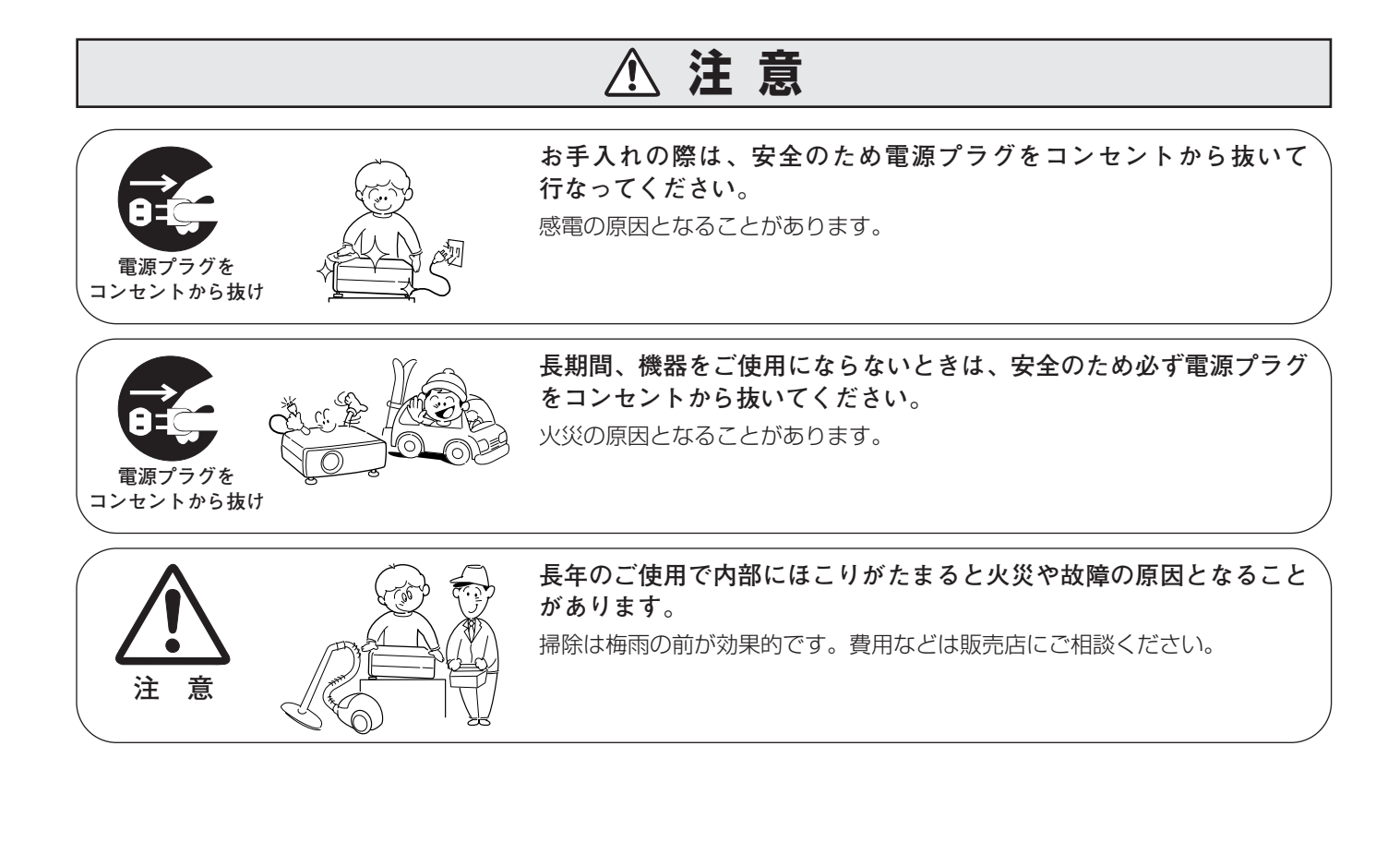

# **正しくお使いいただくために**

### **持ち運び・輸送上のご注意**

液晶プロジェクターは精密機器です。衝撃を与えたり、倒したりしないでください。故障の原因となります。 持ち運ぶときは、レンズの保護のためにレンズキャップをはめ、専用のケースに納めて持ち運んでくだ さい。車両・航空機などを利用し持ち運んだり、輸送したりする場合は、輸送用の専用ケースをご使用ください。 輸送用の専用ケースについてはお買い上げの販売店にご相談ください。

#### **● 電波障害自主規制について ●**

この装置は、情報処理装置等電波障害自主規制協議会(VCCI)の基準に基づくクラス B 情報技術装置です。こ の装置は、家庭環境で使用することを目的としていますが、この装置がラジオやテレビジョン受信機に近接して 使用されると、受信障害を引き起こすことがあります。取扱説明書に従って正しい取り扱いをしてください。

## **設置するときは次のことに注意してください**

#### **● 排気口の温風にご注意ください ●**

排気口からは温風が吹き出します。温風の当たる所に次のものを置かないでください。

- **・**スプレー缶を置かないでください。熱で缶内の圧力が上がり、爆発の原因となります。
- **・**金属を置かないでください。高温になり、事故やけがの原因となります。
- **・**観葉植物やペットを置かないでください。
- **・**熱で変形したり、悪影響を受けるものを置かないでください。
- **・**排気口付近には視聴席を設けないでください。

$$
\bigcirc \mathbb{Q}
$$

熱で変形や変色の恐れのあるものを上に置かないでください。また、動作中 排気口周辺ならびに排気口上部のキャビネットが高温になります。特に小さ いお子さまにはご注意ください。

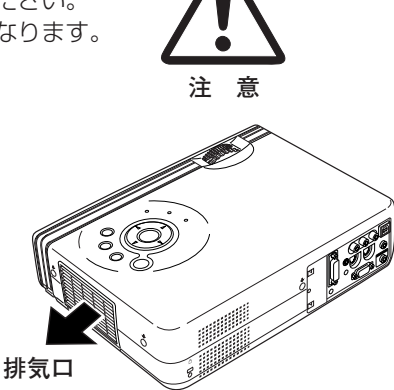

#### **● こんな場所には設置しないでください ●**

湿気やホコリ、油煙やタバコの煙が多い場所には設置しないでください。レンズやミラーなどの光学部品に汚れが 付着して、画質を損なう原因になります。また、高温、低温になる場所に設置しないでください。故障の原因にな ります。

**使用温度範囲** 5℃~35℃ **保管温度範囲** -10℃~60℃

#### **● 壁などから上・左右・後方各1m以上あけて設置してください ●**

吸気口**・**排気口をふさぐと内部に熱がこもり、火災の原因や、プ ロジェクターの寿命を縮めたり、故障の原因となることがありま す。押し入れ、本箱など風通しの悪い狭いところに押し込んだり しないで、風通しのよい場所に設置してください。

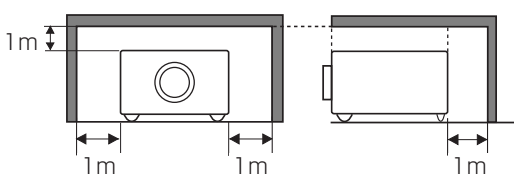

#### **● 結露にご注意 ●**

低温の場所から高温の場所へ急に持ち込んだときや、部屋の温度を急に上げたとき、空気中の水分が本機のレンズ やミラーに結露して、画像がぼやけることがあります。結露が消えて通常の画像が映るまでお待ちください。

## **正しい方向に設置してください**

プロジェクターは正しい方向に設置してください。誤った方向に設置すると、故障や事故の原因となります。

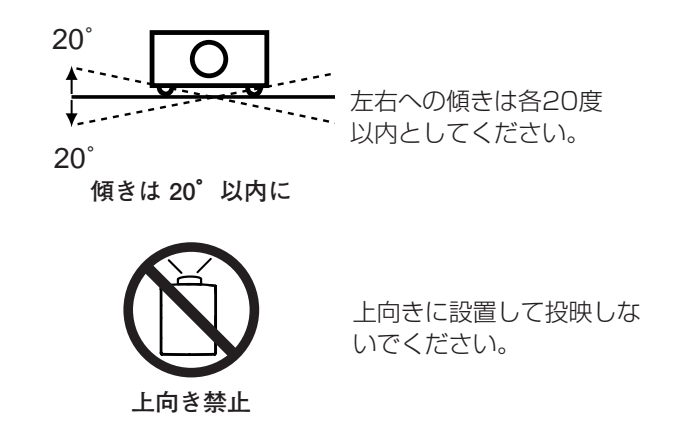

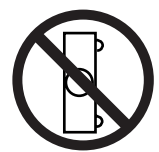

**横置き禁止**

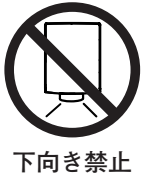

下向きに設置して投映しな

横に立てて設置して投映し

いでください。

ないでください。

# **A.ランプについての安全上のご注意**

プロジェクターの光源には、内部圧力の高い水銀ランプを使用しています。この水銀ランプはつぎのような性質を 持っています。

- 衝撃やキズ、使用時間の経過による劣化などで、大きな音をともなって破裂したり、不点灯状 態、画像が次第に暗くなる、色合いが不自然になるなどして寿命が尽きたりします。
- ランプの個体差や使用条件によって破裂や不点灯、寿命に至るまでの時間はそれぞれのランプ で大きく異なります。使用開始後まもなく破裂したり、不点灯になる場合もあります。
- 交換時期を超えてお使いになると、破裂の可能性が一段と高くなります。ランプ交換の指示が 出たら([LAMP REPLACE] インジケータが点灯したら)すみやかに新しいランプと交換し てください。
- 万が一、ランプが破裂した場合に生じたガスを吸い込んだり、目や口に入らないように、ご使 用中は排気口に顔を近づけないでください。

**ランプが破裂した場合**

プロジェクター内部にガラスの破片が飛び散ったり、ランプ内部のガスや粉じんが排気口から出たりする ことがあります。ランプ内部のガスには水銀が含まれています。破裂した場合は窓や扉を開けるなど部屋 の換気を行ってください。万一吸い込んだり、目や口に入った場合はすみやかに医師にご相談ください。

ランプが破裂した場合、プロジェクター内部にガラス片が散乱している可能性があります。販売店または 修理相談窓口へプロジェクター内部の清掃とランプの交換、プロジェクター内部の点検をご依頼ください。

# **/ ヘ 使用済みランプの廃棄について**

プロジェクターランプの廃棄は、蛍光灯と同じ取り扱いで、各自治体の条例に従い行ってください。

# **付属品を確認してください**

プロジェクター本体のほかに、以下の付属品がそろっているかお確かめください。

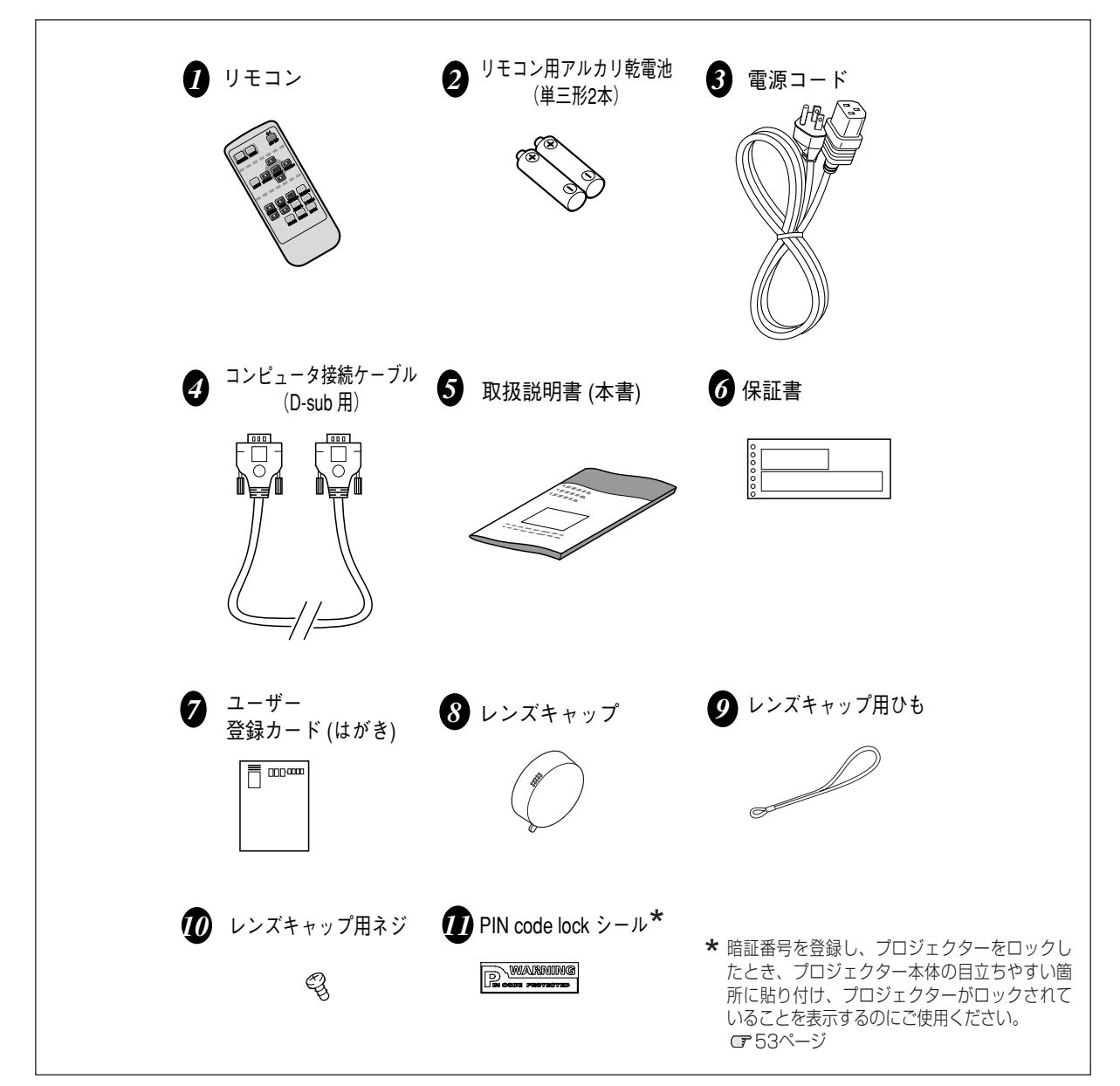

<レンズキャップを取り付ける>

本機をお使いにならないときはホコリやキズからレンズを守るためレンズ キャップをはめてください。

- *1* レンズキャップの穴にひもを通します。
- *2* 本機の底面にある取付用ネジ穴にひもをのせ、ひも の上からネジをしめて、本機に取り付けます。

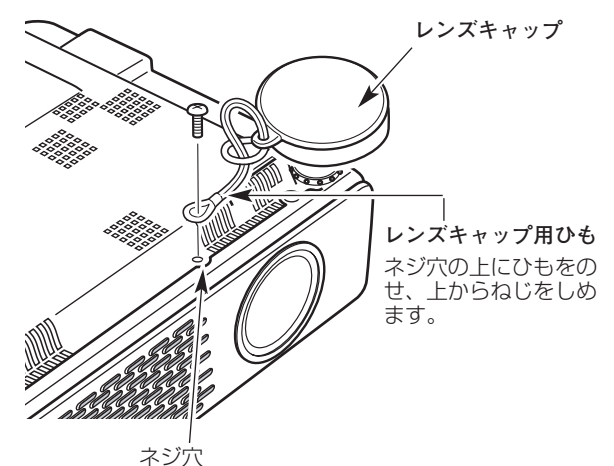

# **各部の名称**

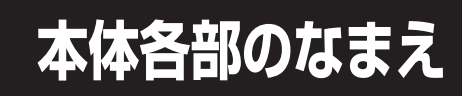

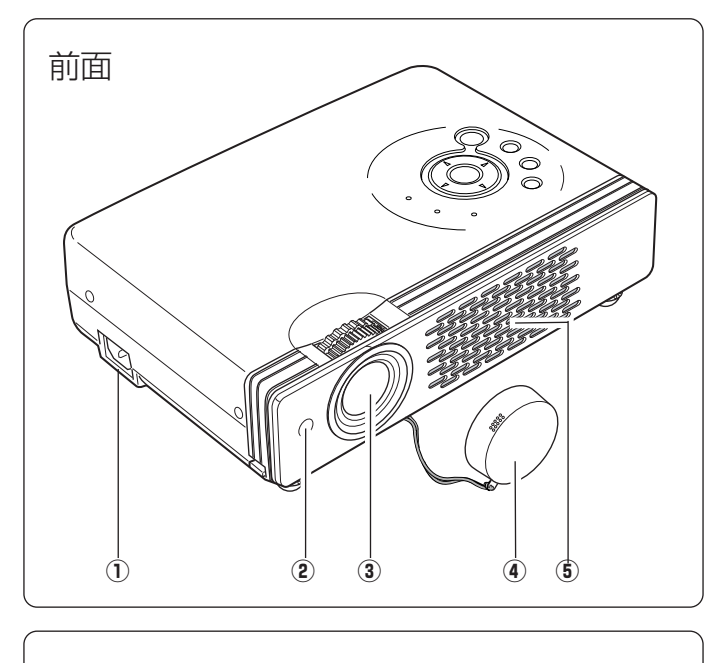

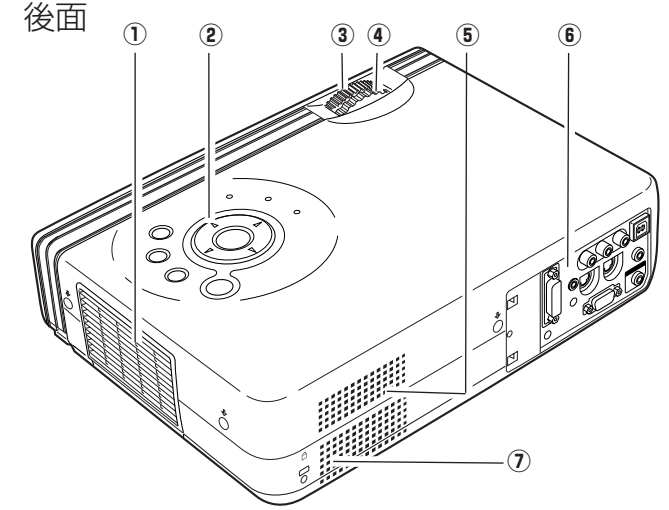

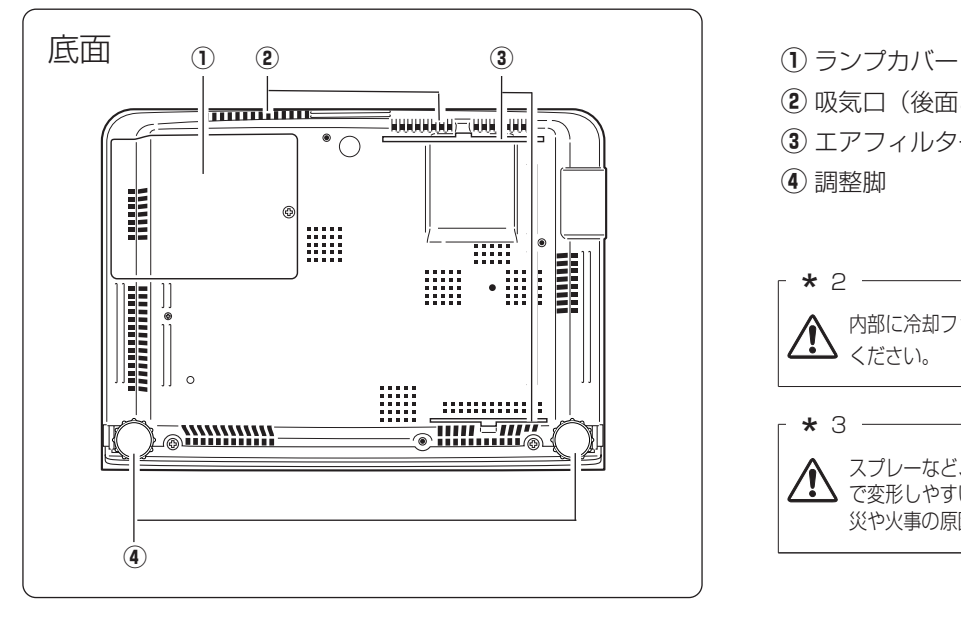

ご使用中、天面は熱くなります。上に物を置いたりし ないでください。変形や火災の原因となります。

1 電源コード接続ソケット

- (2) リモコン受信部
- 3) レンズ
- ④ レンズキャップ \* 1<br>⑥ 呷气口 ホ ♀

6 吸気□ ★ 2

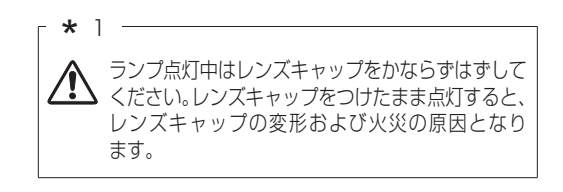

- ① 排気口 **\*** 3<br>④ 坦佐ピキリ
- 2 操作パネル・インジケータ
- 3 ズームリング
- **4) フォーカスリング**
- ⑤ 吸気口 ★ 2<br>⑥ <del>※西</del>世了
- 6 後面端子
- u スピーカ

② 吸気口(後面と底面) **\*** 2<br>④ エアコ ィルク

- 3 エアフィルター
- 4 調整脚

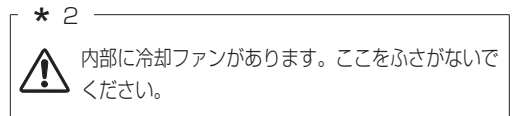

 $*3$  -

スプレーなど、引火性のもの、燃えやすいもの、熱 ◆ ヘンレー ぷく、 っぷにめ じゃ、 灬ぺい ファンコン、 ....<br>◆ で変形しやすい物を近くに置かないでください。 火 災や火事の原因となります。

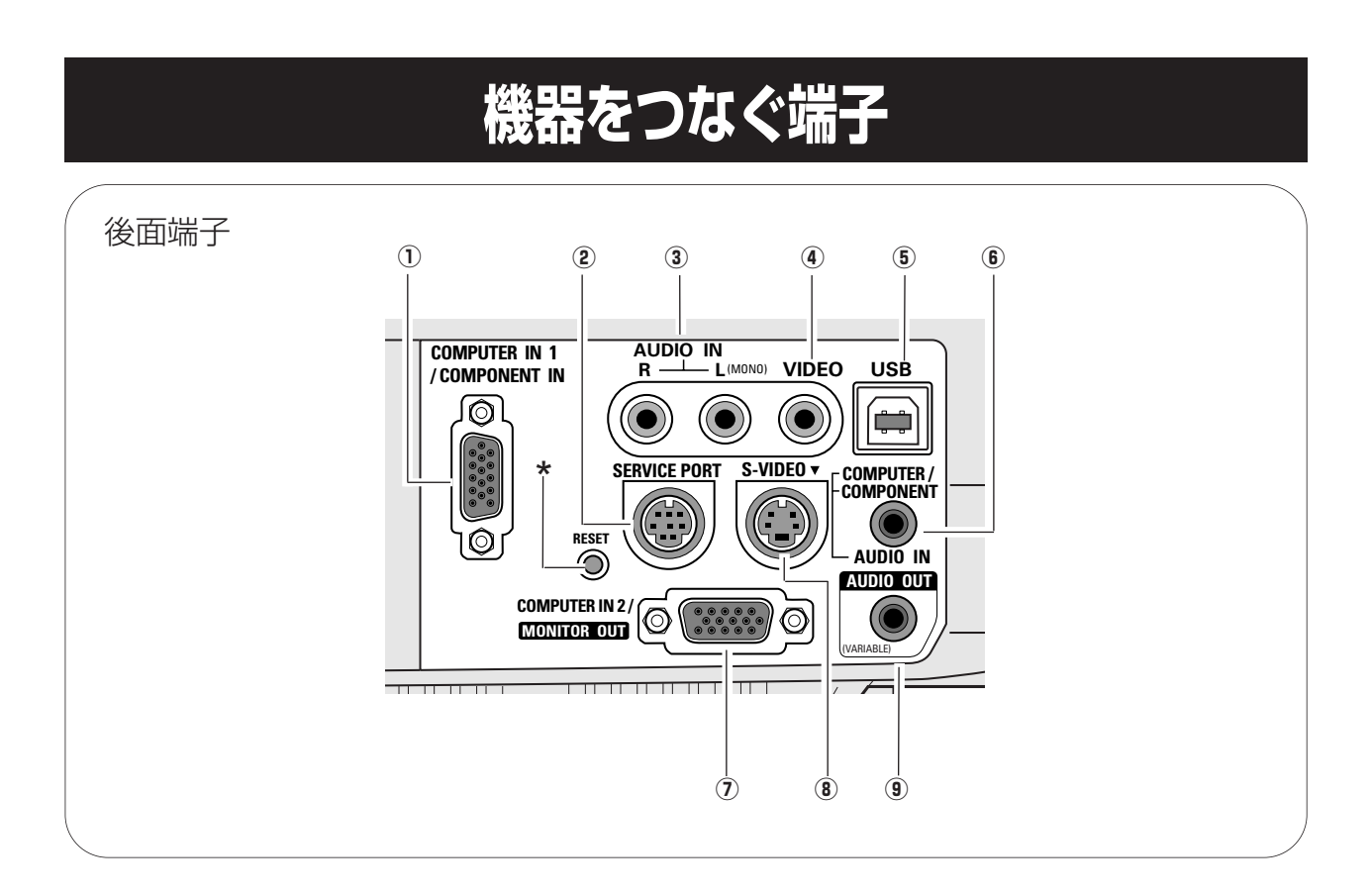

 $\Omega$  COMPUTER IN 1 / COMPONENT IN **(コンピュータ 1/ コンポーネント入力端子)** 20、22、65ページ コンピュータからのアナログ信号またはビデオ機器からの コンポーネント信号を入力します。

接続には付属のコンピュータケーブル(D-sub用)または 別売のD-sub/コンポーネントケーブルを使用します。

- ※ 市販の長いコンピュータケーブルを使うときは、この端子 に接続してください。
- w **SERVICE PORT(サービス用端子)** サービスマン用の端子です。
- (3) AUDIO IN (音声入力端子) GP21ページ ④または⑧に接続された、ビデオ機器からの音声出 力をこの端子に接続します。モノラルの音声は [L (MONO)]端子へ接続してください。
- r **VIDEO(ビデオ入力端子)** 21ページ ビデオ機器からの出力をこの端子に接続します。
- **(5) USB (USB端子)** 〒20、65ページ この端子とコンピュータのUSB端子をUSBケーブル(市 販品をお使いください)でつなぐと、リモコンの [PAGE]ホタンを使って、コンビュータの画面のペーシ を前後に送ることができます。
- \* リセットボタン 本機の制御は内蔵のマイクロコンピュータによって行なわれています が、まれにマイクロコンピュータの誤動作により、本機が正しく操作 できないことがあります。そのような場合、リセットボタンを先の細 い棒等で押して本機の再起動を行なってください。それ以外の場合は、 リセットボタンを押さないでください。
- **6 COMPUTER / COMPONENT AUDIO IN (コンピュータ音声入力端子 / コンポーネント音声入力端子) ぽ 20、22ページ** ① または ⑦ に接続された、コンピュータまたはビデオ 機器からの音声出力(ステレオ)をこの端子に接続し ます。
- **(7) COMPUTER IN 2 / MONITOR OUT (コンピュータ 2/モニター出力端子) Cr20ページ** コンピュータからのアナログ信号を入力します。 また、コンピュータのモニター出力として切り替えて使用 することができます。 接続には付属のD-sub用コンピュータ接続ケーブルを使用 します。
- ※ モニター出力として使用できるのは [COMPUTER IN 1/COMPONENT IN] 端子に接続された信号がアナログ 信号の時のみです。
- **8 S-VIDEO (S 映像入力端子)** 21ページ ビデオ機器からのS映像出力をこの端子に接続します。
- o **AUDIO OUT(音声出力端子(可変))** 20~22ページ 3 または 6 に接続された、投映中のコンピュータま たはビデオ画面の音声を外部のオーディオ機器へ出力す る端子です。

※ 別売のD-sub/コンポーネントケーブルの3ピン部分は、メ スになっています。ビデオ機器とつなぐときは市販のオス の形状のケーブルが必要になります。

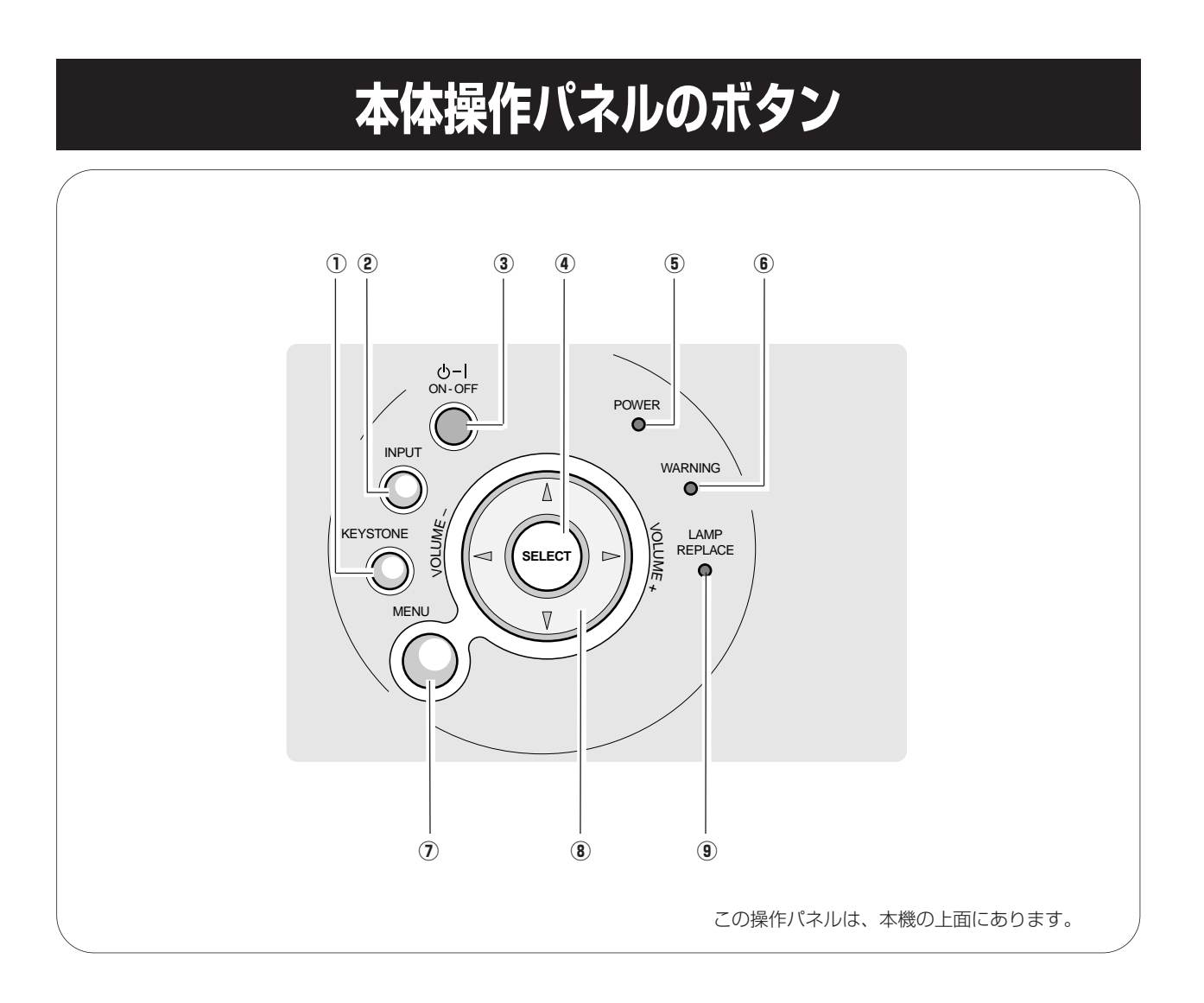

- q **KEYSTONE キーストーン ボタン** 26ページ 画面の台形ひずみ (あおり) を補正します。
- $\overline{\textbf{(2)}}$  INPUT ボタン ぽ31、39ページ インプット(入力)を切り替えます。
- e **ON**–**OFF オン オフ ボタン** 24、25ページ 電源を入り・切りします。
- **④ SELECT ボタン** ☞29ページ ポインタの指す項目を選択します。また、デジタル ズーム モードで画像を拡大または縮小するのに使用 します。
- t **POWER パワー インジケータ** 58ページ プロジェクターの状態を示します。
	- 点灯(赤):電源を入れる準備ができました。
	- 点滅(赤):電源を入れる準備ができるまで、またはラン プの冷却中です。
	- 点灯(緑):プロジェクターは動作中です。
	- 点滅(緑):パワーマネージメントモードがはたらいてい ます。
- y **WARNING ワーニング インジケータ** 57、58ページ 赤く点滅して、内部の温度が異常に高くなっていること を知らせます。また、プロジェクターの内部の異常を検 知したとき赤く点灯します。
- $\overline{O}$  **MENU ボタン** CF 29、30ページ メニューバーを出します。
- $\bullet$  **ポイント(VOLUME)ボタン** C 28、29ページ オンスクリーンメニューのポインタの移動や音量の調節 に使用します。
- **9 LAMP REPLACE インジケータ G54、58ページ** ランプの交換時期を知らせます。

# **リモコンのボタン**

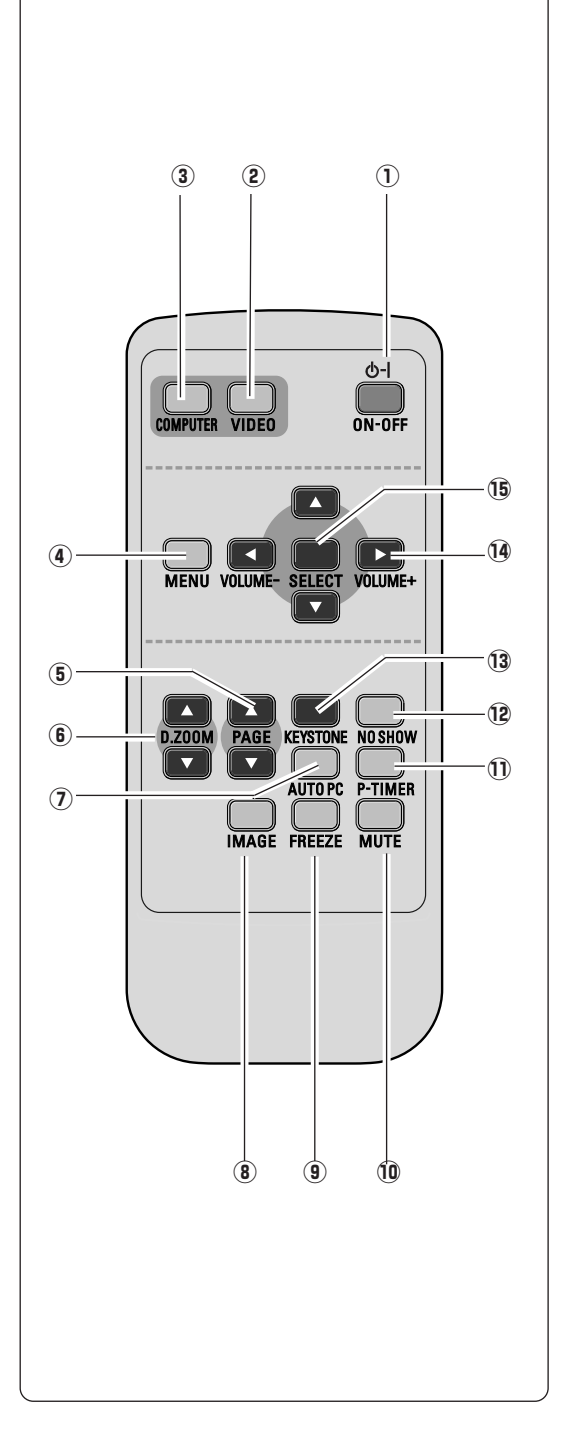

- q **ON**–**OFF オン オフ ボタン** 24、25ページ 電源を入り・切りします。
- w **VIDEO ビデオ ボタン** 39ページ 入力をビデオに切り替えます。
- e **COMPUTER コンピュータ ボタン** 31ページ 入力を「コンピュータ 1」または「2」に切り替えます。
- r **MENU メニュー ボタン** 29、30ページ メニューバーを出します。
- **5 PAGE ボタン** CT 14、20、49ページ **ページ** コンピュータの画面のページを送るはたらきをします。▲で前の ページへ、▼で次のページへ送ります。 ※ このボタンを使うときは、コンピュータとプロジェクターの USB端子をUSBケーブルで接続してください。
- **⑥ D.ΖΟΟΜ ボタン ☞38ページ** デジタルズームの操作をします。
- u **AUTO PC オートピーシー ボタン** 33ページ トラッキング・総ドット数・水平位置・垂直位置を自動調整します。
- $\overline{3}$  **IMAGE ボタン** (〒36、41ページ イメージモードを選択します。
- o **FREEZE フリーズ ボタン** 27ページ 画面を一時的に静止させます。
- $\overset{\scriptscriptstyle{5\,\text{}}}{\mathbf{0}}$   $\overset{\scriptscriptstyle{5\,\text{}}}{\mathsf{MUTE}}$  ボタン ぽ28ページ 音声を一時的に消します。
- !1 **P-TIMER ピー タイマー ボタン** 27ページ プレゼンテーション (ボタンを押してからの) 経過時間を表示させ ます。
- !2**NO SHOW ノー ショー ボタン** 27ページ 画面を一時的に消します。
- !3**KEYSTONE キーストーン ボタン** 26ページ 画面の台形ひずみ (あおり) を補正します。
- !4**ポイント(VOLUME ボリューム )ボタン** 28、29ページ オンスクリーンメニューのポインタの移動やメニューの調整、音量 の調整に使用します。
- !5**SELECT セレクト ボタン** 29ページ ポインタの指す項目を選択します。また、デジタルズーム モード で画像を拡大または縮小するのに使用します。

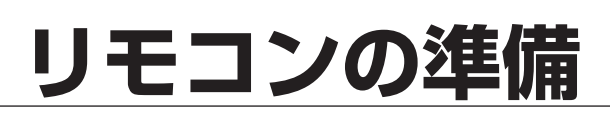

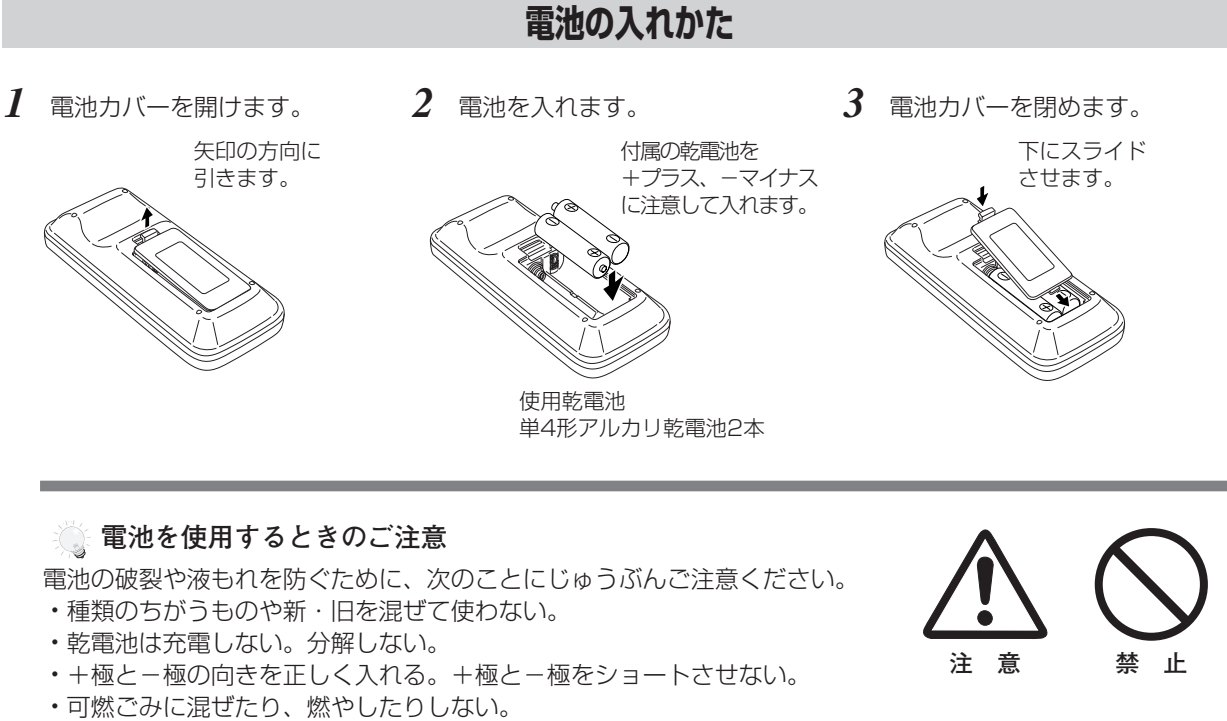

- **・**電池を廃棄するときは、各自治体の指示および電池製造者の指示に従って廃棄する。
- また、正しくお使いいただくために次のことをお守りください。
- **・**長い間使わないときは乾電池をとりだす。
- **・**液もれが起こったときは、電池入れについた液をよくふきとってから新しい乾電池を入れる。

# **リモコンで操作できる範囲**

リモコンで離れて操作できる範囲は、本体前面のリモコン 受信部から約5m以内、上下左右30度以内です。 ※間に障害物があると操作の妨げになります。

**リモコンを使用するときのご注意**

- **・** 本体のリモコン受信部に、直射日光や照明器具の強い 光が当らないようにする。
- **・** 液状のものをかけない。
- **・** 落としたり衝撃を与えない。
- **・** 熱や湿気をさける。

操作範囲 5 m ^^ Œ 30° 30°

上下左右各30° 以内の

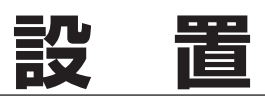

# **設置のしかた**

## **スクリーンからのおよその距離と画面サイズの関係**

画面サイズは、プロジェクターのレンズからスクリーンまでの距離によって決まります。スクリーンからレンズまで の距離が約1.3m~10m の範囲に設置してください。

 $A : B = 9 : 1$ 

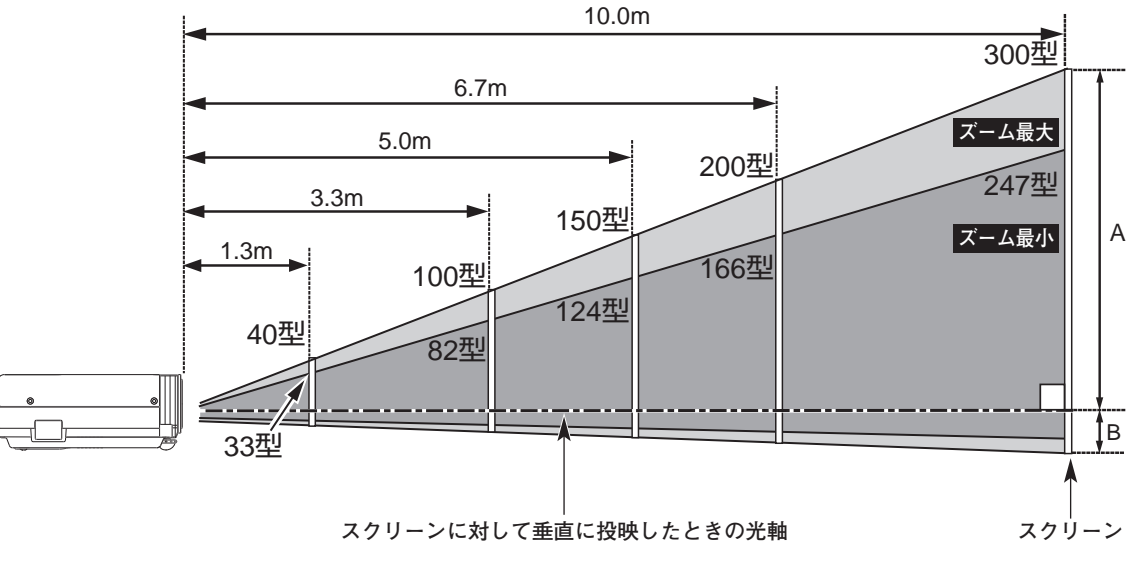

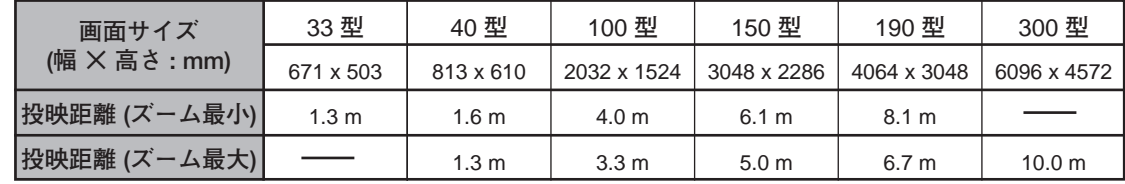

※上表は 4:3 の画面サイズで、投映画像の内容により画面サイズが異なる場合があります。 ぼ38、43ページ

# **スクリーンに対して直角に設置する**

投映したとき光軸がスクリーンに対して直角になるよ うに設置してください。

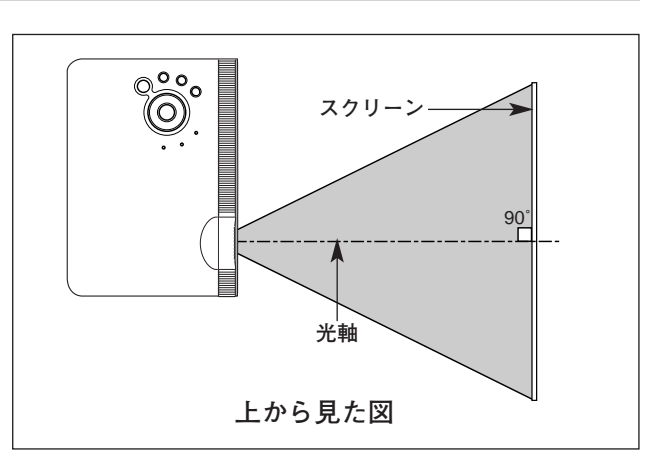

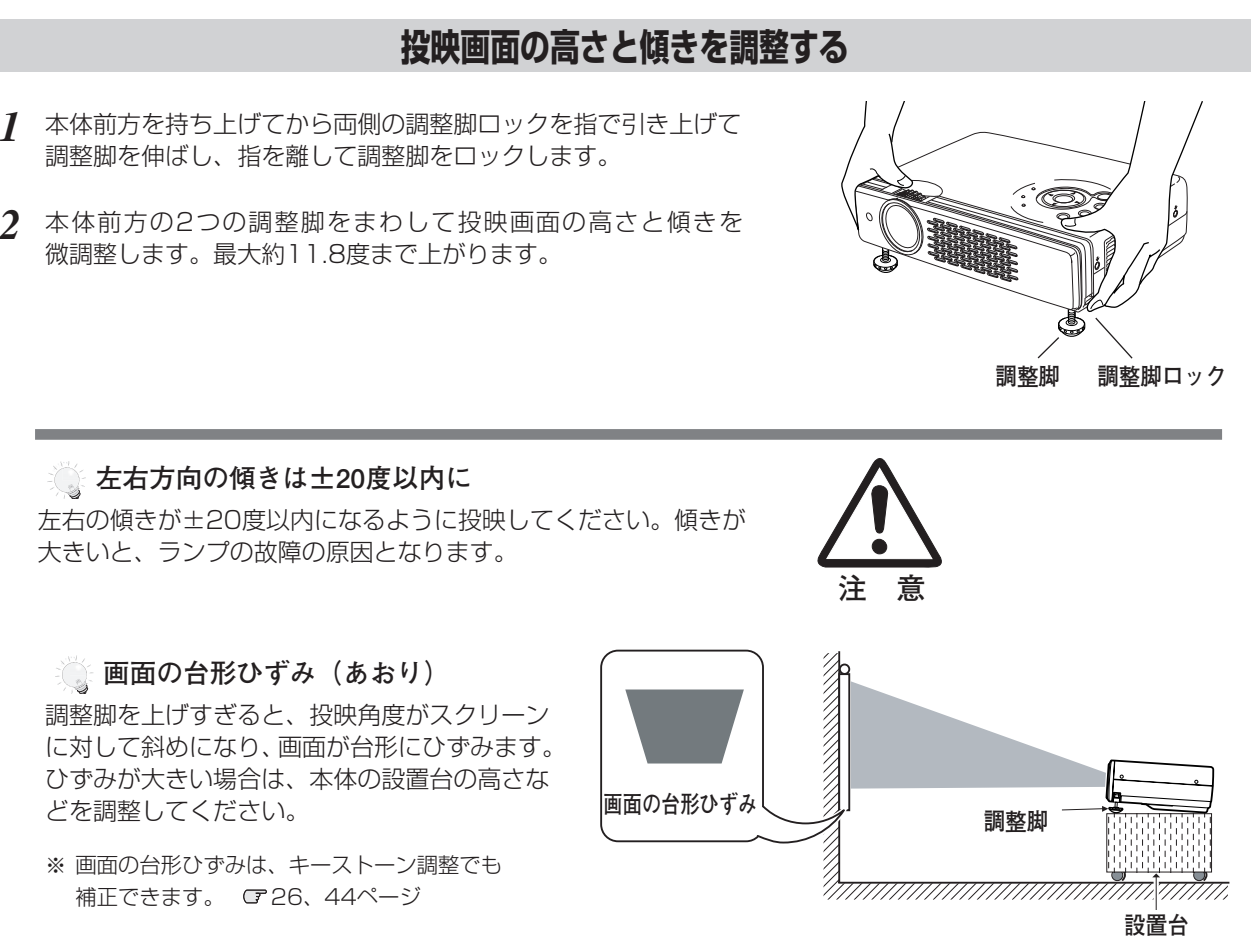

※ 画面のひずみが大きいときは、設置台を高くして調整してください。

#### **メモ**

#### **こ。お使いになる部屋の明るさについて**

スクリーンは、太陽光線や照明が直接当たらないように設置してください。スクリーンに光が当たると、白っぽ く見にくい画面になります。明るい部屋では、部屋の明るさをやや落としてください。

#### **ご注意・著作権について**

この液晶プロジェクターを営利目的または公衆に視聴させることを目的として、喫茶店、ホテル等において画面 サイズ切り替え機能等を利用して画面の圧縮、引き伸ばし等を行いますと、著作権法で保護されている著作者の 権利を侵害する恐れがありますので、ご注意願います。

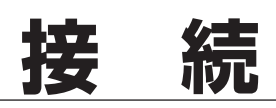

# **接続の例~コンピュータ**

**接続に使用するケーブル** (✽= 市販のケーブルをお使いください。)

• コンピュータ接続ケーブル(D-sub用)

• USBケーブル ✽

• オーディオ ケーブル

(ステレオミニプラグ ✽、または 2xピンジャック ✽)

コンピュータの映像を外部出力にする設定は、ケーブルをつないだ後に行なってください。設定方法はコンピュータ の取扱説明書をご覧ください。

※ ノートブック型は、キーボードの [Fn] キーを押しながら、ファンクションキーを押す、などの操作が必要な場合があります。

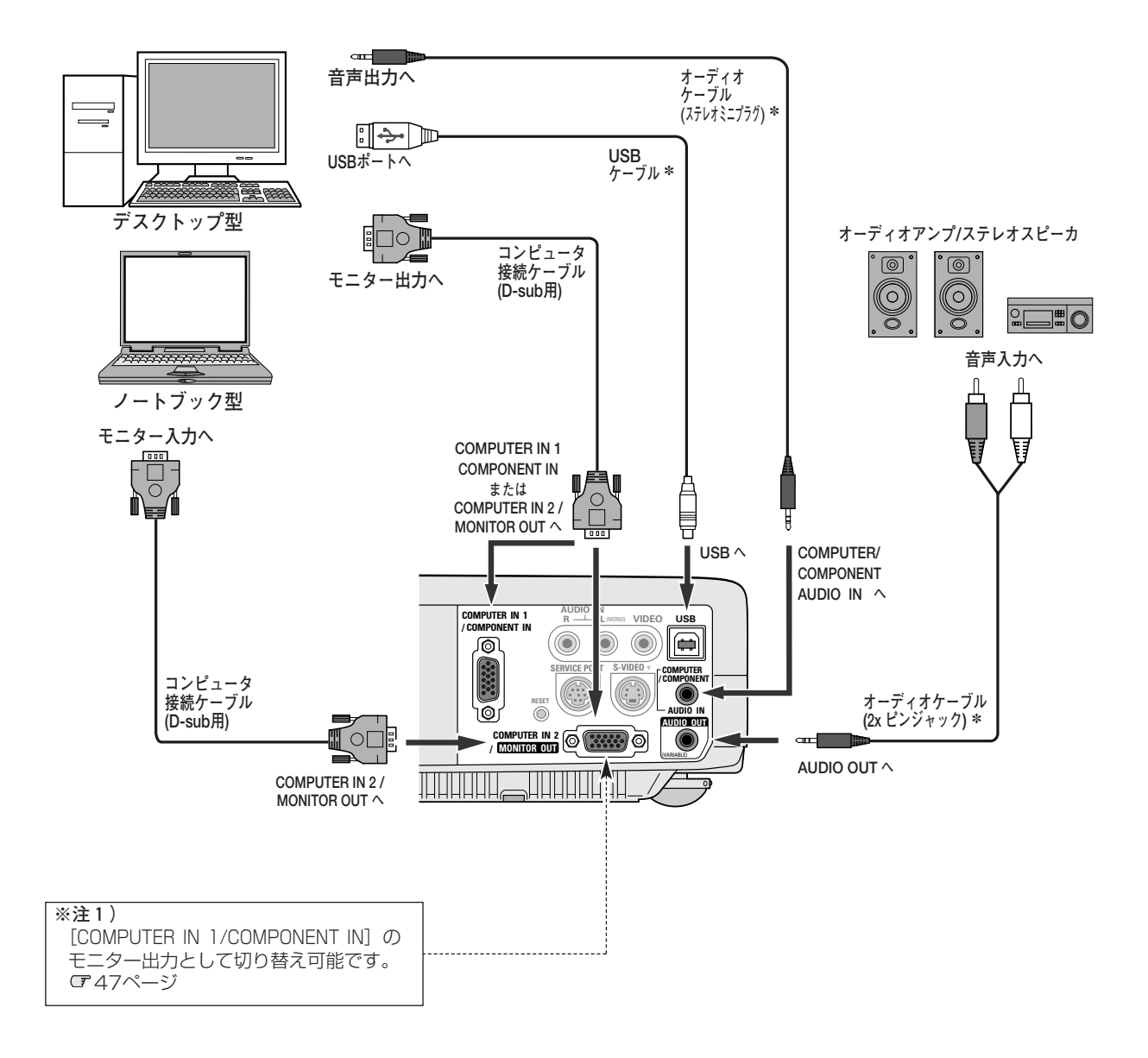

※**注)**

内蔵スピーカからは、接続した機器の音声信号が出力されます が、[AUDIO OUT] にプラグがささっていると、内蔵スピー カから音は出ません。プロジェクター本体から音を出したいと きは、[AUDIO OUT]にプラグがささっていないか、確認し てください。

**接続するときのご注意:** 接続するときは、プロジェクター と外部機器の両方の電源を切って から行なってください。

# **接続の例~ビデオ機器** q

**接続に使用するケーブル**

※本機にはビデオ機器と接続するケーブルは付属されていません。市販のケーブルをお使いください。

• ビデオ ケーブル (3xピンジャック) • Sビデオ ケーブル(ミニDIN 4ピン) • オーディオ ケーブル (ステレオミニプラグ、または2xピンジャック)

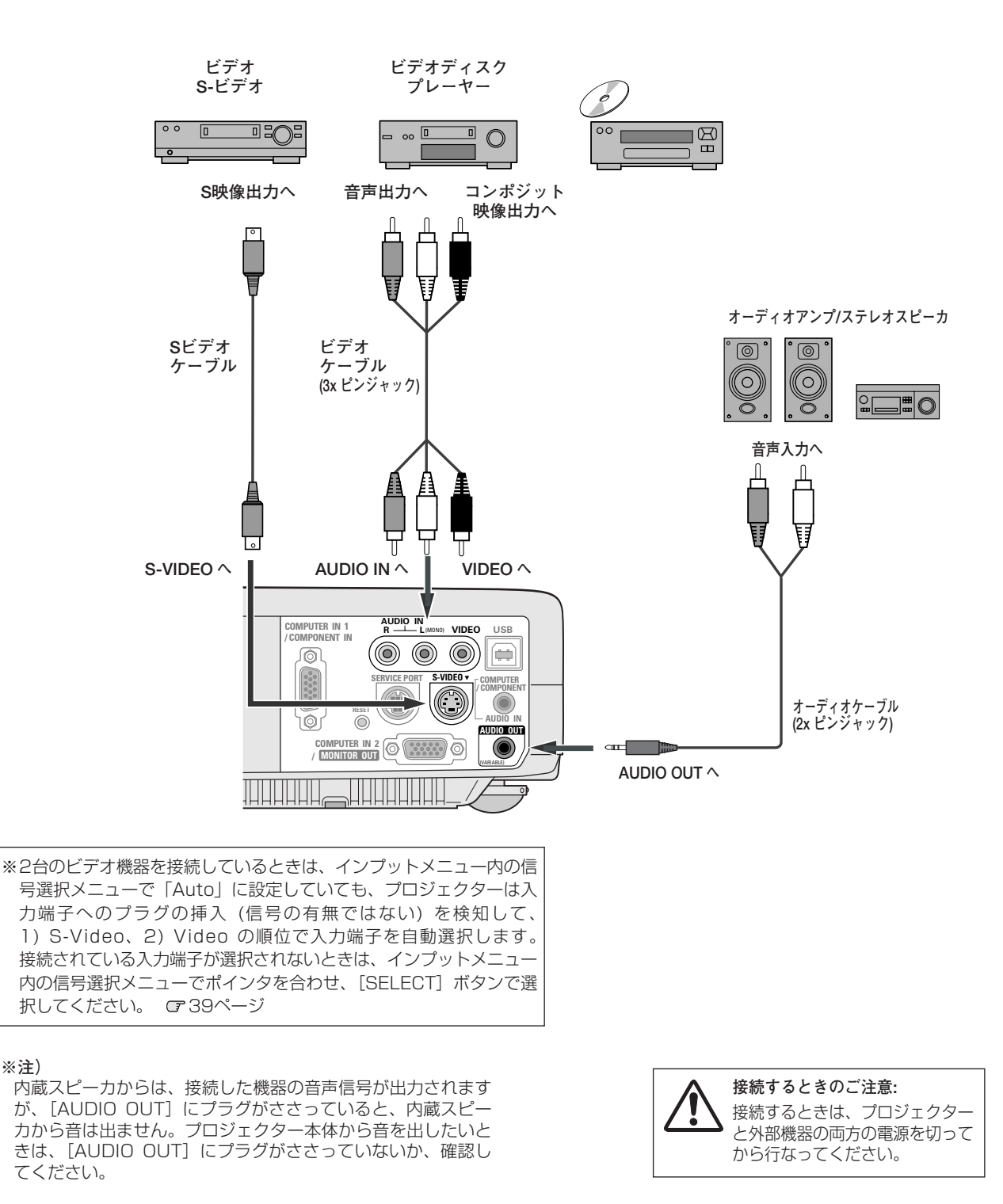

# 接続の例~ビデオ機器 2

#### **接続に使用するケーブル**

- ビデオ ケーブル (D-sub/コンポーネント\*) • オーディオ ケーブル
	- (ステレオミニプラグ、または2xピンジャック)

(\*は別売品です。別売品については64ページを参照ください。 これ以外は市販のケーブルをお使いください。)

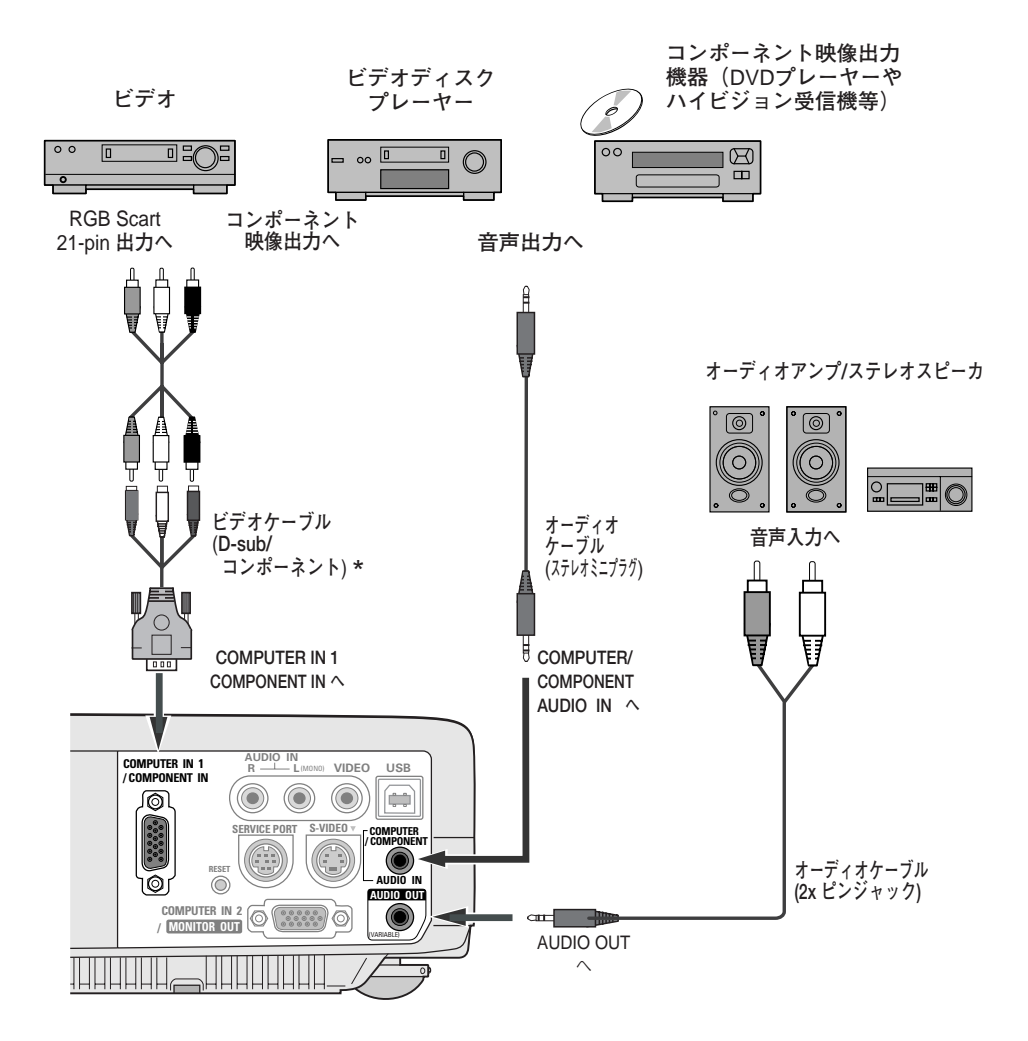

別売のD-sub/コンポーネントケーブルの3ピン部分の形状は \*メスになっています。ビデオ機器とつなぐときは市販のオス の形状のケーブルが必要になります。

#### ※**注)**

内蔵スピーカからは、接続した機器の音声信号が出力されます が、[AUDIO OUT] にプラグがささっていると、内蔵スピー カから音は出ません。プロジェクター本体から音を出したいと きは、[AUDIO OUT]にプラグがささっていないか、確認し てください。

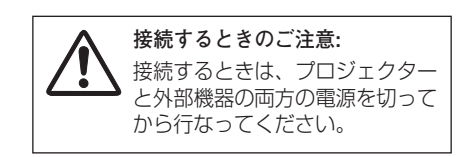

# **電源コードを接続する**

電源コードをつなぐ前に、14、20~22ページを参照してコンピュータやビデオ機器を接続してください。

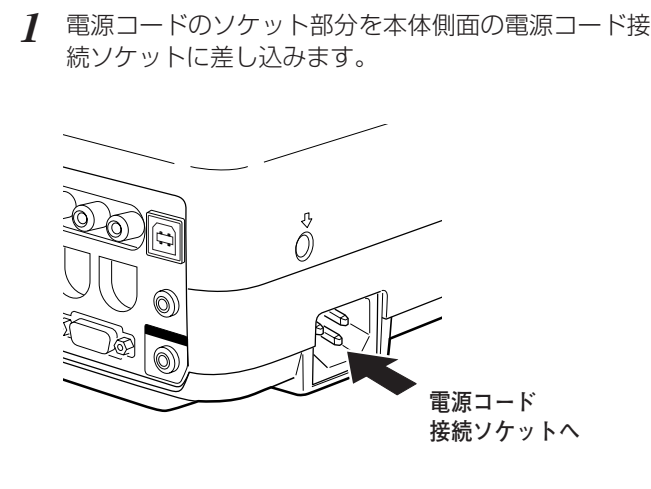

電源コードのプラグ部分をアース端子付き3ピンのAC *2* コンセントに差し込みます。

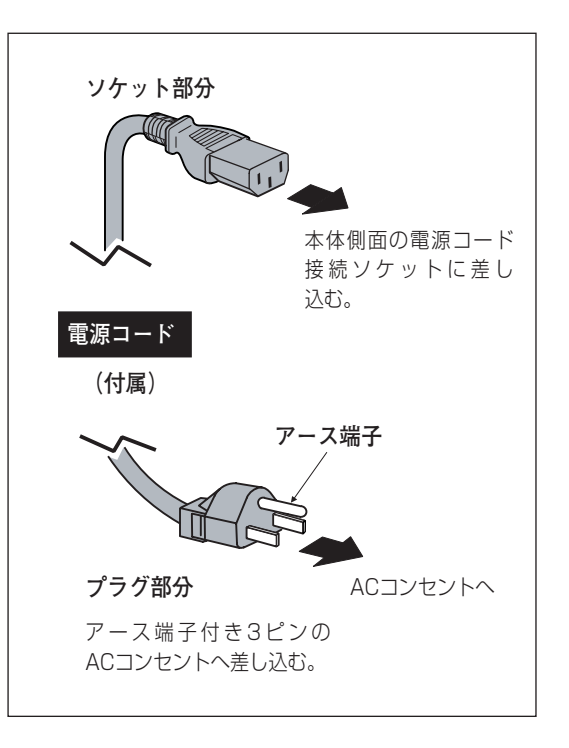

#### **※ アース端子を接地してください**

機器を安全にご使用いただくために、電源プラグのアース端子の接地を行なってください。また、アース端子 の接地はコンピュータ使用時の電波障害の防止にもなっています。接地しないと、テレビやラジオに受信障害 をおよぼす原因となることがあります。

**ご使用にならないときは電源コードを抜いてください** 本機は、操作パネルやリモコンの[ON-OFF]ボタンで電源を切っても、約7W の電力が消費されています。安全と節電のため、長期間ご使用にならないときは 電源コードのプラグをACコンセントから抜いてください。 **注 意**

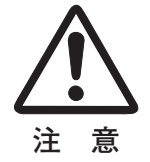

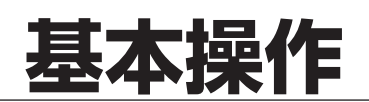

# **電源を入れる**

電源コードをつなぐ前に、14、20~22ページを参照してコンピュータやビデオ機器を接続してください。

- **1** 電源コードを ACコンセントに接続します。 CP23ページ [POWER]インジケータが赤色に点滅し、その後点灯にか わります。
- リモコンまたは操作パネルの[ON-OFF]ボタンを押して *2* 電源を入れます。

[POWER]インジケータが赤から緑の点灯にかわります。 約20秒間のオープニング画面とそのカウントダウンが終わ ると画像が映せます。

スタート時、「ランプモード」(ア48ページ)と「インプッ トモード」の表示が約4秒間出ます。

このとき、セッティングメニュー内の「暗証番号ロック」 を「オン」にしているときは、下記のように、暗証番号を 入力します。

- ※ セッティングメニューで、 ・「オンスクリーン表示 オン」( 44ページ)、「ロゴ オフ」 ( 46ページ)に設定しているときは、カウントダウンは表
	- 示されますがオープニング画面は出ません。 ・「オンスクリーン表示 オフ」( ア44ページ) に設定している ときは、「ロゴ」(ア46ページ)の設定に関係なく、ランプ点 灯後すぐに投映されます。

#### **暗証番号の入力**

- 「暗証番号ロック」が「オン」のとき、上記「*2*」でカウント q ダウンが終わったあと、暗証番号を入れる画像が現れます。 [ポイント]ボタンの左右で0~9の数字を選択し、
- ②[SELECT]ボタンを押すと、数字の表示が「\*」に変わり ます。これで1けた目が決定されました。この操作を繰り 返し、「\*」が4つ並んでいれば、4けた全ての数字が決定 しています。もう一度 [SELECT] ボタンを押します。
- 正しく入力されていると、「OK」と書かれた画面が表示さ e れ、投映が始まります。 ※ 正しい暗証番号が入力されないと、約3分後に電源が切れます。

### **「暗証番号ロック」とは?**

管理者以外の暗証番号を知らない第三者によるプロジェク ターの操作を防止します。 詳しくは50ページの「セッティング」内の「暗証番号ロッ ク」を参照ください。

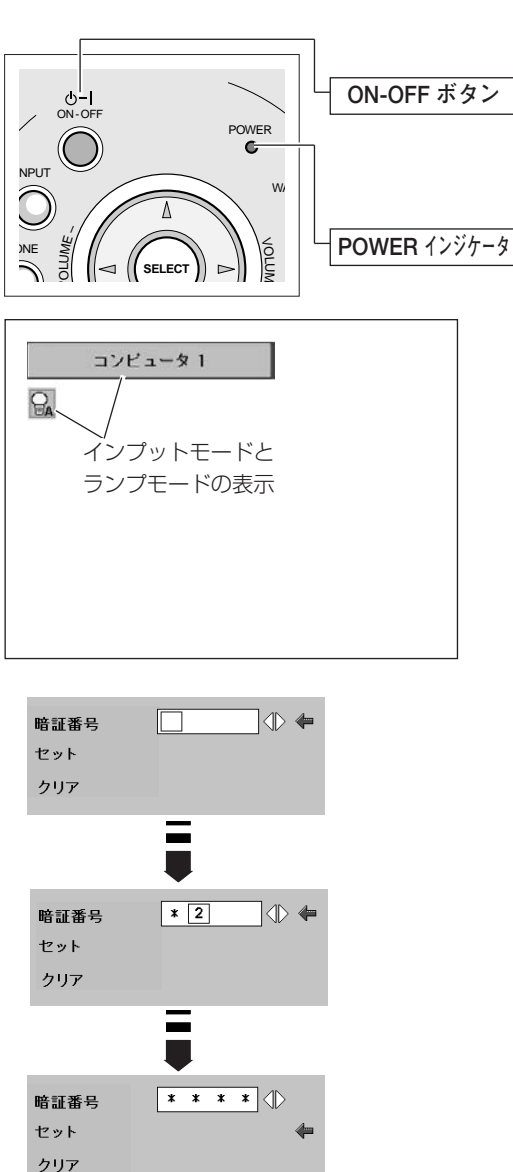

 $0<sup>K</sup>$ 

#### **電源を切った後、約90秒間**✽**は電源が入りません**

電源を切った後、約90秒間<sup>\*</sup>は、次の点灯に備え、高温になったランプを冷却しています。この間は [POWER]ボタンを押しても電源は入りません。またこの間は電源コードを抜かないでください。 90秒✽ 経ち、[POWER]インジケータが赤く点灯すれば電源を入れることができます。 \*「ファン」モードを「L2」に設定しているときは約120秒間かかります。 0751ページ

#### **ご使用にならないときは電源コードを抜いてください**

操作パネルやリモコンの [POWER] ボタンで電源を切っても、約7Wの電力が消費されています。安全と 節電のため、長期間ご使用にならないときは電源コードのプラグをACコンセントから抜いてください。

# **電源を切る**

- リモコンまたは操作パネルの[ON-OFF]ボタンを押すと、画面 *1* に「もう1度押すと電源が切れます」の表示が出ます。
- 表示が出ている間に再度[ON-OFF]ボタンを押すと画面と音が *2* 消え、電源が切れます。 電源が切れると [POWER] インジケータが緑色から赤の点滅に かわり、ランプの冷却を始めます。

#### **電源を切った後、約90秒間**✽**は電源が入りません**

電源を切った後、約90秒間\*は、次の点灯に備え、高温に なったランプを冷却しています。この間は [ON-OFF] ボ タンを押しても電源は入りません。またこの間は電源 コードを抜かないでください。約90秒✽経ち、[POWER] インジケータが赤く点灯すれば電源を入れることができます。 ✽「ファン」モードを「L2」に設定しているときは約120秒間か かります。 051ページ

#### **ランプを長持ちさせるために**

ランプが発光を始め、安定しない状態のまま電源を切ると、 ランプの寿命を縮める原因になります。約5分以上点灯さ せてから電源を切ってください。電源プラグを抜くときは、 [ON-OFF]ボタンで電源を切り、約90秒経過後、 [POWER]インジケータが赤く点灯してから行なってくだ さい。電源が入った状態からいきなり電源プラグを抜くと、 ランプや回路に悪影響を与えます。

#### **《 冷却ファンについて**

電源が入っている間、温度によりファンの回転速度が自動 的に切り替わりますが、故障ではありません。また、ファ ンの回転速度は調節することができます。 051ページ

#### **パワーマネージメント機能とそのはたらき**

本機にはパワーマネージメント機能が搭載されています。30秒以上 信号が入力されず、またプロジェクターも操作されなかった場合、 画面に「入力信号なし」とタイマー表示が現れ、カウントダウンを 始めます。信号が入力されず、また操作されずカウントダウンが完 了すると、ランプが消灯し、電力の節約とランプ寿命を助ける働き をします。

工場出荷時は「待機・5分」に設定されています。 『48ページ

#### **パワーマネージメントの動作について**

#### **設定が「待機」のとき**

- 1) タイマーのカウントダウンが完了するとランプが消灯し、ランプ 冷却動作にはいります。ランプ冷却中は[POWER]インジケー タが赤く点滅し、プロジェクターの操作はできません。
- 2)ランプの冷却が完了すると[POWER]インジケータが緑色の点 滅を始め、パワーマネージメントモードになっていることを知ら せます。この状態のときに、信号が入力されたりプロジェクター が操作されるとランプが点灯し、画像が投映されます。

#### **設定が「シャットダウン」のとき**

- 1) タイマーのカウントダウンが完了するとランプが消灯し、ランプ 冷却動作にはいります。ランプ冷却中は[POWER]インジケー タが赤く点滅し、プロジェクターの操作はできません。
- 2)ランプの冷却が完了すると 、電源が切れます。

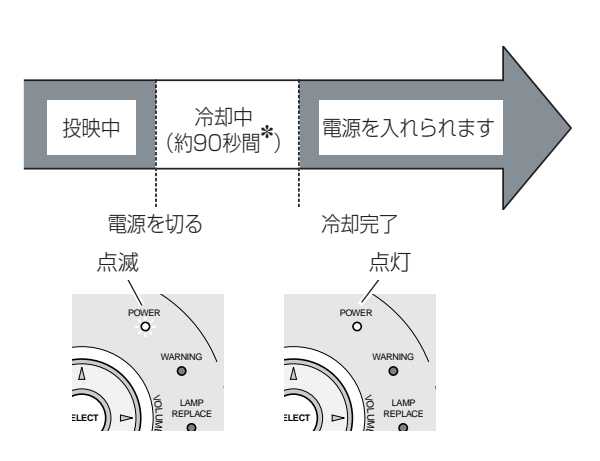

**もう1度押すと電源が切れます**

※ 表示は約4秒間出ます。

プロジェクターを24時間以上連続して使用しな いでください。連続して使用する場合24時間に 一度電源を切り、1時間休ませてください。 続けて使用すると、ランプの寿命を縮める原因と なります。

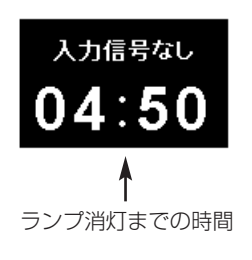

パワーマネージメントモード になると、[POWER]イン ジケータが点滅を始めます。

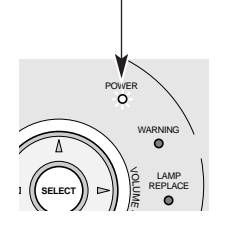

# **投映画面を調整する**

## **キーストーン調整で画面の台形ひずみを補正する(KEYSTONE)**

### **リモコンで操作するとき**

リモコンの「KEYSTONE」ボタンを押します。「キーストーン」 表示が現われます。表示が出ている間に「ポイント]ボタンの 上下で画面の台形ひずみを補正します。

※「キーストーン」表示が現れているあいだに、もう一度 [KEYSTONE]ボタンを押すと、補正前の状態に戻ります。

### **オンスクリーンメニューで操作するとき** 44ページ

- *1* [MENU]ボタンを押してメニューバーを出し、[ポイント] ボタンの左右でポインタをセッティングメニューのアイコ ンに合わせます。
- *2* [ポイント]ボタン下でポインタをキーストーンのアイコン に合わせ、[SELECT]ボタンで選択します。[ポイント] ボタンの左右で「メモリー」または「リセット」を選択し ます。もう一度 [SELECT] ボタンを押すと、キーストー ン調整モードに入ります。画面に「キーストーン」表示が 現われます。
- 3 表示が出ている間に [ポイント] ボタンの上下で画面の台<br>アンナンナザエリナナ 形ひずみを補正します。

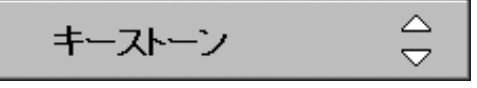

- ※ 表示は約4秒間出ます。
- ※「オンスクリーン表示」を「オフ」に設 定しているときは画面表示は出ません。
- ※ 補正された方向の矢印は赤く表示されま す。(無補正の場合の表示は白色です。)
- ※ 最大の補正位置で矢印の表示が消えます。

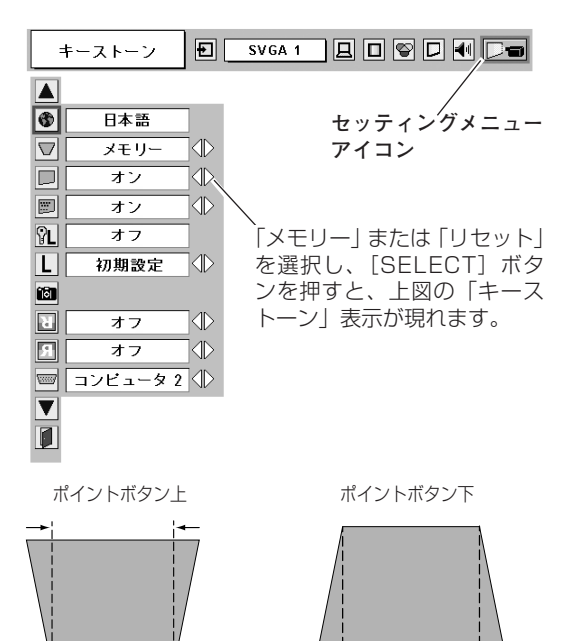

※ キーストーン調整で補正した画面は信号をデジタル圧縮して映しますので、線や文字がオリジナルの画像と多少異なる場合があります。

## **ズーム と フォーカスの調整**

#### **ズームの調整**

[ズームリング]を回して、画面の大きさを調整をします。

### **フォーカスを合わせる**

[フォーカスリング]を回して、画像がもっとも鮮明に映るよう に焦点を合わせます。

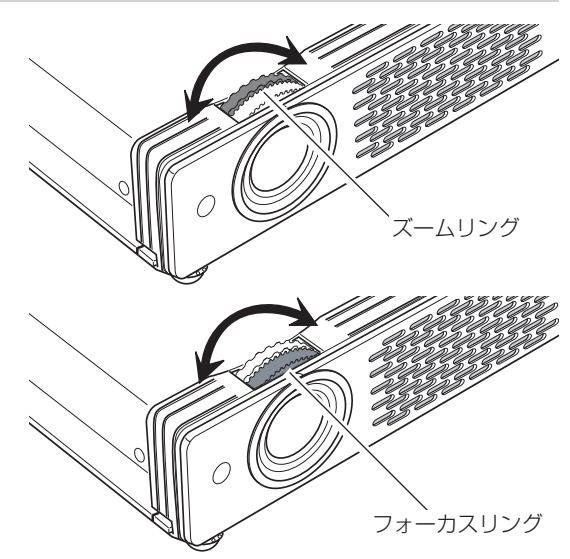

# **画面を一時的に静止させる(FREEZE)**

リモコンの[FREEZE]ボタンを押すと、再生機器に関係な く投映画面だけが静止します。

- ※ リモコンまたは操作パネルのどのボタンを押しても解除することが できます。
- ※ [FREEZE]ボタンは操作パネルにはありません。

D.ZOOM | PAGE KEYSTONE NOSHOW  $\sqrt{ }$  $\llbracket \ \blacktriangledown \ \rrbracket$ AUTO PC P-TIMER IMAGE FREEZE MUTE [FREEZE]ボタン

#### **●こんなときに便利です**

プレゼンターがコンピュータで次の資料の準備をする間、視聴者には[FREEZE]ボタンで一時静止した画面 を見てもらいます。準備中の無用な画像を隠して、スマートなプレゼンテーションが行なえます。

# **画面を一時的に消す (NO SHOW)**

リモコンの[NO SHOW]ボタンを押すと、「ブランク」表示 が出て再生機器に関係なく投映画面を一時的に消すことができ ます。

- ※ リモコンまたは操作パネルのどのボタンを押しても解除することが できます。
- ※ 「NO SHOW」ボタンは操作パネルにはありません。

#### **ロゴ画面を表示させることができます**

[NO SHOW] ボタンを2回押します。

「セッティング」メニューの「キャプチャー」機能(T47ペー ジ)を使い、「ロゴ」機能(T46ページ)で「ユーザー」を選 択していると、設定したロゴ画面を表示させることができます。

#### **こんなときに便利です**

プレゼンテーション中にプレゼンターの話に集中してほしいときや、視聴者に見せたくない画面があるときな どに便利です。

# **プレゼン時に経過時間を表示する (P-TIMER)**

リモコンの [P-TIMER] ボタンを押すとボタンを押したとき からの経過時間をカウントし、画面に表示します。 もう一度 [P-TIMER] ボタンを押すと経過時間のカウントを 止め、それまでの経過時間を画面に表示します。さらに[P-TIMER]ボタンを押すと解除されます。

※[P-TIMER]ボタンは操作パネルにはありません。

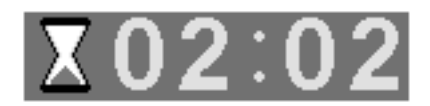

※00分00秒から最長59分59秒まで 経過時間を画面表示できます。

### **こんなときに便利です**

プレゼンテーションの持ち時間が決められているときなど、プレゼンターは経過時間を考えながら、スムーズ なプレゼンテーションを行なうことができます。

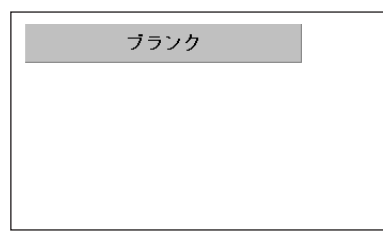

※表示は約4秒間出ます。

# **音量を調節する・一時的に消音する (MUTE)**

# **ダイレクトボタンで音を調節する**

# **音 量**

リモコンまたは操作パネルの[VOLUME]ボタン(+/–) で音量を調節します。音量バーを目安にして調節してく ださい。

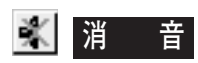

リモコンの「MUTE」ボタンを押すと、一時的に音が消 えます。もう一度[MUTE]ボタンを押すか、 [VOLUME] ボタン(+/–)を押すと解除されます。 ※[MUTE]ボタンは操作パネルにはありません。

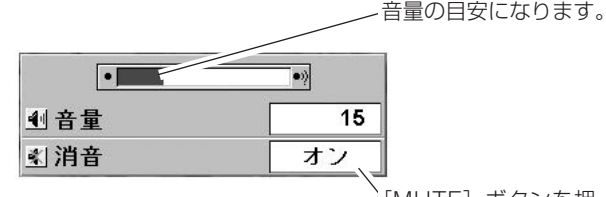

※ 表示は約4秒で消えます。 ※「オンスクリーン表示」を「オフ」 に設定しているときは画面表示は

出ません。

[MUTE] ボタンを押 すと「オン」「オフ」 が切り替わります。

### **サウンドメニューで音を調節する**

- [MENU]ボタンを押してメニューバーを出し、[ポ *1* イント]ボタンの左右でポインタをサウンドメニュー のアイコンに合わせます。
- 2 [ポイント] ボタン下でポインタをメニュー内に下ろ<br>*2 「エ*カジュの語只に合わり」「OFLEOT」ボクンデ<sup>い</sup> してお好みの項目に合わせ、[SELECT]ボタンで選 択します。

# **音 量**

「ポイント]ボタン左で音量が小さくなり、「ポイント] ボタン右で音量が大きくなります。 音量のバーを目安に調節してください。

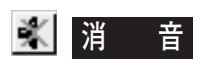

「ポイント」ボタン右または左で「オン」に切り替えると、 一時的に音を消すことができます。「オフ」にすると再び 音が出ます。

**サウンドメニュー**

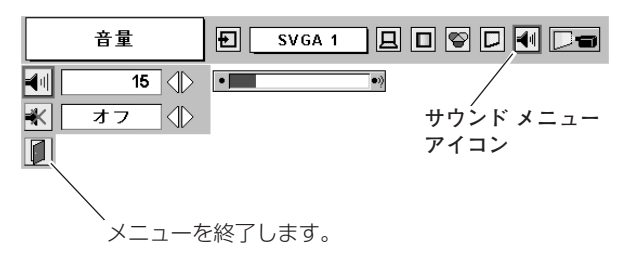

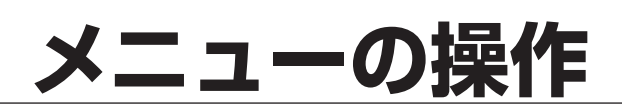

# **オンスクリーンメニューの操作方法**

# **メニュー操作の基本を覚えてください**

オンスクリーンメニュー(画面上のメニュー)の操作は、➀ポイ ンタを移動し、➁ポインタの指す項目を選択するのが基本です。

### **1 ポインタの動かし方**

ポインタは、「ポイント」ボタンで上下左右に動かします。 「ポイント〕ボタンはリモコンと操作パネルにあります。

### **2 項目の選択のしかた**

ポインタの指す項目やアイコンを選択するには、[SELECT] ボタンを押します。[SELECT]ボタンはリモコンと操作パネ ルにあります。

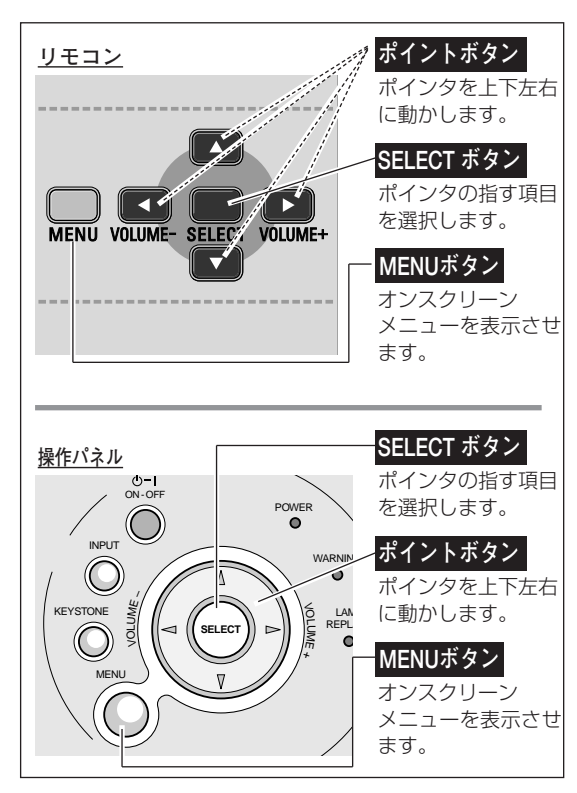

**操作の手順**

### **画面にメニューバーを表示させる**

[MENU]ボタンを押すと、画面上にメニューバーが表示 *1* されます。( 30ページ)メニューバーには選択できる メニューがアイコン(操作をイメージした図)の形で一覧 表示されます。 アイコンを囲んでいる赤い枠がポインタです。

#### **メニューを選択する**

2 赤い枠のポインタを、[ポイント] ボタンの左右で選択した<br>ハンクス ホールコイコンになきさりささ いメニューのアイコンに移動させます。

#### **メニュー画面で調整や切り替えを行なう**

- *3* [ポイント]ボタン下でポインタをメニュー内に降ろし、調 整する項目にポインタを合わせます。
- [SELECT]ボタンを押して、調整する項目の設定状態を *4* メニュー画面に出します。
- **5** 「ポイント」ボタンの左右で、調整や切り替えを行ないます。 それぞれのメニューの調整については、各メニューの説明 項目を参照してください。

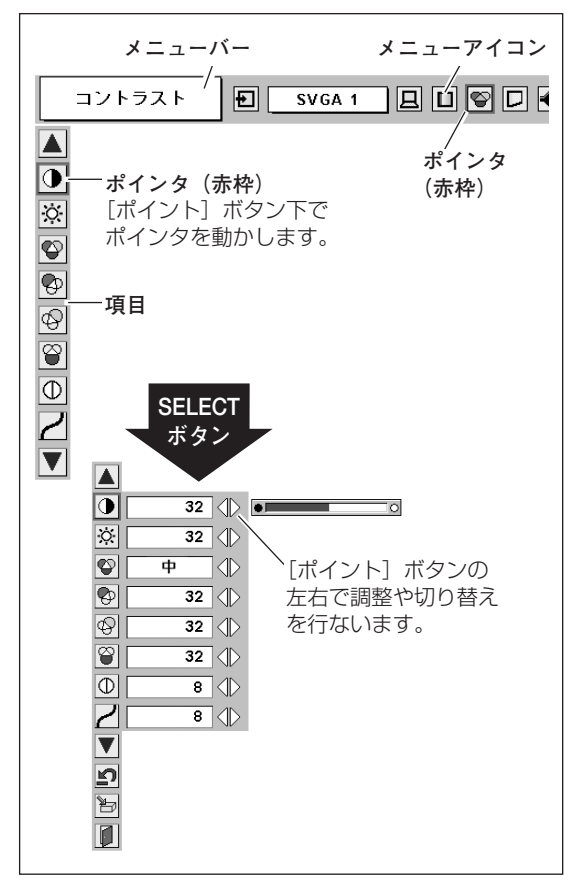

## **メニューバー**

#### **コンピュータ画面のメニューバー**

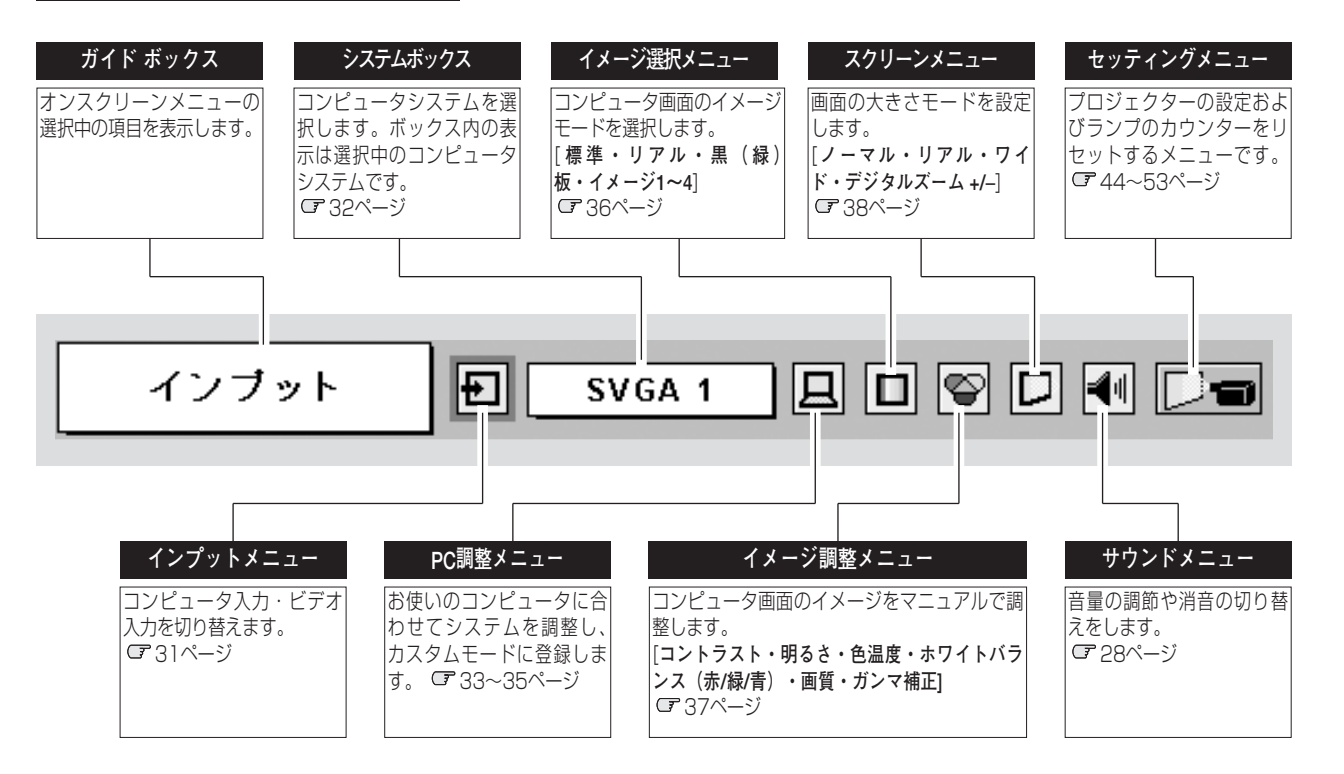

### **ビデオ画面のメニューバー**

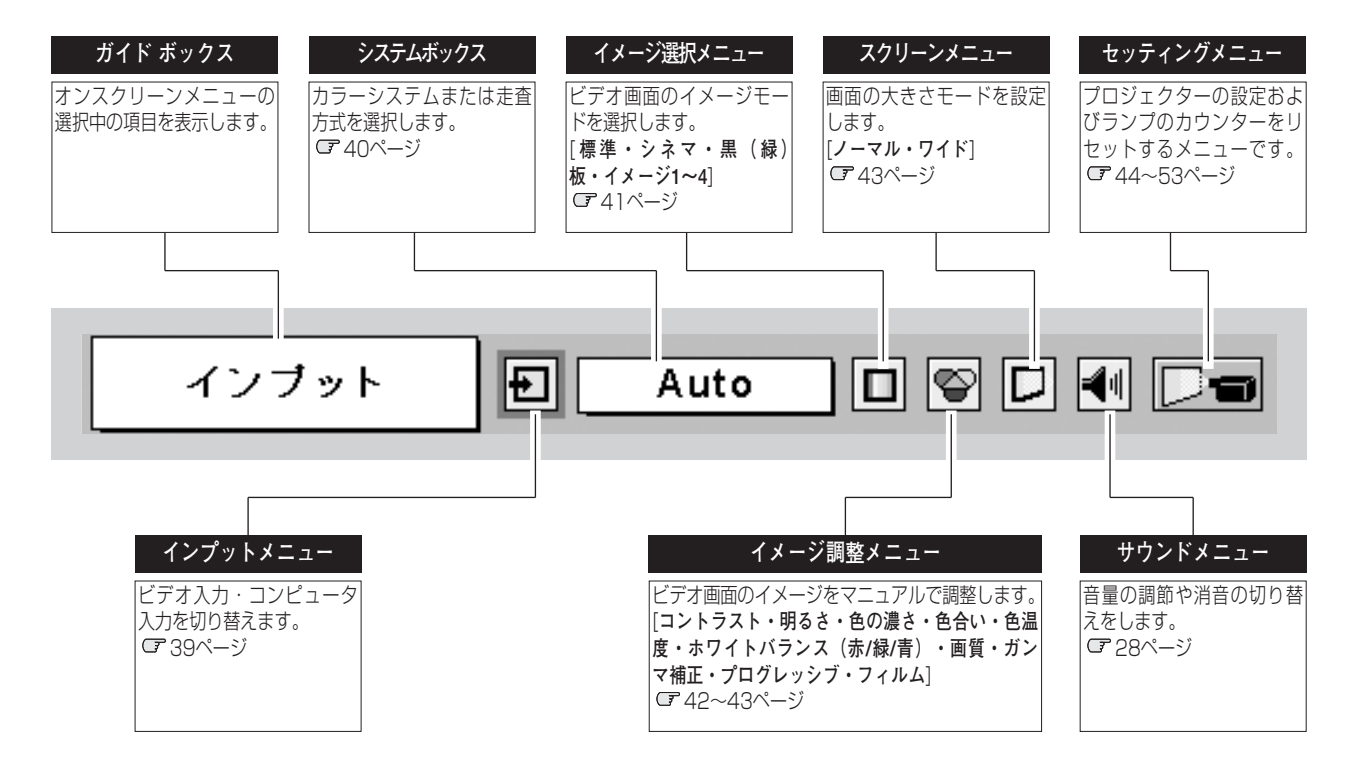

# コンピュータ**入**

# **コンピュータ入力に切り替える**

# **ダイレクトボタンで入力を切り替える**

リモコンの[COMPUTER]ボタン、または操作パネルの [INPUT]ボタンを押して、「コンピュータ 1」または「コン ピュータ 2」を選択します。

※ ボタンを押すごとに切り替わります。

※ セッティングメニューの中の「端子」の設定で「モニター出力」を選 択している場合は、「コンピュータ 2」 は表示されません。

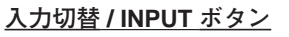

インプット メニュー

コンピュータ1 コンピュータ 2

ビデオ

フット ||セ||

MUTE

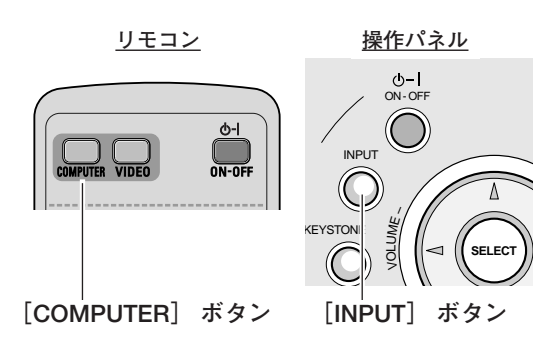

**インプット メニュー**

 $SVGA 1$   $\boxed{B}$   $\boxed{C}$   $\boxed{C}$   $\boxed{D}$ 

ポインタを合わせ、

**アイコン**

### **インプットメニューで入力を切り替える**

- [MENU]ボタンを押してメニューバーを出し、[ポイント] *1* ボタンの左右でポインタをインプットメニューのアイコンに 合わせます。
- *2* 「コンピュータ 1」または「コンピュータ 2」に ポインタを 合わせ、[SELECT]ボタンで選択します。
- **3** ポインタを入力信号の種類に合わせ、[SELECT] ボタンで<br>選んで下さい。

**コンピュータ 1**

[COMPUTER IN 1/ COMPONENT IN] 端子に接続されてい る入力信号に合わせ、[SELECT]ボタンで選択します。

- ※「Component」は、ビデオ機器からのコンポーネント信号を **「COMPUTER IN 1/ COMPONENT IN] に入力する場合に選択し** ます。接続は、別売のD-sub/コンポーネントケーブルを使用します。
- ※ 「RGB (Scart)」は、ビデオ機器からの信号(SCART 21ピン✽) が [COMPUTER IN 1/ COMPONENT IN] に入力されている場 合に選択します。

$$
\boxed{\text{12L1} \text{--} \text{92}}
$$

「RGB」を選択します。

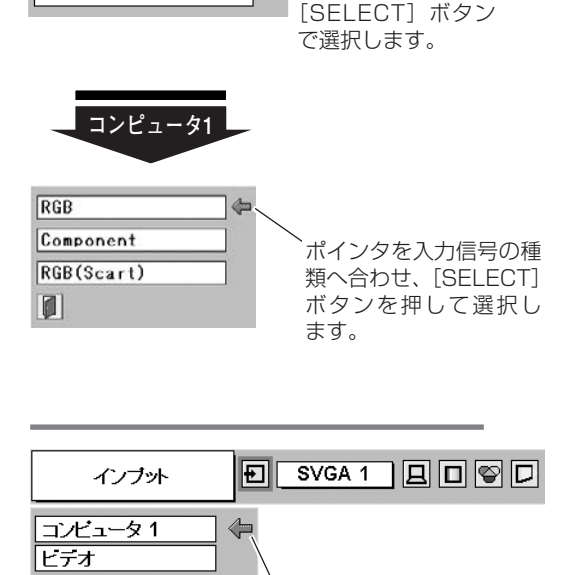

※ セッティングメニューの中の「端 子」の設定で「モニター出力」を 選択している場合は、「コンピュー タ 2」は表示されません。

✽ SCART 21ピン端子は、主にヨーロッパ地域で販売されているビデ オ機器に備えられているビデオ出力端子で、この端子のRGB出力を プロジェクターで見るには、ビデオ機器のSCART 21ピン端子とプ ロジェクターの[COMPUTER IN 1 / COMPONENT IN]を専用 のケーブルで接続します。[COMPUTER IN 1 / COMPONENT IN] で再生される RGB SCART信号は、480i、575iのRGB信号のみで す。コンポジットビデオ信号は再生されません。

# **コンピュータシステムの選択**

# **システムモードが自動選択されます**

**(マルチ スキャン システム)**

**システムメニュー**

本機は接続されたコンピュータの信号を判別し、適合するシステ ム モード (VGA、SVGA、XGA、SXGA・・・) を自動で選択し ますので、ほとんどの場合、特別な操作をせずにコンピュータ画 面を投映することができます。 こ60ページ 選択されたシステムモードは、メニューバーのシステムボックス に表示されます。

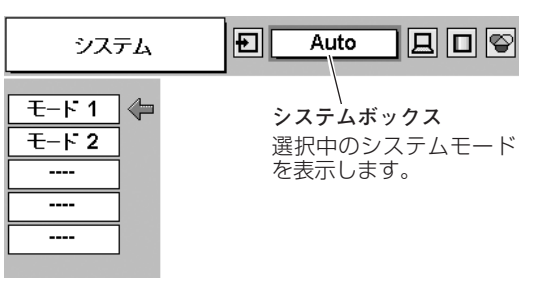

※ システムボックスには、下記のメッセージが表示されることがあります。

### **システムボックスに表示されるメッセージ**

**Auto**

接続されたコンピュータの信号に合ったシステムモードがプロジェクターに用意されていない場合、自動 PC調整機能が働き、システムボックスに「Auto」の表示が出ます。画像が正しく投映されないときは、 お使いのコンピュータに合わせてマニュアルで調整し、「カスタムモード」に登録してください。 34、35ページ

**––––**

コンピュータの入力信号がありません。接続を確認してください。 074、20~22ページ

### **システムモードをマニュアルで選択するとき**

「カスタムモード\*」を選択するときなどは、マニュアルでシステ ムモードを選択してください。 **システムメニュー**

- [MENU]ボタンを押してメニューバーを出し、[ポイント] *1* ボタンの左右でポインタをシステムボックスに合わせます。
- 2 「ポイント」ボタン下でポインタをメニュー内に下ろし、い<br>オカカワポインタナクセサテ「SELECT」ボタンで<sup>深</sup>くアイ ずれかにポインタを合わせて [SELECT] ボタンで選んでく ださい。
- ✽ カスタムモード:お使いのコンピュータに合わせて、お客さまがマ ニュアルで登録したシステムモードです。 『34、35ページ

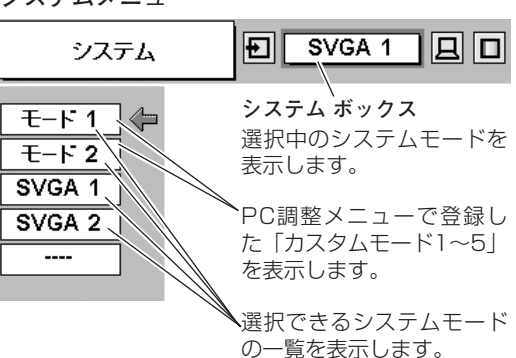

# **コンピュータシステムの調整**

### **自動PC調整機能**

調整頻度の高い「**トラッキング**」「**総ドット数**」「**水平位置**」「**垂 直位置**」の4項目を自動調整することができます。

#### 昼 **自動PC調整**

- [MENU]ボタンを押してメニューバーを出し、[ポイント] ボタンの左右でポインタをPC調整メニューのアイコンに合 わせます。 *1*
- [ポイント]ボタン下でポインタをメニュー内に下ろし、「自 *2* 動PC調整」のアイコンに合わせて [SELECT] ボタンを押 すとPC調整画面が出ます。もう一度 [SELECT] ボタンを 押して自動調整してください。

自動PC調整機能は、リモコンの[AUTO PC]ボタンを押し てもはたらきます。

- ※自動PC調整機能で「トラッキング」「総ドット数」「水平位置」「垂直 位置」のすべてを完全に調整できないコンピュータもあります。その場 合は、マニュアルで調整し、カスタムモードに登録してください。 34、35ページ
- ※自動調整した内容を一度登録しておくと、前述のシステムメニューで そのモードを選択できます。登録のしかたについては、34ページの 「マニュアルPC調整の手順*3*」をごらんください。
- ※システムメニューで、480p、575p、480i、575i、1035i、 1080iを選択されているとき、自動PC調整機能ははたらきません。

**PC調整メニュー**

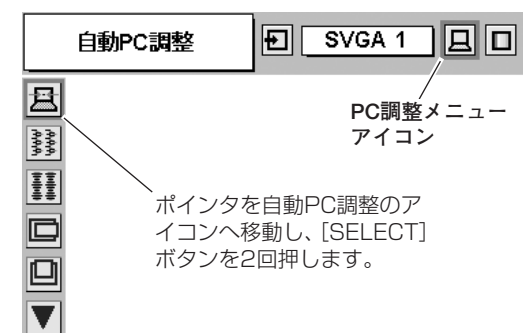

## **マニュアルPC調整(「カスタムモード」を登録する)**

本機は、接続されたコンピュータの信号を判別し、適合するモードを自動選択しますが、コンピュータによっては自 動選択できないものもあります。メニューバーの「システムボックス」に「Auto」と表示され、画像が正しく投映 されないときは、PC調整メニューでマニュアル調整し、「カスタムモード」に登録してください。登録した「カスタ ムモード」は、システムメニューで選択できます。「カスタムモード」は5つまで登録することができます。

#### **手 順**

- [MENU]ボタンを押してメニューバーを出し、[ポイント] *1* ボタンの左右でポインタをPC調整メニューのアイコンに合 わせます。
- 2 「ポイント」ボタン下でポインタをメニュー内に下ろして調<br>アメリカトンでワのアイフンにへわせ、「OFLECT」ボクン不過 整したい項目のアイコンに合わせ、[SELECT]ボタンで選 択します。 選んだ項目の調整画面が現われます。調整は画面を見ながら [ポイント] ボタンの左右で行ないます。

## *3* **メモリ-**

ポインタをメモリーアイコンに合わせ、[SELECT]ボタン を押すと、PC調整データ登録メニューが現われます。登録 したいモード (「モード 1 から 5」 までのいずれか) にポイ ンタを合わせ、[SELECT]ボタンを押します。

#### **データ消去** ø

ポインタを「データ消去」アイコンに合わせ、[SELECT] ボタンを押すと、「PC調整データ消去」メニューが現われま す。消去したいモードにポインタを合わせ、[SELECT]ボ タンを押します。

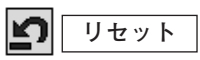

調整した内容をキャンセルし、調整前の値を表示します。

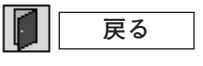

メニューを終了します。

**PC調整メニュー**

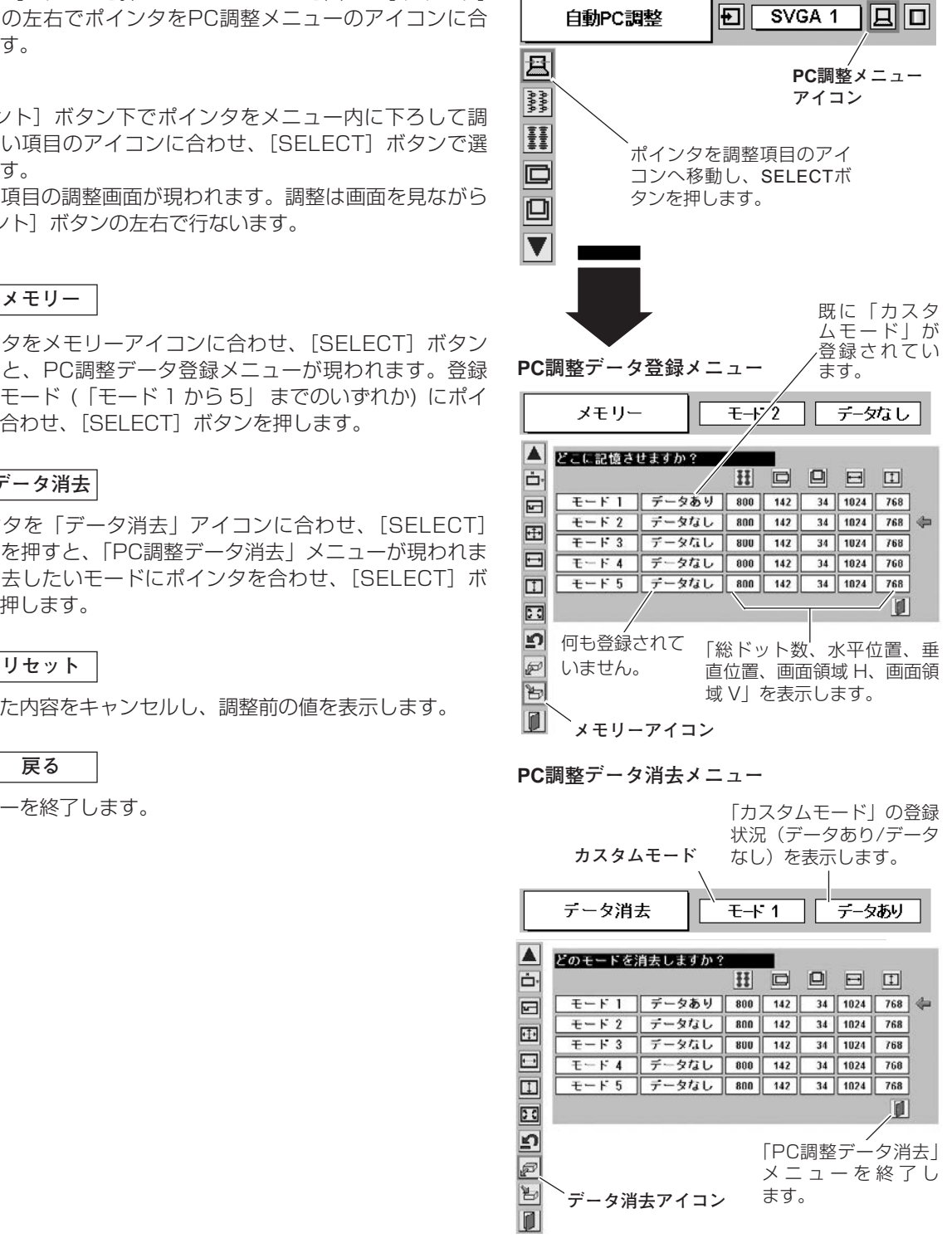

### **項 目**

#### **RANA トラッキング**

トラッキング (同期) がずれて画面のちらつきがあるときに調整 します。 (0から31まで)

※コンピュータによっては、画面のちらつきが完全に消えない場合があ ります。

#### H **総ドット数**

1 水平期間の総ドット数を調整します。

#### **水平位置** G

画面の水平方向の位置を調整します。

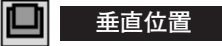

画面の垂直方向の位置を調整します。

#### **コンピュータ情報** l٣

現在接続しているコンピュータの水平周波数と垂直周波数の値を 表示します。

#### FП **クランプ**

クランプ位置を調整します。 投映している映像に暗い線が出ているときに使います。

#### 中 **画面領域**

あらかじめ近い解像度に調整するときに使います。

#### **画面領域** H  $\overline{\phantom{a}}$

水平解像度を調整します。[ポイント]ボタンの左右でコンピュー タの水平解像度に合わせて調整してください。

※「画面領域 H」は、[ポイント]ボタンで調整後 [SELECT] ボタンを 押して調整値を決定する必要があります。

#### $\boxed{1}$ **画面領域** V

垂直解像度を調整します。[ポイント]ボタンの左右でコンピュー タの垂直解像度に合わせて調整してください。

※「画面領域 V」は、「ポイント」ボタンで調整後 [SELECT] ボタンを 押して調整値を決定する必要があります。

#### 중화 **フルスクリーン**

**・・・**横4:縦3 のフルスクリーンサイズで投映します。 **オン**

**オフ ・・・**オリジナルの画像の縦横比で投映します。

※システムメニューで480p、575p、720p、480i、575i、1035i、 1080iのシステムモードが選択されているときは、「画面領域 H / V」 「フルスクリーン」の調整はできません。

#### **トラッキング**

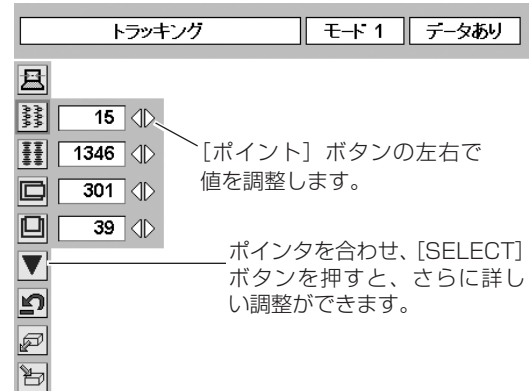

**コンピュータ情報**

 $\overline{\mathbf{0}}$ 

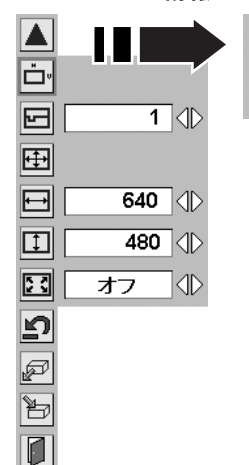

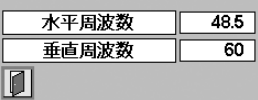

ポインタを合わせ、 [SELECT]ボタンを押すと、 現在接続中のコンピュータ の信号を表示します。

**画面領域**

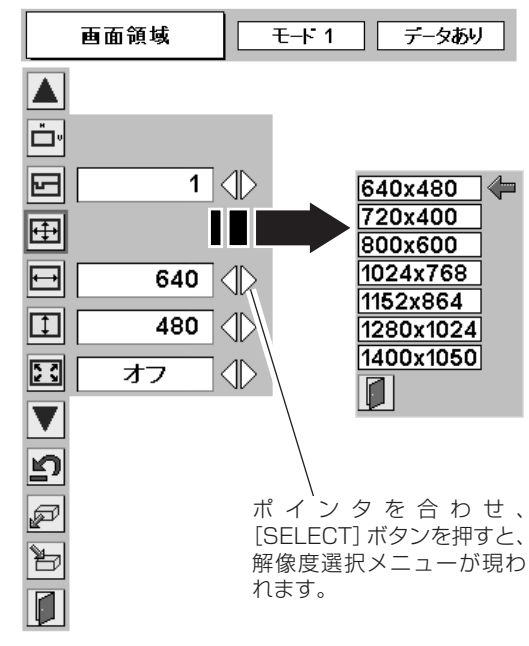

# **イメージの調整**

# **[IMAGE]ボタンでイメージモードを選択する**

[IMAGE] ボタンを押すごとに、イメージモードが「標準」「リアル」「黒(緑)板」「イメージ 1」「イメージ 2」 「イメージ 3」「イメージ 4」と切り替わります。

#### **標 準**

「コントラスト」「明るさ」「色温度」「ホワイトバランス(赤/緑/ 青)」「画質」「ガンマ補正」が、工場出荷時設定の標準値になり ます。

#### **リアル**

このモードは中間調が明るめに補正されるため、明るい場所での 見栄えが改善されます。

#### **黒(緑)板**

教室などの緑色をした黒板に投映するとき、白いスクリーンに投 映したときに近い色合いを再現します。

#### **イメージ 1~4**

イメージ調整メニューでマニュアル調整した画質を呼び出します。 次ページ

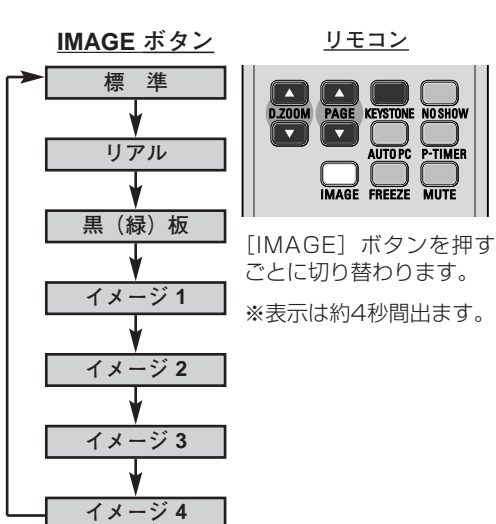

ON-OFF

### **イメージ選択メニューでイメージモードを選択する**

- *】* [MENU] ボタンを押してメニューバーを出し、[ポイント]<br>オーボタンのちちでポインタをイメージ選択メニューのアイコン ボタンの左右でポインタをイメージ選択メニューのアイコン に合わせます。
- 2 [ポイント]ボタン下でポインタをメニュー内に下ろしてお<br>「<sub>好みのイメージモードに合わせ」「SELECT」ボタンで選び</sub> 好みのイメージモードに合わせ、[SELECT]ボタンで選び ます。

#### **標 準** l+⊙+l

「コントラスト」「明るさ」「色温度」「ホワイトバランス(赤/緑/ 青)」「画質」「ガンマ補正」が、工場出荷時設定の標準値になり ます。

#### 但 **リアル**

このモードは中間調が明るめに補正されるため、明るい場所での 見栄えが改善されます。

#### 包 **黒(緑)板**

教室などの緑色をした黒板に投映するとき、白いスクリーンに投 映したときに近い色合いを再現します。

#### **イメージ 1~4**

イメージ調整メニューでマニュアル調整した画質を呼び出します。 次ページ

**イメージ選択メニュー** 標準

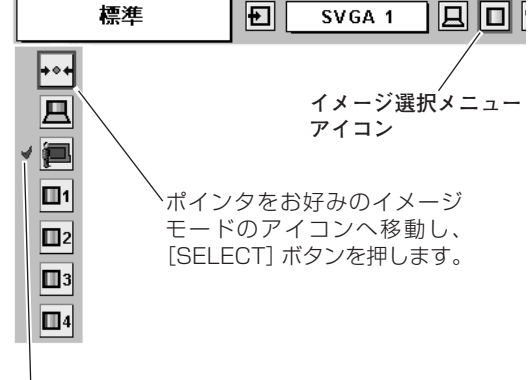

#### 選択中のイメージモード

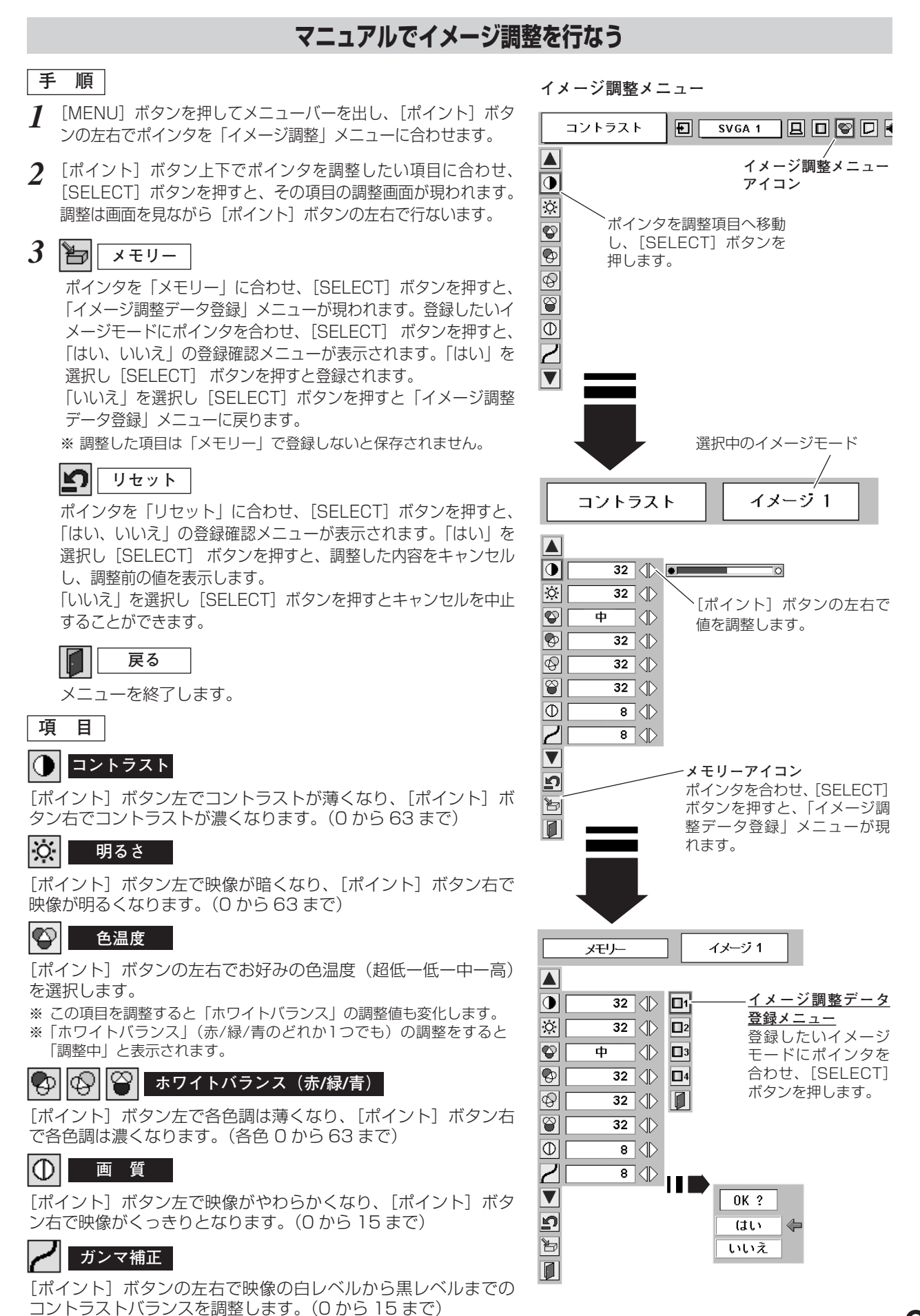

# **画面サイズを調整する**

お好みにより、画像サイズを変えることができます。

- *1* [MENU]ボタンを押してメニューバーを出し、[ポイント] **スクリ-ンメニュ-** ボタンの左右でポインタをスクリーンメニューのアイコンに 合わせます。
- *2* [ポイント]ボタン下でポインタをメニュー内に下ろして選 択したい機能のアイコンに合わせ、[SELECT]ボタンで選 択します。

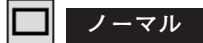

画像を有効投映画面注)の高さに合わせて投映します。

#### **P リアル**

画像をオリジナルサイズで投映します。画像サイズが有効投映画 面注)よりも大きいときは、自動的に「デジタルズーム +1 モー ドに入ります。

$$
\blacksquare \quad \triangleright \, \mathcal{I} \, \mathcal{K}
$$

画像を有効投映画面注)の幅に合わせ、横16 : 縦9のワイド画面 で投映します。

**デジタルズーム +**

「デジタルズーム+」を選択するとメニューバーが画面から消え、 「D.Zoom +」表示が現われます。 [SELECT]ボタンを押すごとに画像が拡大します。 [ポイント]ボタンの上下左右で画像を移動させます。 画像の移動機能は、画像サイズが有効投映画面注)よりも大きいと きのみはたらきます。 **リモコンの[D.ZOOM ▲]ボタンを押しても画像の拡大ができ** ます。

#### **デジタルズーム –**

lQ.

「デジタルズーム -」を選択するとメニューバーが画面から消え、 「D.Zoom -」表示が現われます。 [SELECT] ボタンを押すごとに画像が縮小します。 リモコンの「D.ZOOM ▼]ボタンを押しても画像の縮小ができ ます。

※「デジタルズーム」モードから抜けるときは、[D.ZOOM、SELECT、ポイント]以外のボタンを押します。

- ※ システムメニューで 720p 、1035i、1080iのシステムモードが選択されているときは、スクリーンメニューは機能しません。 ※ システムメニューで 480i、575i、480p、575p のシステムモードが選択されているときは、「リアル」と「デジタルズーム +/-」は選択できません。
- ※ LP-XU47はSXGA(1400×1050ドット)を超える解像度には対応しておりません。お使いのコンピュータの解像度が SXGA (1400×1050ドット) を超える場合は、プロジェクターに接続する前に低い解像度に再設定してください。
- ※ LP-XU48はUXGA(1600×1200ドット)を超える解像度には対応しておりません。お使いのコンピュータの解像度が UXGA (1600×1200ドット) を超える場合は、プロジェクターに接続する前に低い解像度に再設定してください。
- ※ 有効投映画面<sup>注)</sup>以外の画像データは、初期画面で有効投映画面<sup>注)</sup>に合うように自動的に画像サイズが変換されます。
- ※ PC調整メニューでマニュアル調整した「カスタムモード」をコンピュータのシステムモードに使用しているときは、「デジタル ズーム +」モードのときの画像の移動機能は正しくはたらかないことがあります。

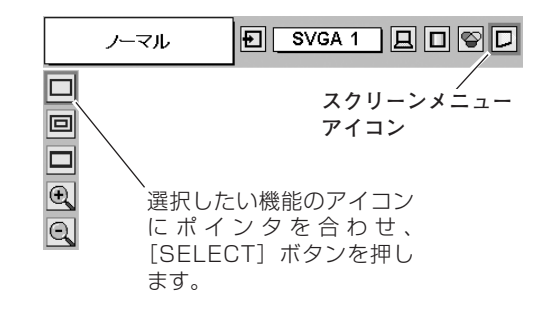

注)有効投映画面:1024x768 ドット

# **ビデオ入**

# **VIDEO / S-VIDEO 入力に切り替える**

# **ダイレクトボタンで入力を切り替える**

リモコンの[VIDEO]ボタン、または操作パネルの[INPUT] ボタンを押して、「ビデオ」に切り替えます。

※ 正しい入力信号が選択されないときは、インプット メニューで正しい 入力信号を選んでください。(下記参照)

※ ボタンを押すごとに切り替わります。

※ セッティングメニューの中の「端子」の設定で「モニター出力」を選 択している場合は、「コンピュータ 2」 は表示されません。

**入力切替 / INPUT ボタン**

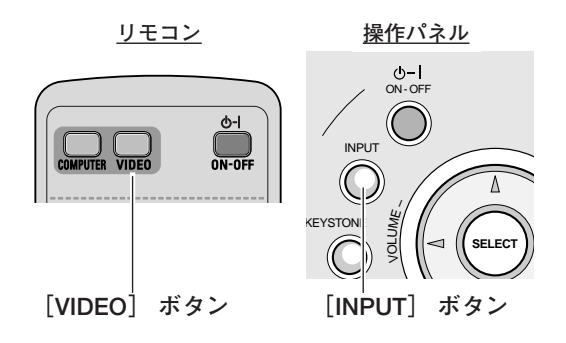

## **インプットメニューで入力を切り替える**

- [MENU]ボタンを押してメニューバーを出し、[ポイント] ボタンの左右でポインタをインプットメニューのアイコンに 合わせます。 *1*
- 2 「ポイント」ボタン下でポインタをメニュー内に下ろして<br>「バデナ」に<u>へわせ、「OFLEOT」</u>がクンアポセナス!生日温 「ビデオ」に合わせ、「SELECT]ボタンで選択すると信号選 択メニューが現われます。
- ポインタを入力信号の種類に合わせ、[SELECT]ボタンで *3* 選んでください。

※ 2台のビデオ機器を接続しているときは、信号選択メニューで 「Auto」に設定していても、プロジェクターは入力端子へのプラグ の挿入 (信号の有無ではない) を検知して、 1) S-Video、2) Video の接続順位で入力端子を自動選択します。 接続されている入力端子が選択されないときは、信号選択メニュー でポインタを合わせ、[SELECT]ボタンで選択してください。

※ [COMPUTER IN 1/ COMPONENT IN] にビデオ機器からのコン ポーネント信号を接続しているときは、「コンピュータ1」から 「Component」を選択します。 コ31ページ

インプット メニュー インブット MUTE 同 Auto 间回 **インプットメニュー** コンピュータ1 **アイコン** ドデオ ポインタを合わせ、 [SELECT]ボタン で選択します。 **ビデオ** Auto  $\leftarrow$ Video

ポインタを入力信号の種類に合わせ、 [SELECT] ボタンを押します。 **信号選択メニュー (ビデオ)** 

S-Video

 $|\mathbf{J}|$ 

# **カラーシステムや走査方式を選択する**

- *1* [MENU]ボタンを押してメニューバーを出し、[ポイント] ボタンの左右でポインタをシステムメニューのアイコンに合 わせます。
- *2* ポインタを入力信号に合ったカラーシステムまたは走査方式 に合わせ、「SELECT」ボタンで選んでください。

### **VIDEO または S-VIDEO 端子入力選択時**

#### **Auto(自動)**

入力信号のカラーシステムにプロジェクターが自動で対応します。

※ 「PAL-M」「 PAL-N」は自動選択されません。上記「*1*」「*2*」の手順 で選択してください。

#### **PAL・SECAM・NTSC・NTSC4.43・PAL-M・PAL-N**

対応できるカラーシステムの一覧です。日本のカラーシステムは NTSCです。入力信号の状態が悪く、「Auto」に設定してもシス テムが自動で選択されないとき(色ムラがある、色が出ないとき など)は、「NTSC」を選んでください。

**システム メニュー (コンポジット映像またはS映像入力時)**

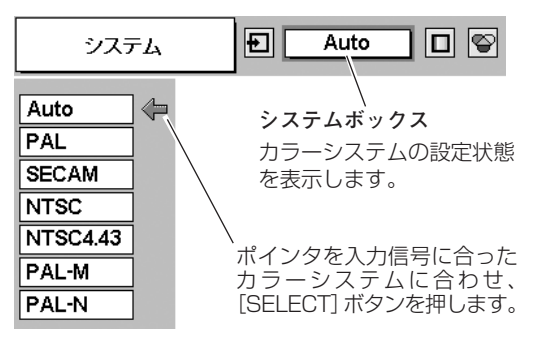

### **コンポーネント入力選択時**

#### **Auto(自動)**

入力信号の走査方式にプロジェクターが自動で対応します。

#### **コンポーネント映像の走査方式**

正しい映像が再生されないときは、メニュー の中から正しい走査 方式を選んでください。

**システムメニュー(コンポーネント映像入力時)**

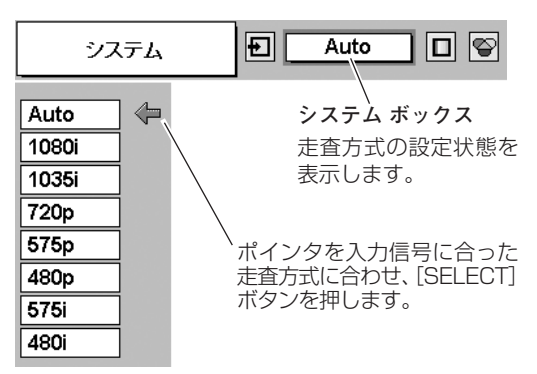

ON-OFF

# **イメージの調整**

# **[IMAGE]ボタンでイメージモードを選択する**

[IMAGE] ボタンを押すごとに、イメージモードが「標準」「シネマ」「黒(緑)板」「イメージ 1」「イメージ 2」 「イメージ 3」「イメージ 4」と切り替わります。

#### **標 準**

「コントラスト」「明るさ」「色の濃さ」「色合い」「色温度」「ホワ イトバランス(赤/緑/青)」「画質」「ガンマ補正」「プログレッシ ブ」「フィルム」が、工場出荷時設定の標準値になります。

#### **シネマ**

映画を見るのに適した階調表現を重視した画質に設定します。

#### **黒(緑)板**

教室などの緑色をした黒板に投映するとき、白いスクリーンに投 映したときに近い色合いを再現します。

#### **イメージ 1~4**

イメージ調整メニューでマニュアル調整した画質を呼び出します。 次ページ

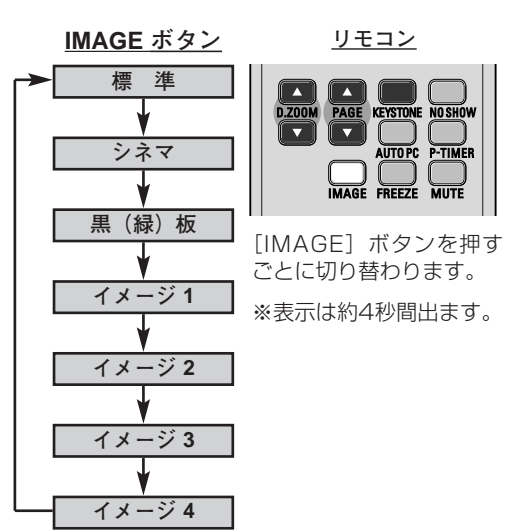

### **イメージ選択メニューでイメージモードを選択する**

- [MENU]ボタンを押してメニューバーを出し、[ポイント] ボタンの左右でポインタをイメージ選択メニューのアイコン に合わせます。 *1*
- 2 [ポイント]ボタン下でポインタをメニュー内に下ろしてお<br>「<sub>好みのイメージモードに合わせ」「SEL ECT」ボタンで選び</sub> 好みのイメージモードに合わせ、[SELECT]ボタンで選び ます。

#### **標 準** •∙≁

「コントラスト」「明るさ」「色の濃さ」「色合い」「色温度」「ホワ イトバランス(赤/緑/青)」「画質」「ガンマ補正」「プログレッシ ブ」「フィルム」が、工場出荷時設定の標準値になります。

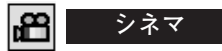

映画を見るのに適した階調表現を重視した画質に設定します。

#### **黒(緑)板** 洹

教室などの緑色をした黒板に投映するとき、白いスクリーンに投 映したときに近い色合いを再現します。

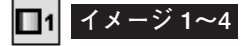

イメージ調整メニューでマニュアル調整した画質を呼び出します。 次ページ

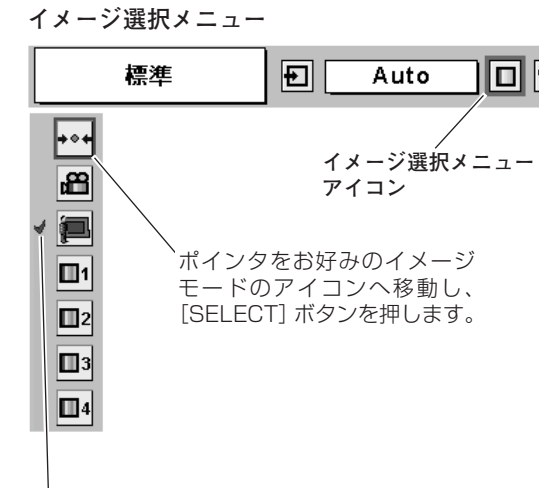

選択中のイメージモード

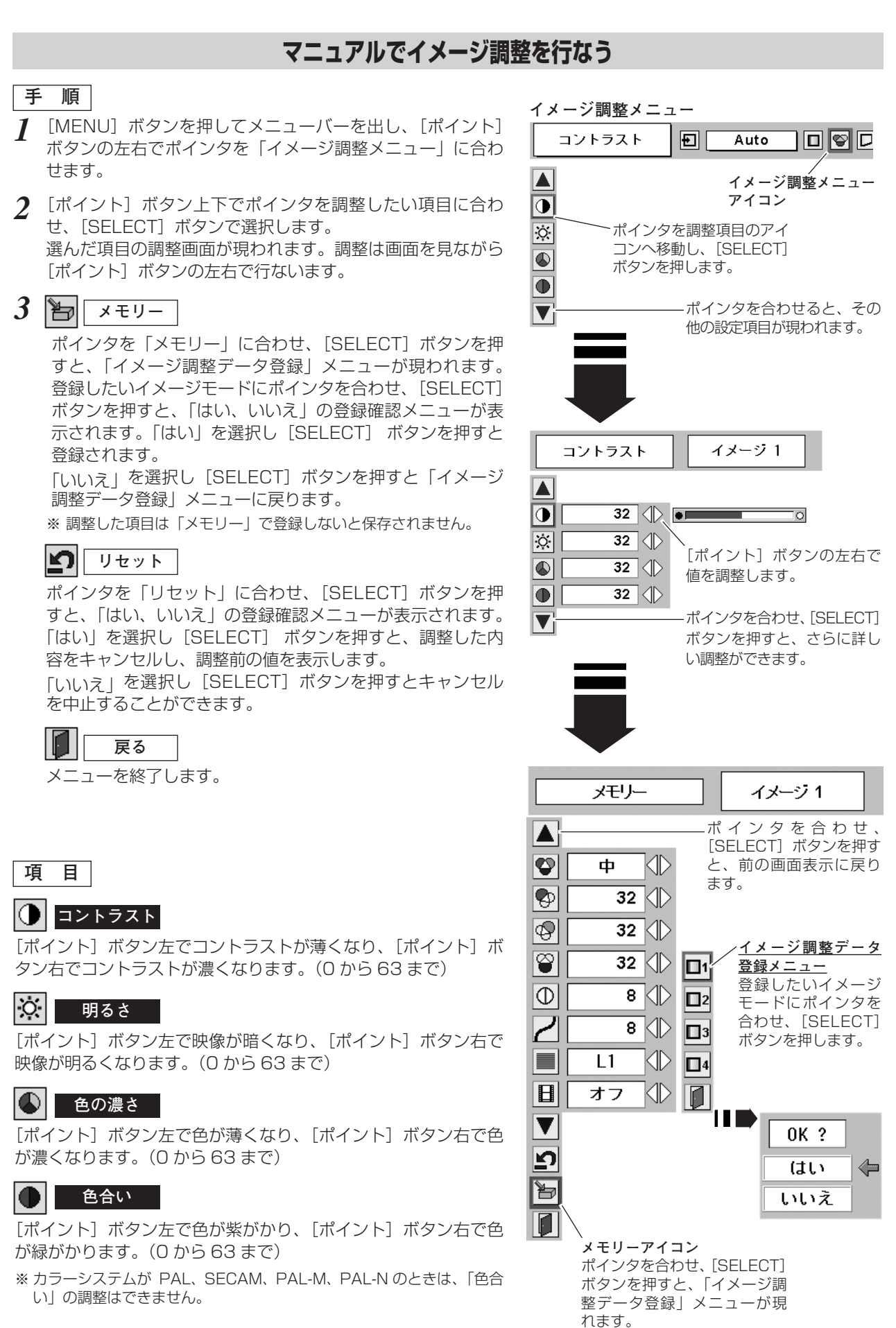

# **42**

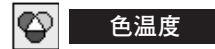

[ポイント]ボタンの左右でお好みの色温度(「超低一低一中一高」) を選択します。

※ この項目を調整すると「ホワイトバランス」の調整値も変化します。

※「ホワイトバランス」(赤/緑/青のどれか1つでも)の調整をすると 「調整中」と表示されます。

### **【4】 43 | ベワイトバランス (赤/緑/青)**

[ポイント]ボタン左で各色調は薄くなり、[ポイント]ボタン右 で各色調は濃くなります。(各色 0 から 63 まで)

#### $|\mathbb{O}|$ **画 質**

「ポイント]ボタン左で映像がやわらかくなり、「ポイント]ボタ ン右で映像がくっきりとなります。(0 から 15 まで)

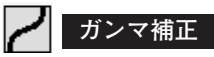

[ポイント]ボタン左右で映像の白レベルから黒レベルまでのコ ントラストバランスを調整します。(0 から 15 まで)

**プログレッシブ**

- <u>オフ]・・・動きの多い映像でチラツキや横線が目立つときは、</u> 「オフ」に設定してください。
- ・・・プログレッシブスキャンを「ON」にします。 (動画のとき) **L1**
- ・・・プログレッシブ スキャンを「ON」にします。 (静止画のとき) **L2**
- ※ システムメニューで 1080i、1035i、480p、575p、720p、の信 号を選択しているときは、「プログレッシブ」は選択できません。

#### 18 **フィルム**

「3-2 プルダウン」された映画を投影するときに、映画の質感を損 なわずに再生できます。 ※ カラーシステムがNTSC、「プログレッシブ」(上記) が「L1」、「L2」 のときだけに選択できます。

- **ォン** |・・・フィルム機能がはたらきます。
- **オフ** ・・・通常の画質で再生します。

# **画面サイズを選択する**

お好みにより、画面サイズを2種類の中から選択できます。

- *1* [MENU]ボタンを押してメニューバーを出し、[ポイント] ボタンの左右で、ポインタを「スクリーン」メニューに合わ せます。
- *2* [ポイント]ボタン上下で選択したい機能に合わせ、 [SELECT] ボタンで決定します。

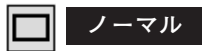

通常の映像のアスペクト比 (横:縦) 4:3 で投影します。

#### **ワイド**  $\Box$

DVDプレーヤー等のワイドモードで出力された映像信号を、ア スペクト比 16:9 のワイド画面で投影します。

※「システム」メニューで1080i、1035iまたは720pの信号(アスペ クト比16:9)が選択されているときは、「スクリーン」メニューは機 能しません。

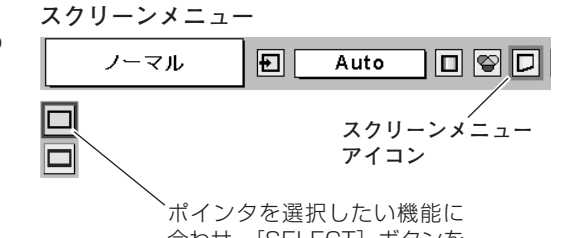

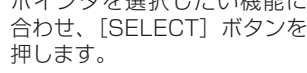

**各種セッティング**

# **各種セッティング**

- *1* [MENU]ボタンを押してメニューバーを出し、[ポイント] ボタンの左右でポインタをセッティングメニューのアイコン に合わせます。
- 2 [ポイント]ボタン下でポインタをメニュー内に下ろして設<br>デオス<del>頂目のアイコンに合わせ、ISELECT]ボタンで選</del>想 定する項目のアイコンに合わせ、[SELECT]ボタンで選択 します。 選んだ項目の設定画面が現われます。

#### $\bullet$ **言 語**

画面表示の言語を切り替える機能です。英語、ドイツ語、フラン ス語、イタリア語、スペイン語、ポルトガル語、オランダ語、ス ウェーデン語、ロシア語、中国語、韓国語、日本語の12か国語 の中から選べます。

#### VI **キーストーン**

画面の台形ひずみを補正する機能です。[ポイント]ボタンで 「リセット」または「メモリー」を選択し、[SELECT]ボタンを 押すと、画面からメニュー表示が消えて「キーストーン」表示が 現われます。[ポイント]ボタンの上下で画面の台形ひずみを補 正します。「メモリー」、「リセット」は以下のはたらきをします。

- <mark>メモリー | ・・・電</mark>源コードを抜いても調整した状態を記憶します。
- <u>リセット | ・・・電源コードを抜くと調整した状態がリセットされ</u> ます。
- ※ 「キーストーン」表示が現れているあいだに、[KEYSTONE]ボタン を押すと、補正前の状態に戻ります。
- ※ キーストーン調整で補正した画面は信号をデジタル圧縮して映します ので、線や文字がオリジナルの画像と多少異なる場合があります。

## **ブルーバック**

信号のないときにブルーの画面を出す機能です。この機能を 「オン」にすると、画像の再生前や中断時のノイズの画面を映さ ずにブルーの画面を映します。

#### 靈 **オンスクリーン表示**

画面表示を出す・出さないを選択する機能です。

- **・・・**すべての画面表示を出します。 **オン**
- **・・・**以下の画面表示以外は出しません。 **オフ**
	- ・メニューバー表示 30ページ ・電源を切るときの、
		- 「もう1度押すと電源が切れます」の表示
	- · P-TIMER表示 G 27ページ
	- ・自動PC調整の「しばらくお待ちください」の表示
	- ・パワーマネージメント時のタイマー表示 コ48ページ

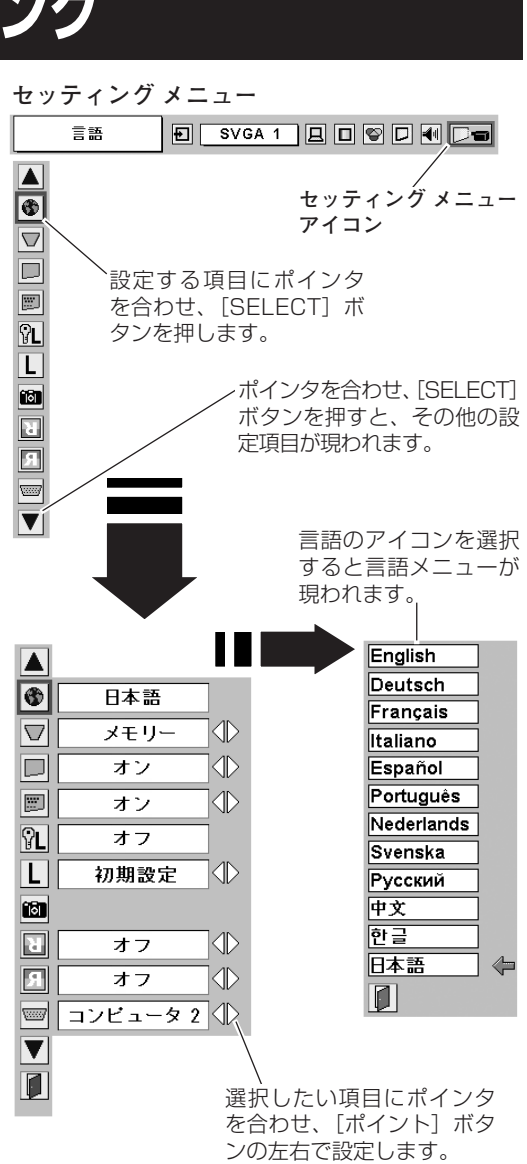

#### ဂူု **ロゴ暗証番号ロック**

「ロゴ」の設定・変更を暗証番号を持つ管理者以外できなくしま す。設定により以下のモードが選択できます。

- **・・・**暗証番号を入れないと「ロゴ」と「キャプチャー」の設 **オン** 定・変更はできません。
- **・・・**暗証番号なしで「ロゴ」と「キャプチャー」の設定・変更 **オフ** ができます。
- $\bm{I}$  [ポイント] ボタン上下でポインタを「ロゴ暗証番号ロック」 のアイコンに合わせ、[SELECT]ボタンを押すと、暗証番号 を入力する画面が現れます。
	- ※「オン」「オフ」のどちらを選択していても暗証番号の入力画面は 表示されます。
- 暗証番号を入力します。 *2*
- 暗証番号が承認されると、「ロゴ暗証番号」の「オン・オフ」 *3* の設定と、暗証番号の変更ができる画面が現れます。 「オン・オフ」は[ポイント]ボタンの左右で切り替え、選択 します。 暗証番号の変更は次ページを参照ください。
- *4* 終了するときは、[ポイント] ボタン下でポインタを |■| に移 動し、[SELECT]ボタンを押します。

#### **暗証番号の入力方法**

- $\bm{I}$  [ポイント] ボタン上下で「ロゴ暗証番号」を選択します。 「ロゴ暗証番号」の最初のけたが選択されます。
- *2* [ポイント]ボタンの左右で0~9の数字を選択し、[SELECT] ボタンを押すと、数字の表示が「\*」に変わります。 これで1けた目が決定されました。 この操作を繰り返し、「\*」が4つ並んでいれば、4けた全て の数字が決定しています。

※ 工場出荷時の暗証番号は、「4321」です。

- ※ 数字の入力をやりなおしたいときは、[ポイント]ボタン下で「ク リア」を選択し、[SELECT]ボタンを押すと、「\*」が消え入力 をやりなおすことができます。
- 4けた全てが決定すると、ポインタが自動的に「セット」に移 *3* 動します。[SELECT] ボタンを押すと「ロゴ暗証番号ロック」 の選択メニューが表示されます。 上記『手順*3*』

**ロゴ暗証番号ロック** ロゴ暗証番号ロック 日 SVGA 1 日 日 日 日 日 日 日  $\blacktriangle$  $\overline{\bullet}$ 日本語  $\triangledown$ メモリー  $\overline{\mathbb{Q}}$ ō  $\overline{X}$  $\overline{\mathbb{Q}}$ 圖 ォン Œ  $\overline{\mathbb{Z}}$  $\overline{+7}$ 冚 初期設定  $\neg$ 

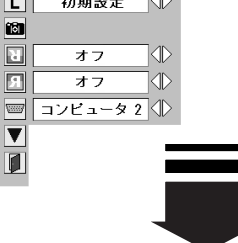

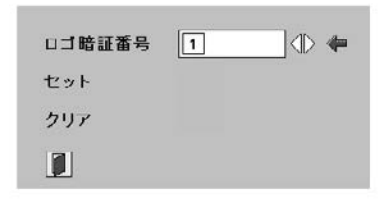

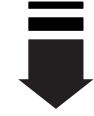

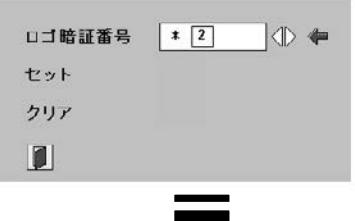

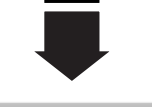

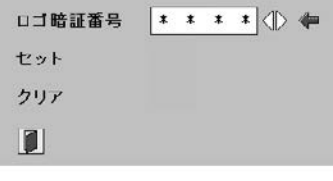

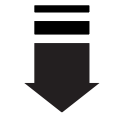

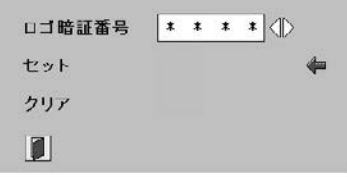

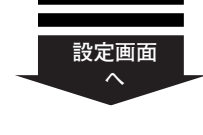

**次ページへ**

#### **暗証番号を変更する**

- $\bm{I}$  [ポイント] ボタン上下で「ロゴ暗証番号変更」を選択します。 「新ロゴ暗証番号」の最初のけたが選択されます。
- 2 [ポイント]ボタンの左右で0~9の数字を選択し、[SELECT] ボタンを押し、新しい4けたの暗証番号を入力・決定します。 この操作を繰り返し、4けた全ての数字を決定します。 ※ このときは決定した数字も見えています。変更後の数字をはっきり 確認していただけるように、数字を見せています。
- *3* 4けた全てが決定すると、ポインタが自動的に「セット」に移 動します。[SELECT]ボタンを押すとポインタが自動的に に移動します。これで新しい暗証番号が登録されました。

このとき、[SELECT]ボタンを押すと、入力画面から抜けることが でき、「ロゴ暗証番号ロック」メニューの画面まで戻ります。

# **マスモ**

- ・入力を中断し、この機能を操作するのをやめるときは、[ポイ ント] ボタンの上下で | ■ を選択し、[SELECT] ボタンを 押すと、「ロゴ暗証番号変更」メニューの画面まで戻ります。
- ・数字の入力をやりなおしたいときは、[ポイント]ボタン下 で「クリア」を選択し、[SELECT]ボタンを押すと、入力 をやりなおすことができます。
- ・以下のようなときは、エラーをあらわしています。入力を やり直してください。
	- ・「ロゴ暗証番号」と入力した数字(見た目は「\*」)とその枠 が赤く表示された。
	- ・「ロゴ暗証番号」と入力する枠が赤く表示された。
	- ・「新ロゴ暗証番号」と入力した数字とその枠が赤く表示された。
	- ・「新ロゴ暗証番号」と入力する枠が赤く表示された。

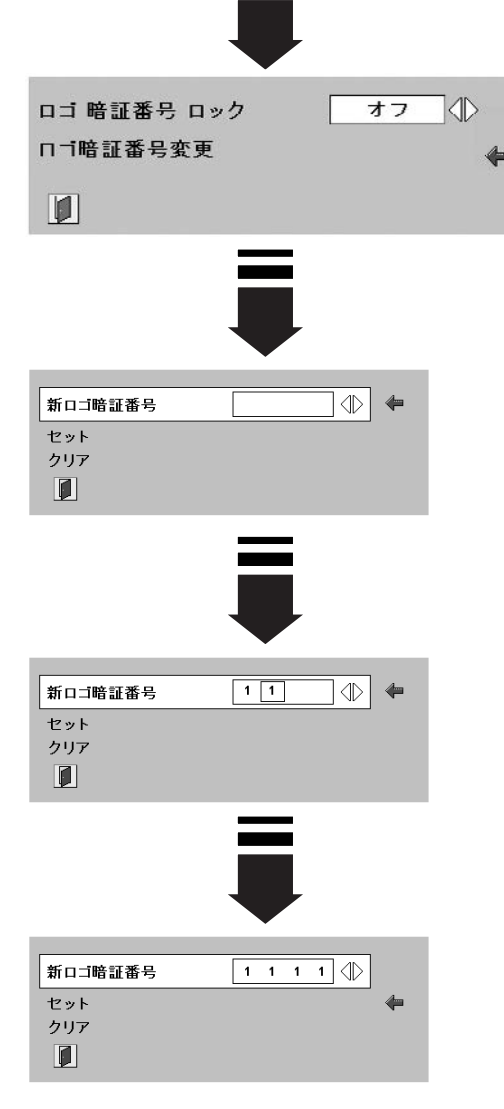

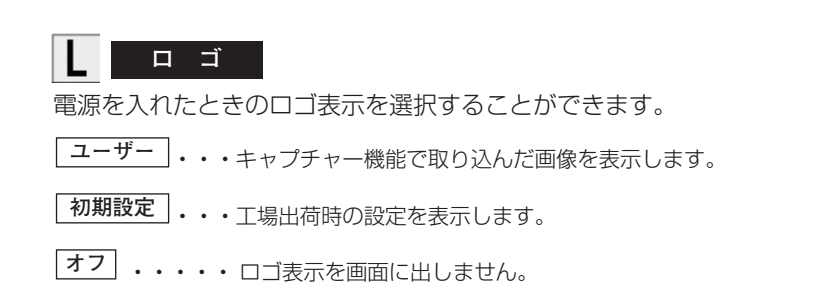

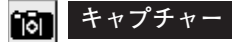

投映している画面を取り込んで、スタートアップロゴにすること ができます。 取り込んだ画像をスタートアップロゴにするときは、「ロゴ」機 能で「ユーザー」を選択してください。(前ページ「ロゴ」参照)

 $\bm{1}$  [ポイント] ボタン下でポインタを「キャプチャー」のアイコ ンに合わせ、[SELECT]ボタンを押すと、「はい」、「いいえ」 の表示が現れます。

**・・・・**画面の取り込みを始めます。 **はい**

**いいえ ・・・** キャプチャー機能を取り消します。

- 2 「はい を選択すると、取り込みを始めます。 取り込みの進行を示すバーが現れます。 取り込みが完了するとメニュー表示は消えます。 このとき取り込みを中止したいときは、バーの上にある「戻 る?」の はい <sup>\*</sup> を選択し [SELECT] ボタンを押します。
- ※ 「ユーザー」へ保存できるのは1画面のみです。
- ※ 適切な画面を取り込むために、イメージモードは標準を選択しておい てください。
- ※ 画像を取り込むときは「キーストーン」調整を一時的に解除します。 ※ この機能が使えるのは以下の信号のときです。
	- コンピュータ**・・・**XGA以下(ただし、「画面領域」を1280x 1024ドットなどに設定すると不可)
	- ビデオ**・・・**コンポジット、Sビデオ、480p、575p、480i、 575i
- ※「ロゴ暗証番号ロック」が「オン」のとき、この機能は設定できませ **ん。 ア45ページ**

### **ご注意** ✽

「戻る?」で「はい」を選択すると、すでに「ユーザー」に保存 していた画像の登録も削除されます。

### R.

この機能を「オン」にすると、画像の上下左右を反転して映し ます。天井から逆さに吊り下げて設置するときに設定します。

※ 吊り下げ型の設置には、専用の天吊り金具を使います。 詳しくは、お買い上げの販売店にお問い合わせください。

この機能を「オン」にすると、画像の左右を反転して映します。 透過型スクリーンの後ろから投映するときに設定します。

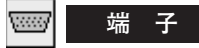

本機の後ろにある [COMPUTRE IN 2/MONITOR OUT] 端子 の切り替えを行ないます。入力端子としてターミナルを使用する ためには、「コンピュータ 2」を、「コンピュータ 1」の出力端子 として使用するためには、「モニター出力」を選んでください。

※ 工場出荷時は「コンピュータ 2」に設定されています。

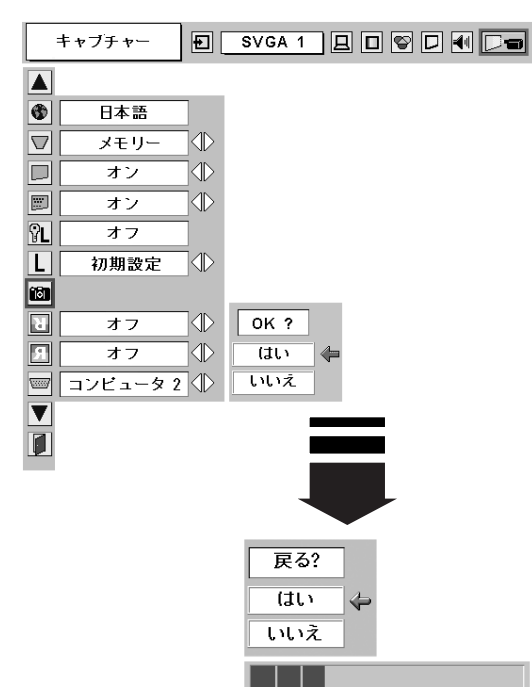

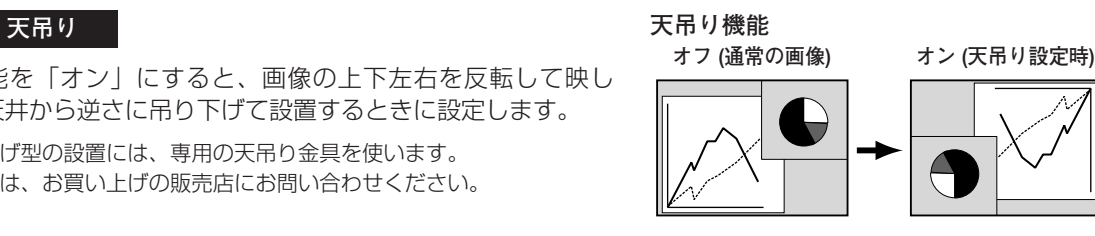

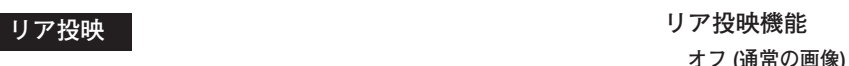

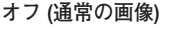

**オフ (通常の画像) オン (リア投映設定時)**

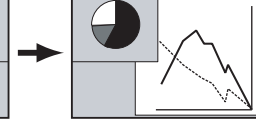

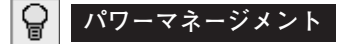

パワーマネージメント機能の動作設定を行ないます。

- **・・・・・・** パワーマネージメント機能を解除します。 **オフ**
- **・・・・・・**設定された時間が経つとランプが消灯しラン **待機** プ冷却動作に入ります。ランプの冷却が完了 すると[POWER]インジケータが緑の点滅 を始めます。この時信号が入力されたり、プ ロジェクターが操作されるとランプが点灯し、 画像が投映されます。
- <u>シャットダウン</u>|・・設定された時間が経つとランプが消灯し電源 が切れます。
	- **タイマーの設定**
		- [ポイント]ボタンの左右でパワーマネージメント機能 が動作を開始するまでの時間を設定します。1~30分の 範囲で設定できます。
		- ・パワーマネージメント動作詳細については25ページを参 照ください。
- ※ 工場出荷時は「待機・5分」に設定されています。
- ※ パワーマネージメントがはたらくと、以下の設定はリセットされます。 ・P-TIMER
	- ・デジタルズーム

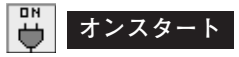

電源コードを接続すると、リモコンや操作パネルの「ON-OFF] ボタンを押さなくても自動的にプロジェクターの電源を入れる機 能です。

- **・・・**電源コードを接続すると同時にプロジェクターの電 源が入ります。 **オン**
- **・・・**通常の電源の入り・切りを行ないます。電源コード を接続しても、リモコンまたは操作パネルの [ON-OFF] ボタンを押さなければプロジェクターの電源 は入りません。 **オフ**

※ 工場出荷時は「オフ」に設定されています。

**電源オン・オフは正しい操作で行なってください。**

ランプ冷却中に電源コードを抜かないでください。ランプ の回路の故障の原因になります。またランプの冷却が終わ り、再点灯できる状態になるまで[ON-OFF]ボタンを押 しても電源は入りません。

### **ランプモード**

「ノーマルモード」、「オートモード」、「エコ1モード」、「エコ2 モード」の選択ができます。「エコ1モード」、「エコ2モード」は、 ランプの消費電力を抑えることができます。

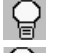

明るい表示**・・・ノーマルモード**

 $\mathbb{S}^{\mathbf{v}}$ 明るい表示に「A」**・・・オートモード**

上部がグレーの表示に「1」**・・・エコ 1モード**  $\mathbb{F}_1$ 

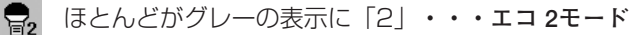

- ※ [ポイント] ボタン右で | → | → | → | → | → | → | ∞ の順に表示が切り替わ ります。
- ※「オートモード」は調光回路が働いて、明るさを自動的に調整します。
- ※「エコ1モード」は「エコ2モード」よりも明るくなります。

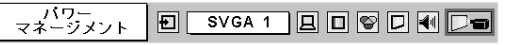

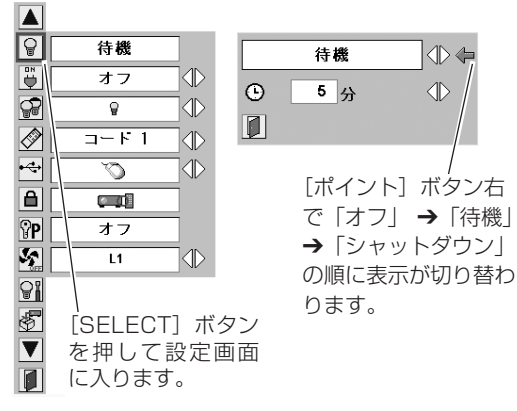

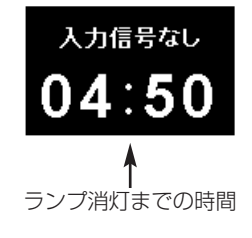

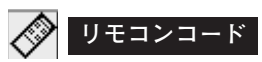

本機は2種類の異なるリモコンコードで操作することができます。 工場出荷時は「コード 1」に設定されており、2台目のプロジェ クター用(拡張用)として「コード 2」に設定することができま す。本機を2台ご使用の場合、リモコンコードを別々に設定して おくと、誤動作防止になります。

**コード 1** ・・・ 1台目のプロジェクター用に使用します。

**コード 2** ・・・ 2台目のプロジェクター用(拡張用)に使用します。

※ 本機 (プロジェクター) を「コード 2」に設定した場合、リモコン本体 のコードも「コード 2」に切り替える必要があります。リモコンの 「MENU」と「IMAGE」ボタンの両方を 10秒以上押すと、リモコン 本体のコードが「コード 2」に切り替わります。リモコン本体のコー ドを切り替えた後は、リモコンが正しく動作するか確認してください。 リモコンの電池交換を行なうと、リモコン本体のコードが「コード 1」 に戻ります。

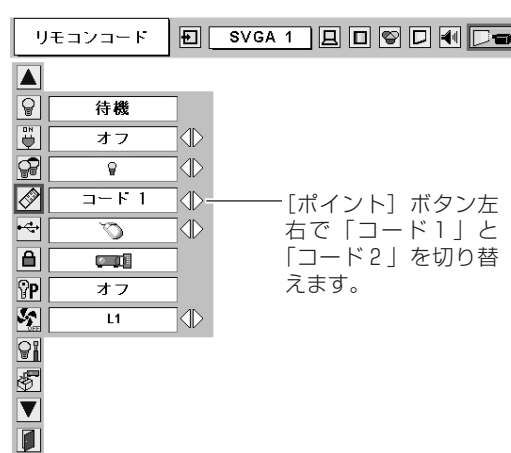

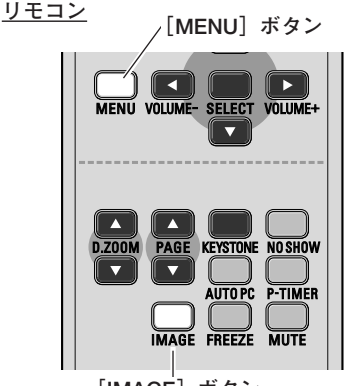

**[IMAGE]ボタン**

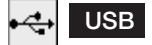

本機の [USB] 端子にコンピュータのUSB端子を接続し、コン ピュータと連結してプロジェクターを使用するときのUSB端子の 機能選択を行ないます。[ポイント]ボタンの左右で機能の選択を 行ないます。

- **・・・** リモコンの[PAGE]ボタンを使用するときに選択 します。 け16ページ
- **・・・** USB端子をプロジェクターの制御などに使用する  $0.12$ ときに選択します。
	- ※ この機能は将来のために設けられているものです。 現時点ではご使用になれません。

※ 工場出荷時は「で」に設定されています。

### **キーロック**

操作ボタンをロックして、プロジェクターが誤って操作されるこ とを防ぎます。たとえば、リモコンをプロジェクターの鍵として 使うこともできます。

- **・・・** 操作パネルからの操作をロックします。
- **・・・**リモコンの操作をロックします。
- **・・・**キーロックは「オフ」の状態です。
- ※ 工場出荷時は「オフ」に設定されています。
- ※ 操作パネルをロックしてしまい、手元にリモコンがないときは、一度 電源コードを抜いて、[SELECT] ボタンを押しながら、電源コードを さし、プロジェクターの電源を入れると、キーロックが解除されます。

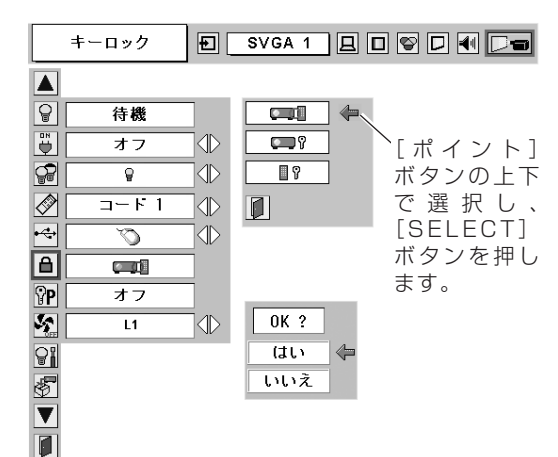

 $\Omega$ P **暗証番号ロック**

暗証番号により、プロジェクターの管理者以外のプロジェクター の操作を防止します。設定により以下のモードが選択できます。 24ページ

- **・・・**「暗証番号ロック」を解除します。通常の操作をすること **オフ** ができます。
- **・・・**電源を入れるときに暗証番号が要求されます。 **オン1**
- **・・・**一度入力した暗証番号は、ACコードを抜くまで有効です。 **オン2** 一度ACコードを抜くと、その次に電源を入れるときに暗 証番号が要求されます。[ON-OFF]ボタンで電源の入 り・切りをするだけで、ACコードを抜かないときは、暗 証番号が要求されることなく、通常の操作をすることがで きます。
- $\bm{1}$  [ポイント] ボタン上下でポインタを「暗証番号ロック」のア イコンに合わせ、[SELECT]ボタンを押します。もう一度 [SELECT]ボタンを押すと暗証番号を入力する画面が現れます。
- 暗証番号を入力します。 *2* ※ 下記「暗証番号の入力方法」を参照ください。
- 暗証番号が承認されると、「暗証番号」の「オン1・オン2・ *3* オフ」の設定と、暗証番号の変更ができる画面が現れます。 「オン1・オン2・オフ|は [ポイント]ボタンの左右で切り 替え、選択します。 暗証番号の変更は次ページを参照ください。
- **4 終了するときは、[ポイント] ボタン下でポインタを に移** 動し、[SELECT]ボタンを押します。

#### **暗証番号の入力方法**

- $\bm{I}$  [ポイント] ボタン上下で「暗証番号」を選択します。 「暗証番号」の最初のけたが選択されます。
- *2* [ポイント]ボタンの左右で0~9の数字を選択し、[SELECT] ボタンを押すと、数字の表示が「\*」に変わります。 これで1けた目が決定されました。 この操作を繰り返し、「\* | が4つ並んでいれば、4けた全て の数字が決定しています。
	- ※ 工場出荷時の暗証番号は、「1234」です。 ※ 数字の入力をやりなおしたいときは、「ポイント]ボタン下で「ク リア」を選択し、[SELECT]ボタンを押すと、「\*」が消え入力 をやりなおすことができます。
- *3* 4けた全てが決定すると、ポインタが自動的に「セット」に移 動します。[SELECT]ボタンを押すと「暗証番号ロック」の 選択メニューが表示されます。 上記『手順*3*』

# **メモ**

数字の入力をやりなおしたいときは、[ポイント]ボタン下で 「クリア」を選択し、[SELECT]ボタンを押すと、「\*」が 消え、入力をやりなおすことができます。

- ※ 以下のようなときは、エラーを表しています。入力をやり なおしてください。
	- ・「ロゴ暗証番号」と入力した数字(見た目は「\*」)とその枠 が赤く表示された。
	- ・「ロゴ暗証番号」と入力する枠が赤く表示された。

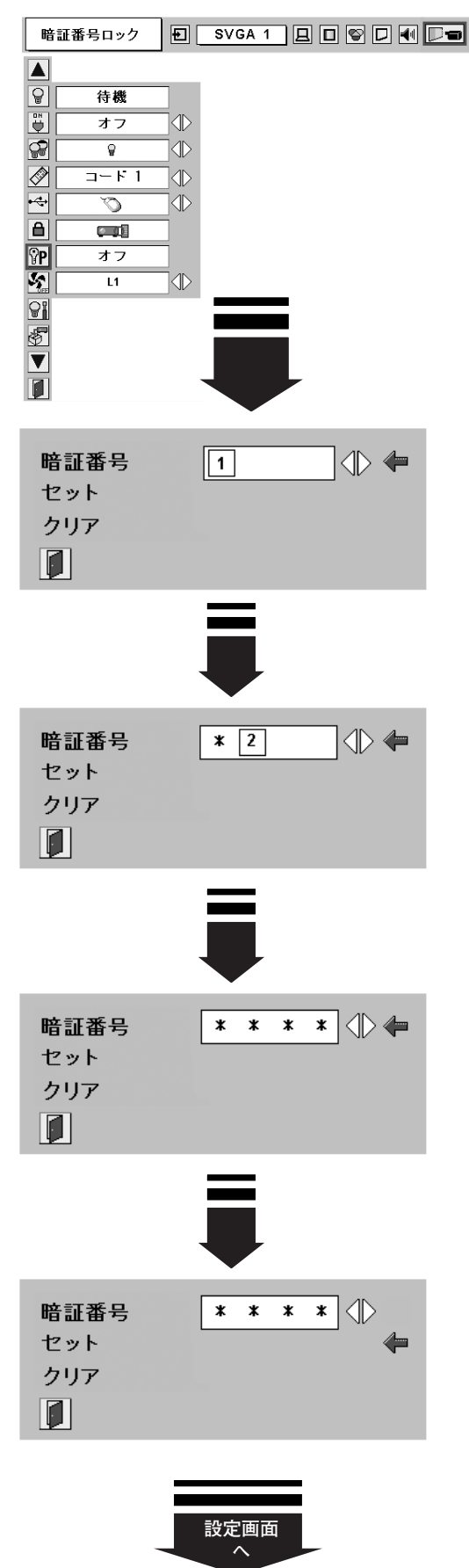

**次ページへ**

#### **暗証番号を変更する**

- $\bm{I}$  [ポイント] ボタン上下で「暗証番号変更」を選択します。 「新暗証番号」の最初のけたが選択されます。
- 2 [ポイント]ボタンの左右で0~9の数字を選択し、[SELECT] ボタンを押し、新しい4けたの暗証番号を入力・決定します。 この操作を繰り返し、4けた全ての数字を決定します。 ※ このときは決定した数字も見えています。変更後の数字をはっきり 確認していただけるように、数字を見せています。
- *3* 4けた全てが決定すると、ポインタが自動的に「セット」に移 動します。[SELECT]ボタンを押すとポインタが自動的に に移動します。これで新しい暗証番号が登録されました。

このとき、[SELECT]ボタンを押すと、入力画面から抜けることが でき、「暗証番号ロック」メニューの画面まで戻ります。

# **マモ**

- ・入力を中断し、この機能を操作するのをやめるときは、[ポ イント]ボタンの上下で || を選択し、[SELECT] ボタン を押すと、「暗証番号ロック」の画面まで戻ります。
- ・数字の入力をやりなおしたいときは、[ポイント]ボタン下 で「クリア」を選択し、[SELECT]ボタンを押すと、入力 をやりなおすことができます。
- ・以下のようなときは、エラーをあらわしています。入力を やり直してください。
	- ・「新暗証番号」と入力した数字とその枠が赤く表示された。
	- ・「新暗証番号」と入力する枠が赤く表示された。

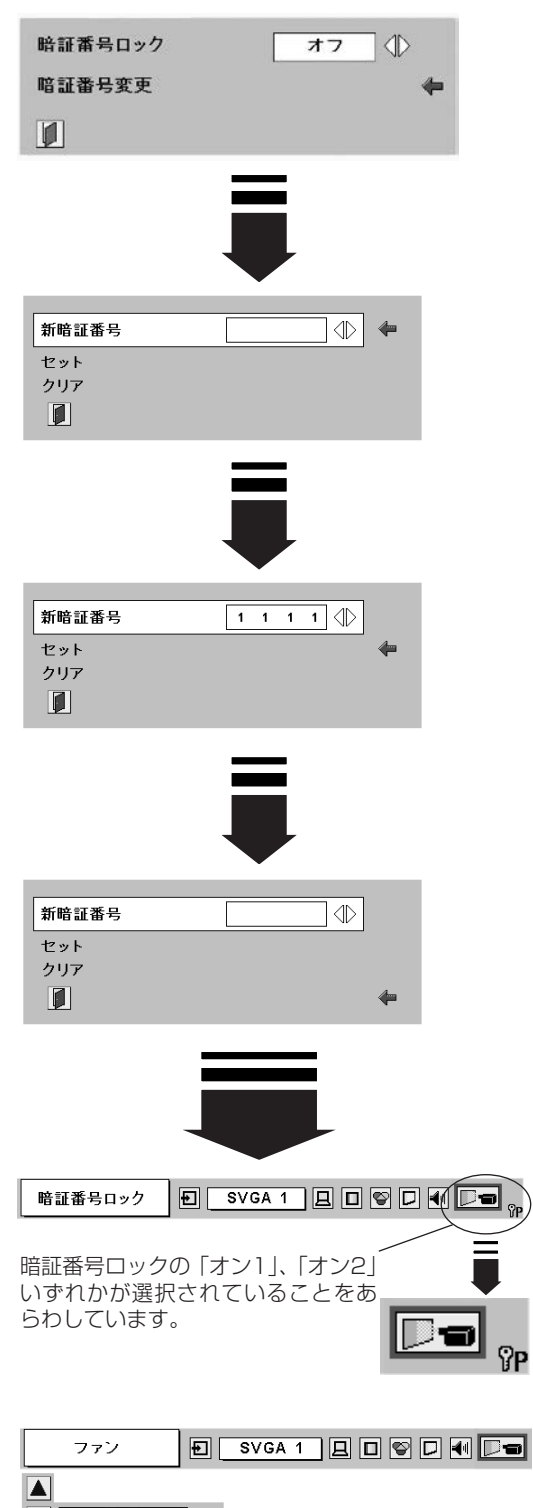

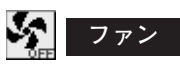

電源を切ったときの冷却ファンの回転動作を切り替えることがで きます。

- **・・・**自動でファンの回転速度を調整します。 **L1** 「L2」より大きい音がします。 電源を切ったとき、冷却のためにファンの回転速度があがり、 投映時よりファンの音が気になるときがあります。
- **・・・**ファンの回転速度を投映時と同じに調整し、ファンの音が **L2** 大きくならないようにします。ただし、「L1」よりファンの 停止に時間がかかります。

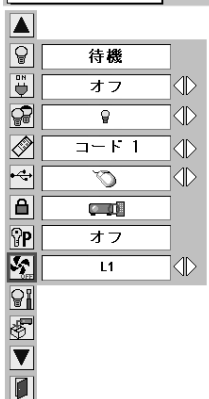

ူ

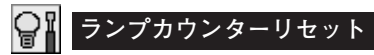

ランプカウンターをリセットするメニューです。ランプ交換後は 必ずランプカウンターをリセットしてください。リセットすると [LAMP REPLACE]インジケータ(黄)の点灯が消えます。

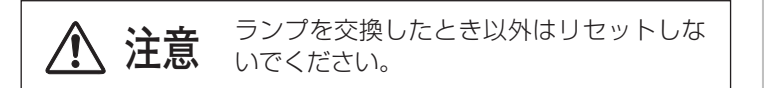

- $\bm{I}$  [ポイント] ボタン上下でポインタを「ランプカウンターリセッ ト」のアイコンに合わせ、[SELECT]ボタンを押します。
- *2* 「ランプカウンターリセット?」が現われますので、[ポイント] ボタンの上下で | **はい** | にボインタを合わせ、 [SELECT] ボタ ンを押します。

さらに、「OK?」の表示が現れますので、[ポイント]ボタン の上下で | はい | にボインタを合わせ、 [SELECT] ボタンを押 します。カウンターがリセットされます。

#### ℰ **初期設定**

- 下記の設定以外を、工場出荷状態に戻します。
- ・ランプカウンター(点灯時間)
- ・ロゴ暗証番号ロック
- ・暗証番号ロック
- ・ユーザーロゴ
- ※ この設定は電源を切っても、電源コードを抜いても有効です。

#### **ご注意**

この設定が実行されると、お客さまが設定された内容はすべて 失われ、各設定内容は工場出荷時の状態となります。

- $\bm{1}$  [ポイント] ボタン上下でポインタを「初期設定」のアイコン に合わせ、[SELECT] ボタンを押します。
- *2* 「初期設定へ戻しますか?」が現われますので、[ポイント] ボタンの上下で | **はい** | にボインタを合わせ、 [SELECT] ボタ ンを押します。

さらに、「OK?」の表示が現れますので、[ポイント]ボタン の上下で | はい | にボインタを合わせ、 [SELECT] ボタンを押 します。設定が工場出荷時に戻ります。

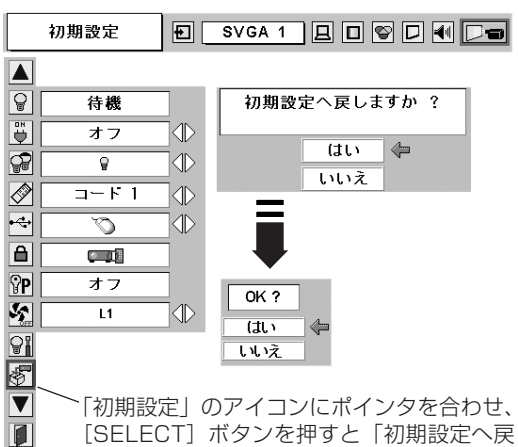

[SELECT]ボタンを押すと「初期設定へ戻 しますか?」の表示が現われます。

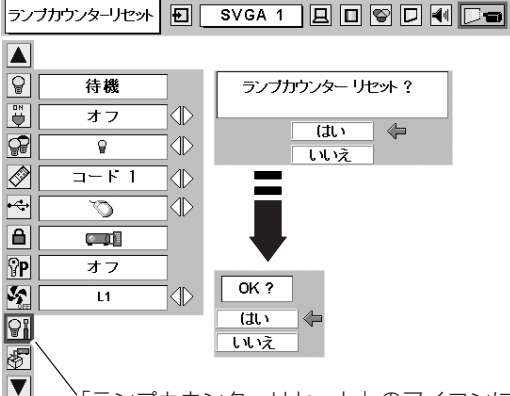

「ランプカウンターリセット」のアイコンに ポインタを合わせ、[SELECT]ボタンを押 すと「ランプカウンターリセット?」の表示 が現われます。

 $\blacksquare$ 

**52**

### **暗証番号がわからなくなったとき**

### **暗証番号を忘れるとプロジェクターの操作ができなくなります**

暗証番号を忘れると、プロジェクターの操作ができなくなります。以下の記入欄に登録した暗証番号を書き留めてお くことをおすすめします。ただし、第三者に見られたり、持ち出されたりしないように、取扱説明書は大切に保管し てください。暗証番号がわからなくなってしまったときは、お買い上げの販売店へご相談ください。

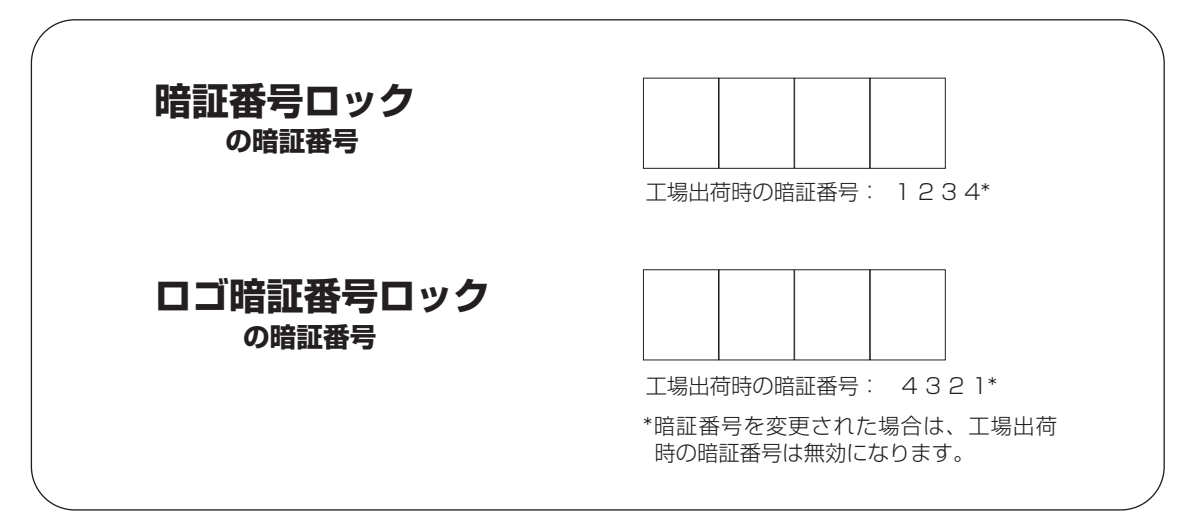

# **暗証番号が登録されていることをシールでわかるようにしましょう**

暗証番号を登録し、暗証番号を有効にしているとき、付属のシールを本体の目立つところへ貼り付けます。

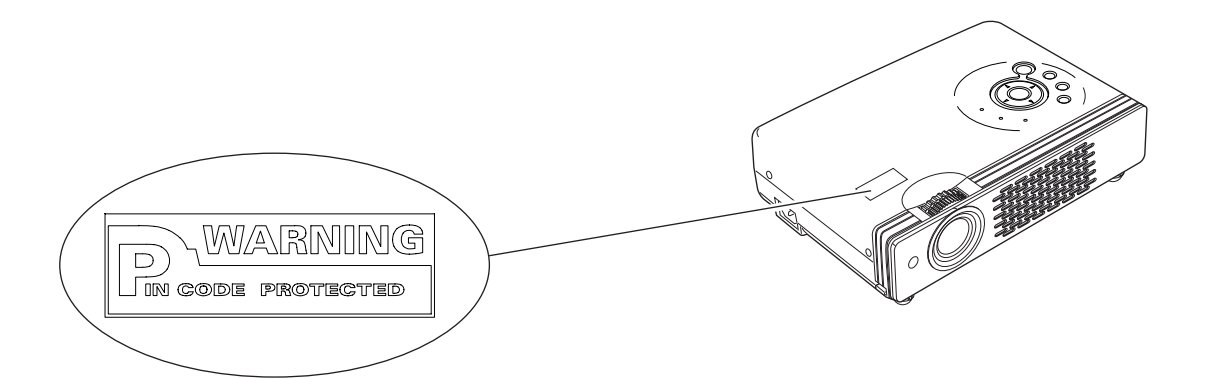

# **保守とお手入れ**

# **ランプの交換**

# **LAMP REPLACEインジケータの点灯**

[LAMP REPLACE]インジケータ (黄) の点灯は、ランプ交換時期の目安です。[LAMP REPLACE]インジケー タ (黄) が点灯した場合は、ランプをすみやかに交換してください。[LAMP REPLACE]インジケータは、ランプ カウンターをリセットするまで電源「ON(入)」 のときに点灯します。なお、[LAMP REPLACE]インジケータが 点灯する前に寿命が尽きる場合もあります。

### **ランプの交換のしかた**

ランプの交換はランプハウスごと行ないます。必ず指定のランプハウスを取りつけてください。交換ランプは お買い上げの販売店にご相談ください。また、ご注文の際には、つぎのことをお知らせください。

- **・交 換 ラ ン プ の 品 番: POA-LMP55 (サービス部品コード:610 309 2706)**
- **・プロジェクターの品番: LP-XU47 / LP-XU48**

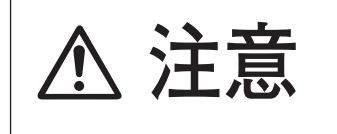

**動作中、ランプは大変高温になります。ランプを交換するときは、本機 の電源を切り、ファン停止後に電源コードを抜き、45分以上放置してか ら行なってください。動作停止後すぐに手で触ると、やけどをするおそ 注意 れがあります。**

- *1* 電源を切り、電源コードを抜きます。必ず45分以上放 置してください。
- (+)ドライバーで1本ネジをゆるめてランプカバーを外 *2* します。
- ランプハウスの2本のネジをゆるめ、ハンドルを持って *3* ランプハウスごと引き出します。
- 交換用のランプハウスを本体の奥までしっかり押し込 *4* み、2本のネジを締めて固定します。
- *5* ランプカバーを取り付け、ネジを締めて固定します。 **ランプハウス**

### **ランプカウンターをリセットします**

ランプ交換後は必ずランプカウンターをリセットしてくだ さい。リセットすると[LAMP REPLACE]インジケータ (黄)の点灯が消えます。 ランプカウンターのリセットのしかたは、52ページの「ラ ンプカウンターリセット」の設定を参照ください。

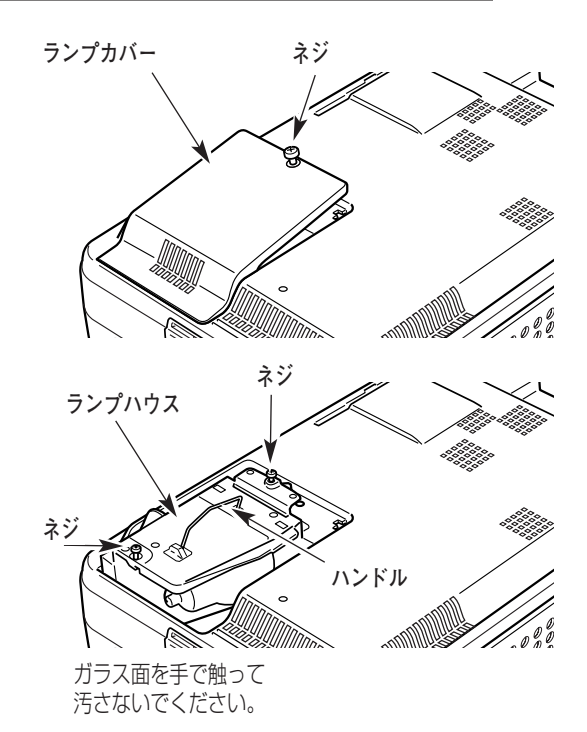

# **お手入れについて**

本機の性能を維持し、安全にご使用いただくために、注意事項をよくお読みの上、正しくお手入れください。

#### **● 長い間ご使用にならないとき ●**

レンズや本体にホコリが付着しないよう、レンズキャップをはめて保管してください。

#### **● キャビネットのお手入れ ●**

キャビネットや操作パネルの部分の汚れはネルなどの柔らかい布で軽く拭き取ってください。汚れがひどいときは水 でうすめた中性洗剤にひたした布をよく絞ってふき取り、乾いた布で仕上げてください。

#### **● キャビネットをいためないために ●**

キャビネットにはプラスチックが多く使われています。キャビネットに殺虫剤など揮発性のものをかけたり、ゴムや 粘着テープ、ビニール製品を長期間接触させないでください。変質したり、塗料がはげるなどの原因となります。

#### **● ベンジン・シンナーは使わないで ●**

ベンジンやシンナーなどでふきますと変質したり、塗料がはげることがあります。また化学ぞうきんをご使用の際は、 その注意書きにしたがってください。

#### **● レンズのお手入れ ●**

レンズ表面の掃除は、カメラ用に市販されているブロワーブラシやレンズクリーナー (カメラやメガネの掃除用に市 販されているクロスやペーパー) で行なってください。レンズの表面は傷がつきやすいので、固いものでこすったり、 たたいたりしないでください。

#### **● エアフィルターのお手入れ ●**

吸気口のエアフィルターは、内部のレンズやミラーをホコリや汚れから守っています。エアフィルターはこまめに掃 除してください。(掃除のしかたは 、次ページを参照)

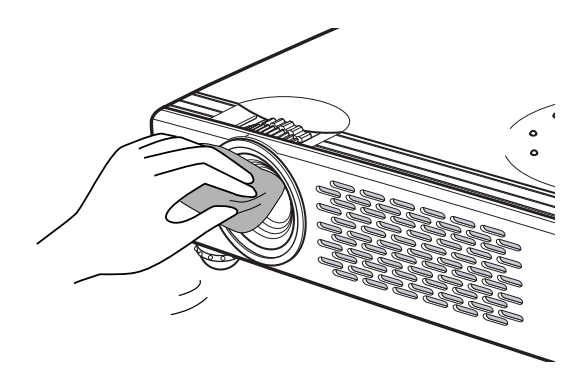

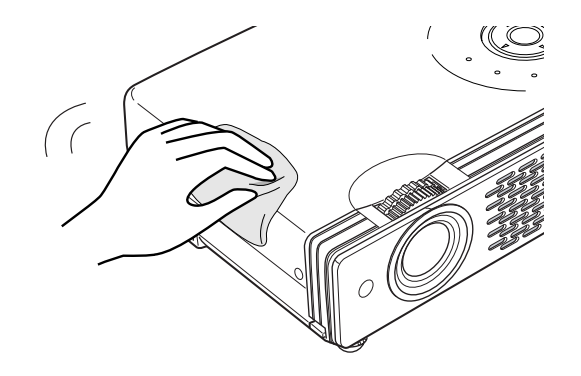

## **エアフィルターはこまめに掃除してください**

エアフィルターは、内部のレンズやミラーをホコリや汚れから守っています。エアフィルターや吸気口にホコリがた まると冷却効果が悪くなり、内部の温度上昇を招いて故障の原因になります。エアフィルターや吸気口は、こまめに 掃除してください。

- プロジェクターの電源を切り、冷却ファンの回転が止 *1* まったことを確認し、電源プラグをコンセントから抜 きます。掃除は必ず電源を切ってから行なってくだ さい。
- プロジェクターを裏返します。エアフィルターの両端の *2* ツメを上に引き上げて、エアフィルターをはずします。
- *3* エアフィルターのホコリをブラシで取ります。
- *4* エアフィルターを取り付けます。

エアフィルターの汚れがひどいときは、水洗いの後よく乾 かしてから取り付けてください。取り替え用エアフィル ター (別売) は、お買い上げの販売店にご相談ください。

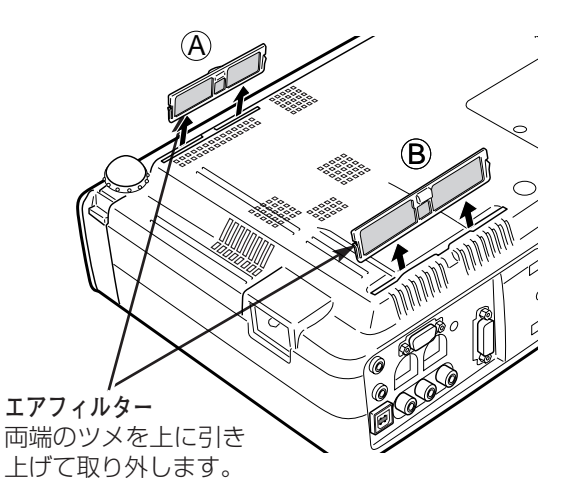

**取り替え用エアフィルターの品番:フィルターA 610-307-6317 フィルターB 610-307-6324**

#### **●お掃除の際にご注意ください●**

- **・** エアフィルター部の穴から内部へ、ものを差し込まないでください。内部には高電圧の部分や回転する部 分があり、ふれると感電やけがの恐れがあります。また、冷却ファンの故障にもつながります。
- **・** エアフィルターを取り外した状態でプロジェクターを使用しないでください。液晶パネル、レンズ、ミ ラーなどを汚し、画質を損なう原因になります。
- **・** エアフィルターは、ていねいに扱ってください。穴があいたり、破れたりすると、フィルターの効果が損 なわれます。

# **内部の温度上昇について**

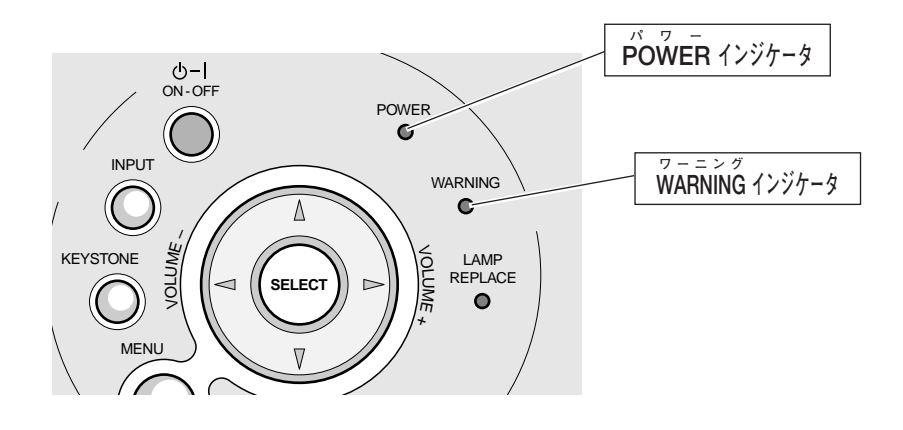

### **[WARNING]インジケータの点滅**

本機内部の温度が高くなると[WARNING]インジケータ が赤く点滅し、保護のために自動的に電源が切れ、 [POWER]インジケータが赤く点滅します。([WARNING]インジケータも点滅を続けます。)温度が下がると [POWER]インジケータが赤く点灯し、リモコンおよび本体の[ON-OFF]ボタンで電源を入れることができます。 電源を入れると [WARNING] インジケータの点滅が消えます。[WARNING] インジケータの点滅が消えないとき は、次のことを確認してください。

#### **ここを確認してください**

- **・** 底面のエアフィルターにホコリがたまっていませんか。エアフィルターを掃除してください。
- **・** 排気口や吸気口がふさがれていませんか。通気を妨げるような設置をしないでください。
- **・** 使用温度範囲を超えた温度の場所で使用していませんか。(使用温度範囲:5℃~35℃)
- **・** 上記のいずれでもない場合は、冷却ファンまたは内部回路の故障が考えられます。お買い上げの販売店または当 社にご相談ください。

電源を入れるときは、[POWER]インジケータが点灯していることを確認してください。内部の温度が下がってい ない場合は、再び[WARNING]インジケータが点滅して電源が切れます。

### **プロジェクターの電源が切れ[WARNING]インジケータ が点灯しているとき**

プロジェクター内部で異常が検出されると、プロジェクターの電源が切れ、[WARNING]インジケータが赤く点灯 を始めます。このとき、リモコンおよび本体の[ON-OFF]ボタンでの電源入り切りはできなくなります。 このような時は、電源コードを一旦コンセントから抜いて電源を入れ直しプロジェクターの動作を確認してくださ い。再び電源が切れ、[WARNING]インジケータが点灯する場合、プロジェクターの点検をお買い上げの販売店、 またはお客様相談センターにご依頼ください。電源コンセントを接続したまま放置しないでください。火災や事故 の原因となります。

# **インジケータ表示とプロジェクターの状態**

プロジェクターの各インジケータはプロジェクターの動作状態を表示しています。ご使用中うまく動作しないなど、 動作が不明なときは、下表にしたがい各インジケータでプロジェクターの動作を確認してください。 また、インジケータはメンテナンスをお知らせします。プロジェクターをよりよい性能で長期間ご使用いただくため に、これらのインジケータの指示にしたがい適切なメンテナンスを行なってください。

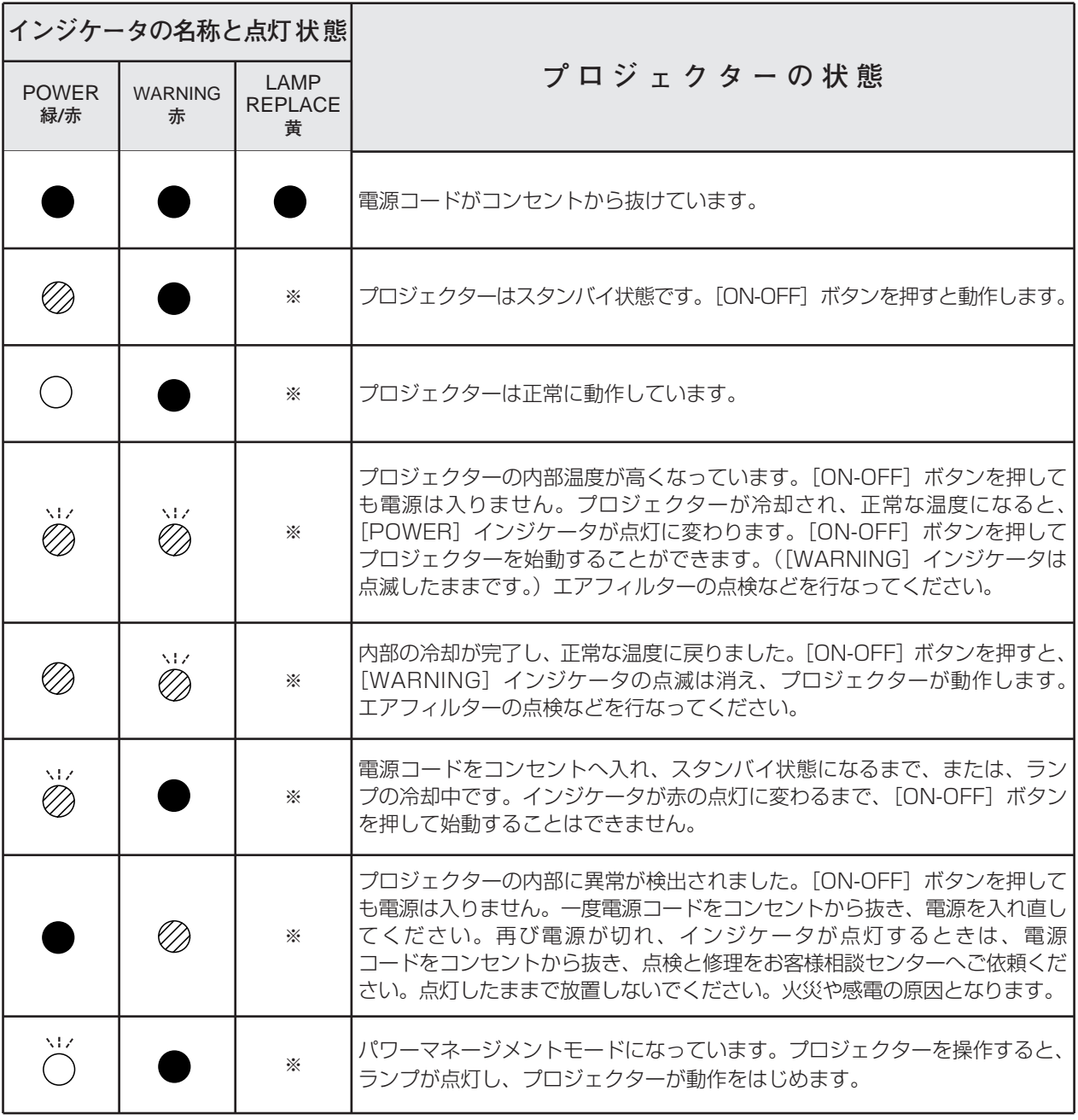

**・・・点灯:緑 ・・・点滅:緑 ・・・消灯 ・・・点灯:赤 ・・・点滅:赤**

※**・・・**[LAMP REPLACE]インジケータが点灯するとランプの寿命です。(正常時は消灯)すみやかにランプを新しいものと交 換してください。ランプ交換後は、ランプカウンターをリセットしてください。 こ52ページ

# **故障かなと思ったら**

アフターサービスを依頼される前に、つぎのことをお確かめください。

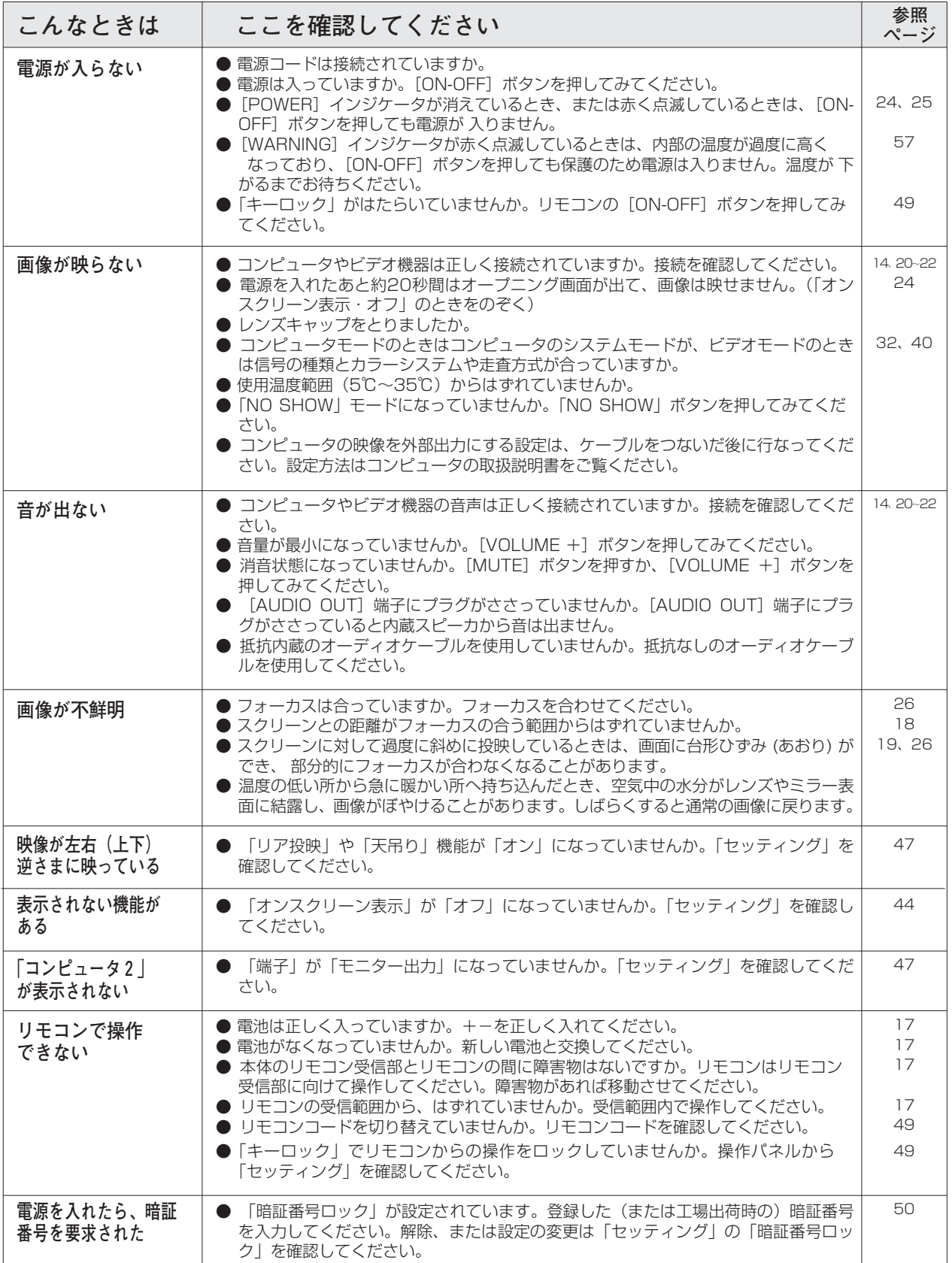

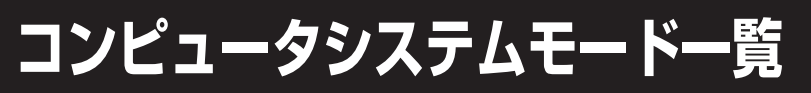

プロジェクターにはあらかじめ以下のシステムモードが用意されています。(「カスタムモード 1~5 」 は含みませ ん。)接続されたコンピュータの信号を判別して、プロジェクターが以下のシステムモードを自動で選択します。

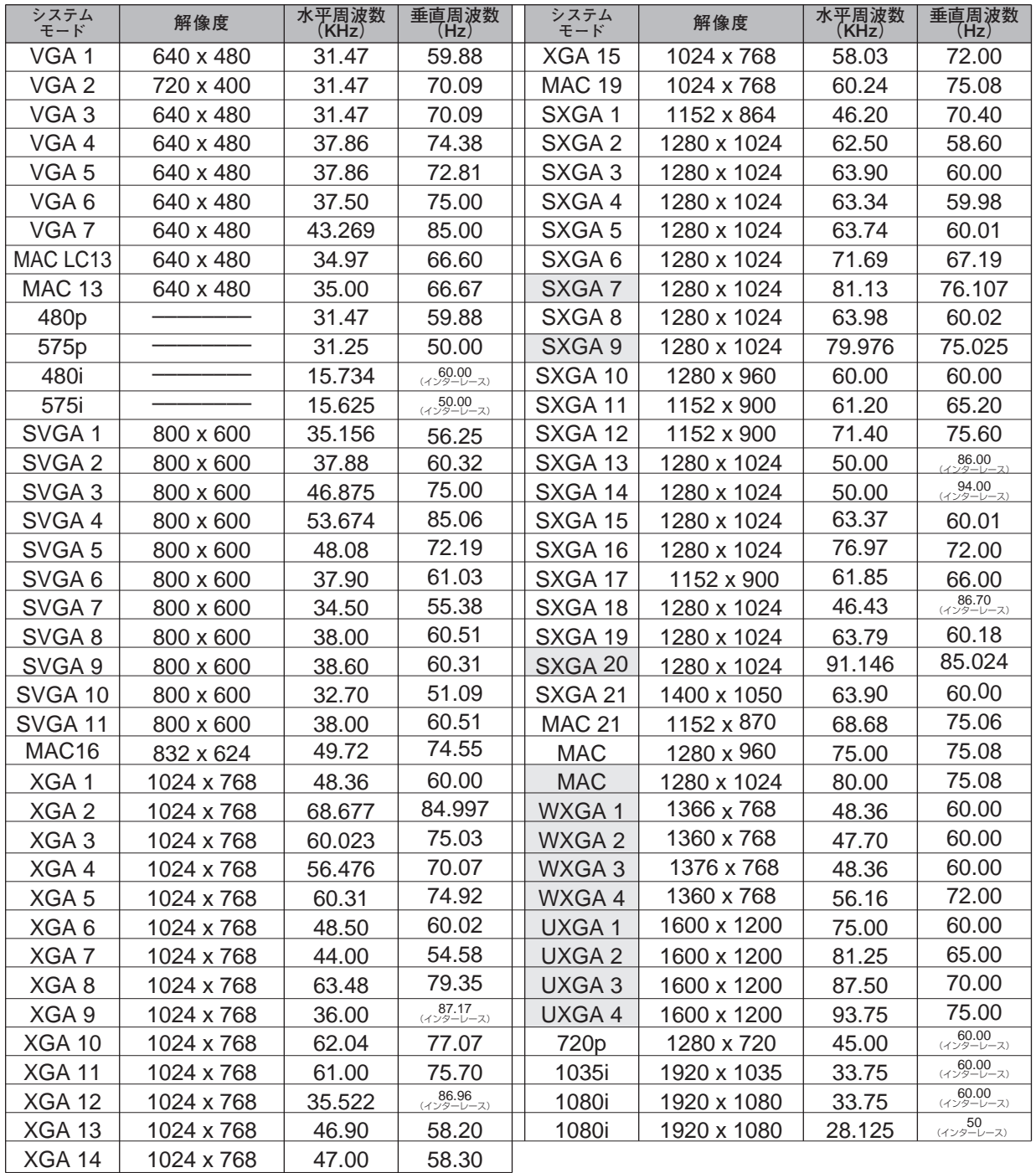

**L\_\_\_\_\_] の信号には、LP-XU47は対応しておりません。** 

**付 録**

※ 仕様は改善のため予告なしに変更する場合があります。

※ LP-XU47で、SXGA、Mac21、Mac、720p、1035i、1080iの信号を投映するときは、信号をデジタル圧縮して映し ますので、線や文字がオリジナルの画像と多少異なる場合があります。

- ※ LP-XU48で、SXGA、WXGA、UXGA、Mac21、Mac、720p、1035i、1080iの信号を投映するときは、信号をデ ジタル圧縮して映しますので、線や文字がオリジナルの画像と多少異なる場合があります。
- ※ LP-XU47は、ドットクロックが 130MHz 以上のコンピュータの信号には対応しておりません。

※ LP-XU48で、ドットクロックが 130MHzを越えるときに、「PC調整」メニュー内で、調整できないメニューが生じる場 合があります。

# **メニュー内容一覧**

### コンピュータ / ビデオ インプット

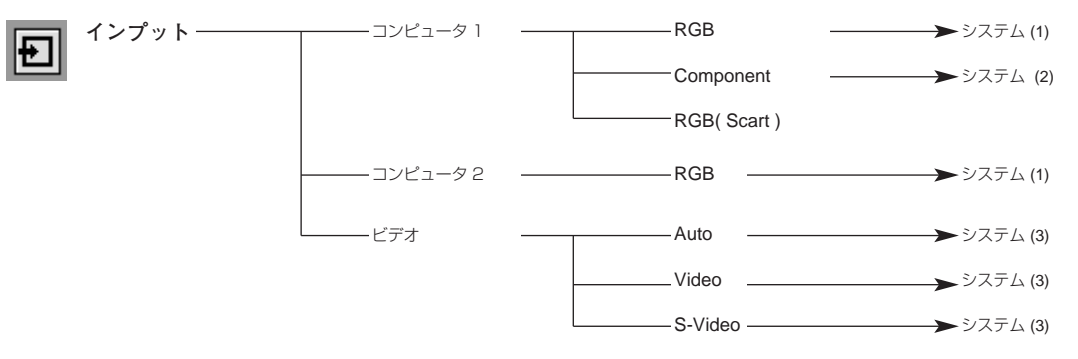

コンピュータ入力

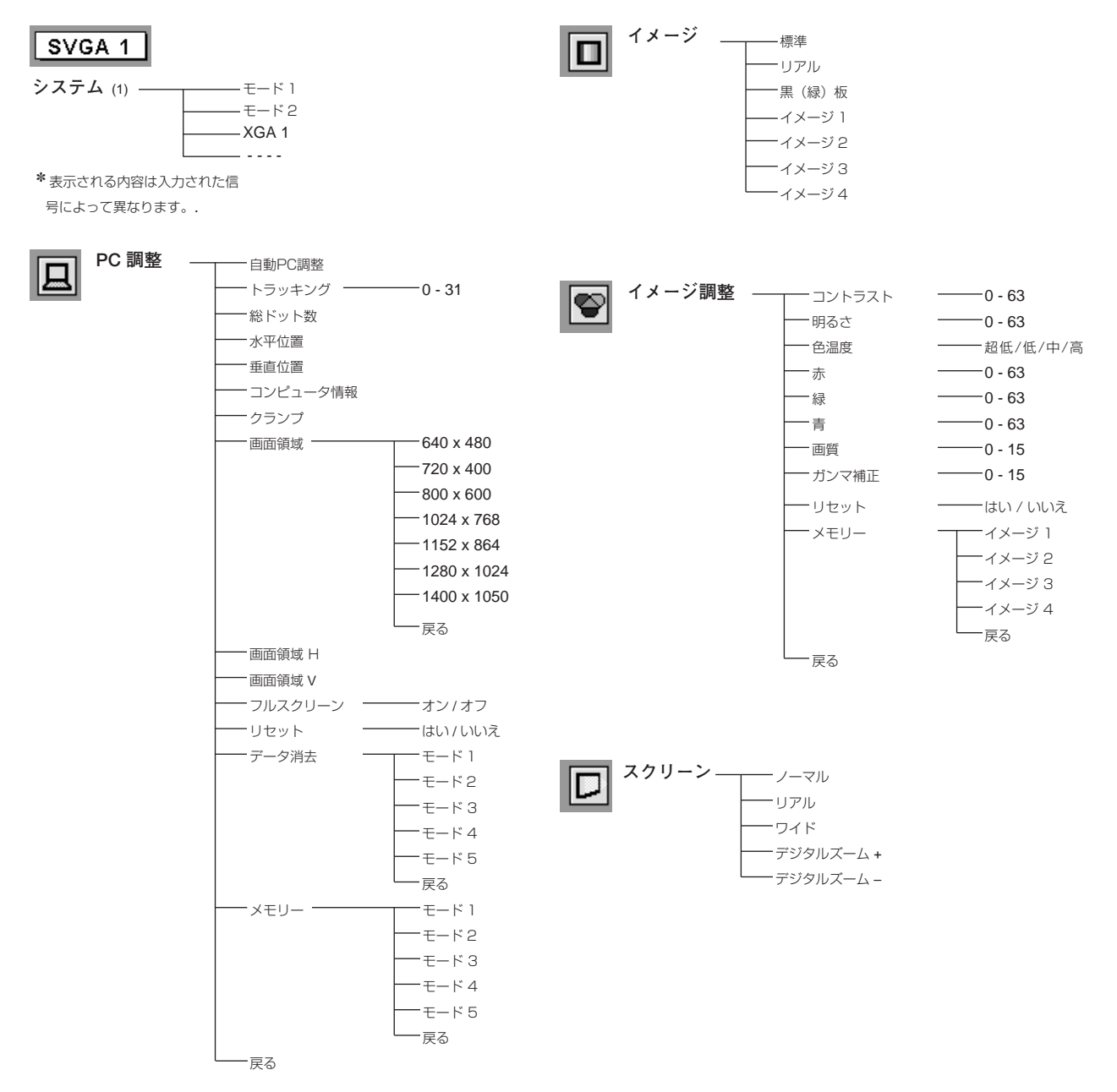

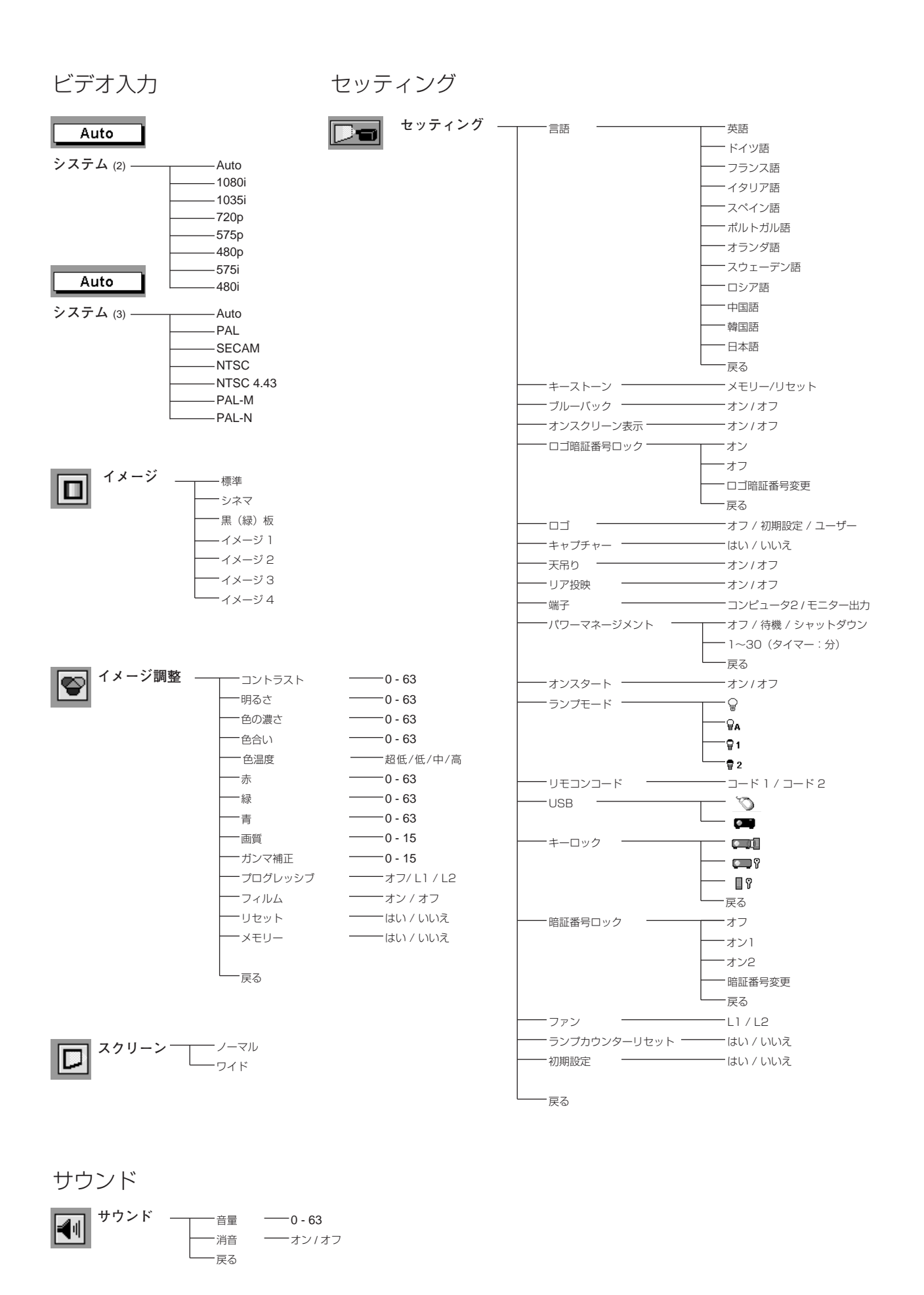

**62**

# **仕 様**

**プロジェクター本体**

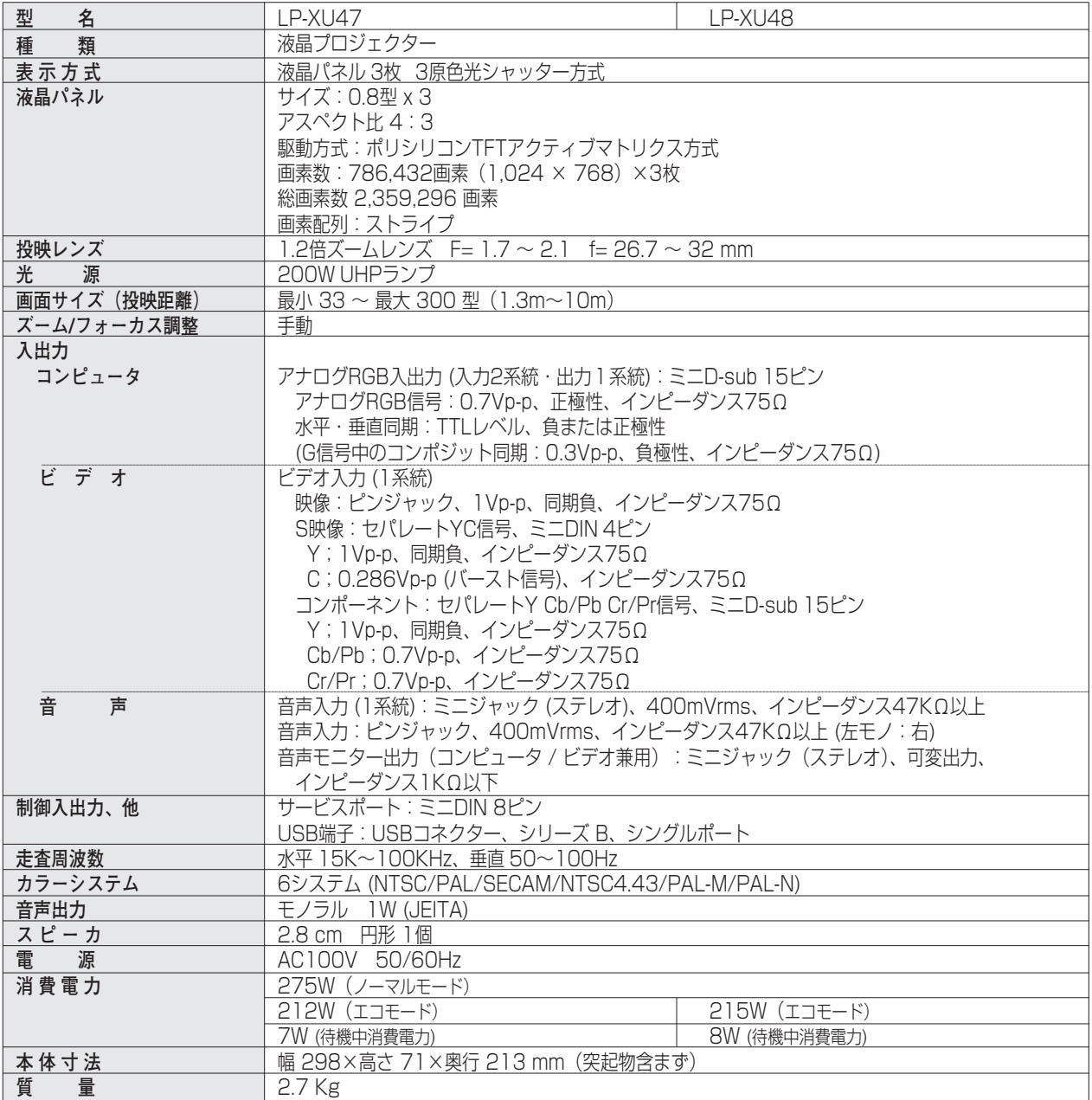

※ 高調波電流規格 JIS C 61000-3-2 適合品

※ 液晶パネルの有効画素数は 99.99 % 以上です。投映中 0.01 % 以下の点灯したままの点や、消灯したままの点が見られる場 合があります。これは液晶パネルの特性で生じるもので故障ではありません。

### **リモコン**

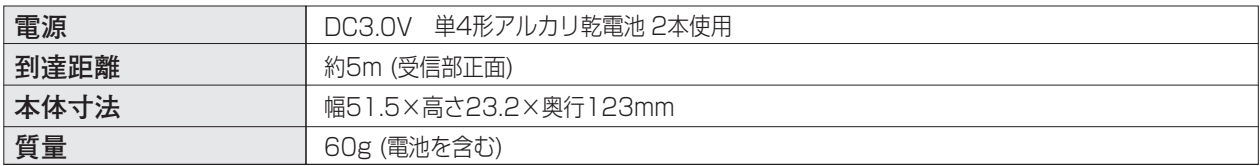

### **付属品**

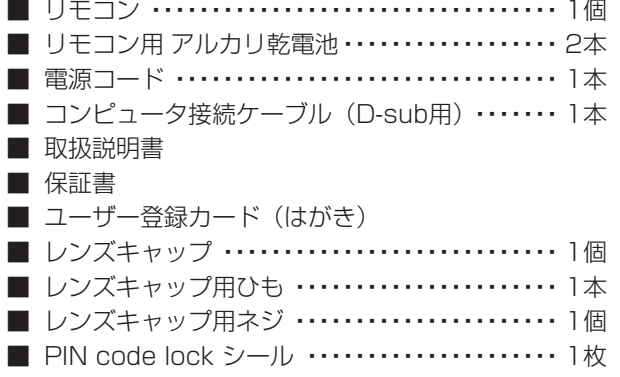

# **別売品**

- D-sub / コンポーネント ケーブル ···· 品番:POA-CA-COMPVGA
- 天吊金具用ベース金具 ··········· 品番: POA-CHB-XU55
- **■ 低天井用天吊金具・ ・ ・ ・ ・ ・ ・ ・ ・ ・ ・ ・ ・ ・ 品番:POA-CHS-US01**
- レーザ機能付き別売リモコン ······· 品番: POA-RCKIT03
- プレゼンテーションリモコンキット ··· 品番: POA-RCKIT02

※このプロジェクターは日本国内用に設計されております。電源電圧が異なる外国ではお使いいただけません。 ※仕様および外観は改善のため予告なく変更する場合があります。 ※説明書に記載のメーカー名および商品名は、各社の登録商標です。

# **端子の仕様**

#### **COMPUTER IN 1(2) / COMPONENT IN / MONITOR OUT (コンピュータ入力 / コンポーネント入力 / モニター出力端子)**

コンピュータ入力、モニター出力端子として動作します。モニター出力にすると、[COMPUTER IN 1/COMPONENT IN] 端子に入力されたコンピュータ(アナログ)信号を出力します。接続には、D-sub用コン ピュータ接続ケーブル をご使用ください。また、ビデオ機器からのコンポーネント信号を入力します。接続には、別売の コンポーネント/D-sub用接続ケーブル をご使用ください。

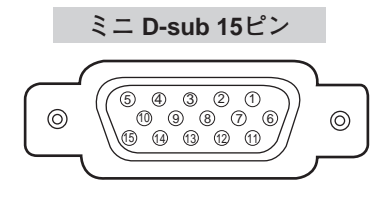

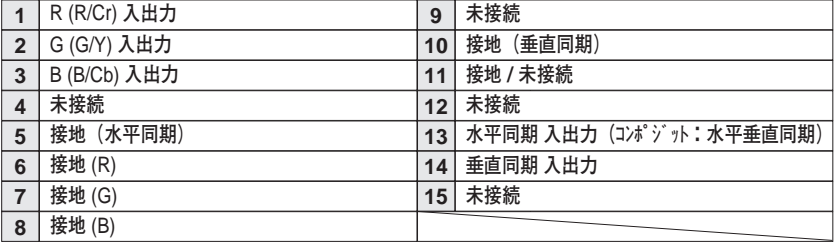

### **USB(ユニバーサルシリアルバス端子)**

USB規格対応の端子を持つコンピュータ機器との接続に使用する端子です。

**USB コネクター(シリーズ B)**

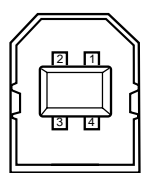

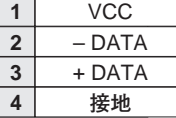

# **お客さまご相談窓口**

### ■まずはお買い上げの販売店へ...

家電製品の修理のご依頼やご相談は、お買い上げの販売店へお申し出ください。 転居や贈答品でお困りの場合は、下記の相談窓口にお問い合わせください。

家電製品についての全般的なご相談は <総合相談窓口> 三洋電機(株) お客さまセンター

受付時間:9:00~18:30

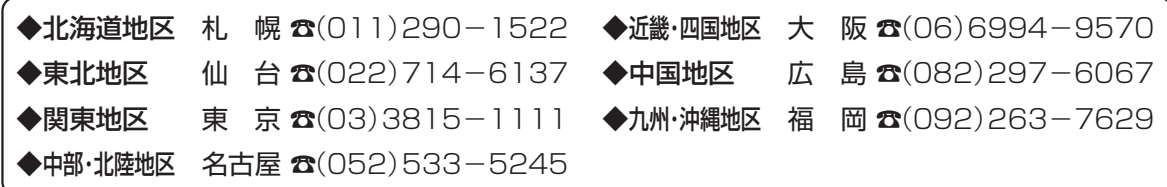

※郵便・FAXでご相談される場合は

三洋電機(株)お客さまセンター 〒570-8677 大阪府守口市京阪本通2-5-5 FAX(06)6994-9510

☆上記のお客さまご相談窓口の名称、電話番号は変更することがありますのでご了承ください。

修理サービスについてのご相談は <修理相談窓口> Ξ洋コンシューママーケティング(株)

**受付時間:**月曜日~金曜日 [9:00~18:30] 土曜・日曜・祝日[9:00~17:30]

出張修理のご依頼 その他の修理相談窓口―

**東コールセンター** 東京 ☎(03)5302-3401

**西コールセンター 大阪 ☎(06)4250-8400** 

関東・首都圏および近畿地区以外にお住まいのお客さまは下記の電話をご利用いただけます。

東コールセンターへの転送電話番号 -◆北海道地区 札幌 ☎(011)833-7888 ◆東北地区 仙台  $\alpha$ (022)382-2213 ◆長野地区 長野 ☎(0263)26-1772 ◆新潟地区 新潟 ☎(025)285-2451 ◆福島地区 - 福島 ☎(024)945-6811

西コールセンターへの転送電話番号 -◆北陸地区 金 沢 ☎(076)237-6650 ◆東海地区 名古屋 ☎(052)979-3456 ◆中国地区 広 島 ☎(082)293-9333 ◆四国地区 高 松 ☎(087)844-8321 ◆九州地区 福 岡 ☎(092)922-9311

◆沖縄地区 沖 縄 (098) 944-5018 受付時間:月曜日~土曜日 (日曜、祝日および当社休日を除く)[9:00~12:00、13:00~17:30]

※「持ち込み修理および部品」についてのご相談は、各地区サービスセンターで承っております。 受付時間:月曜日~土曜日(日曜、祝日を除く)9:00~17:30

#### お客さまご相談窓口におけるお客さまの個人情報のお取り扱いについて

お客さまご相談窓口でお受けした、お客さまのお名前、ご住所、お電話番号などの個人情報は適切に管理いたします。また、 お客さまの同意がない限り、業務委託の場合および法令に基づき必要と判断される場合を除き、第三者への開示は行いません。 ●お客さまご相談窓口でお受けした個人情報は、商品·サービスに関わるご相談·お問い合わせおよび修理の対応のみを目的 として用います。なお、この目的のために三洋電機株式会社および関係会社で上記個人情報を利用することがあります。

●上記目的の範囲内で対応業務を委託する場合、委託先に対しては当社と同等の個人情報保護を行わせるとともに、適切な管 理・監督をいたします。

個人情報のお取り扱いについての詳細は、ホームページ www.sanyo.co.jp をご覧ください。

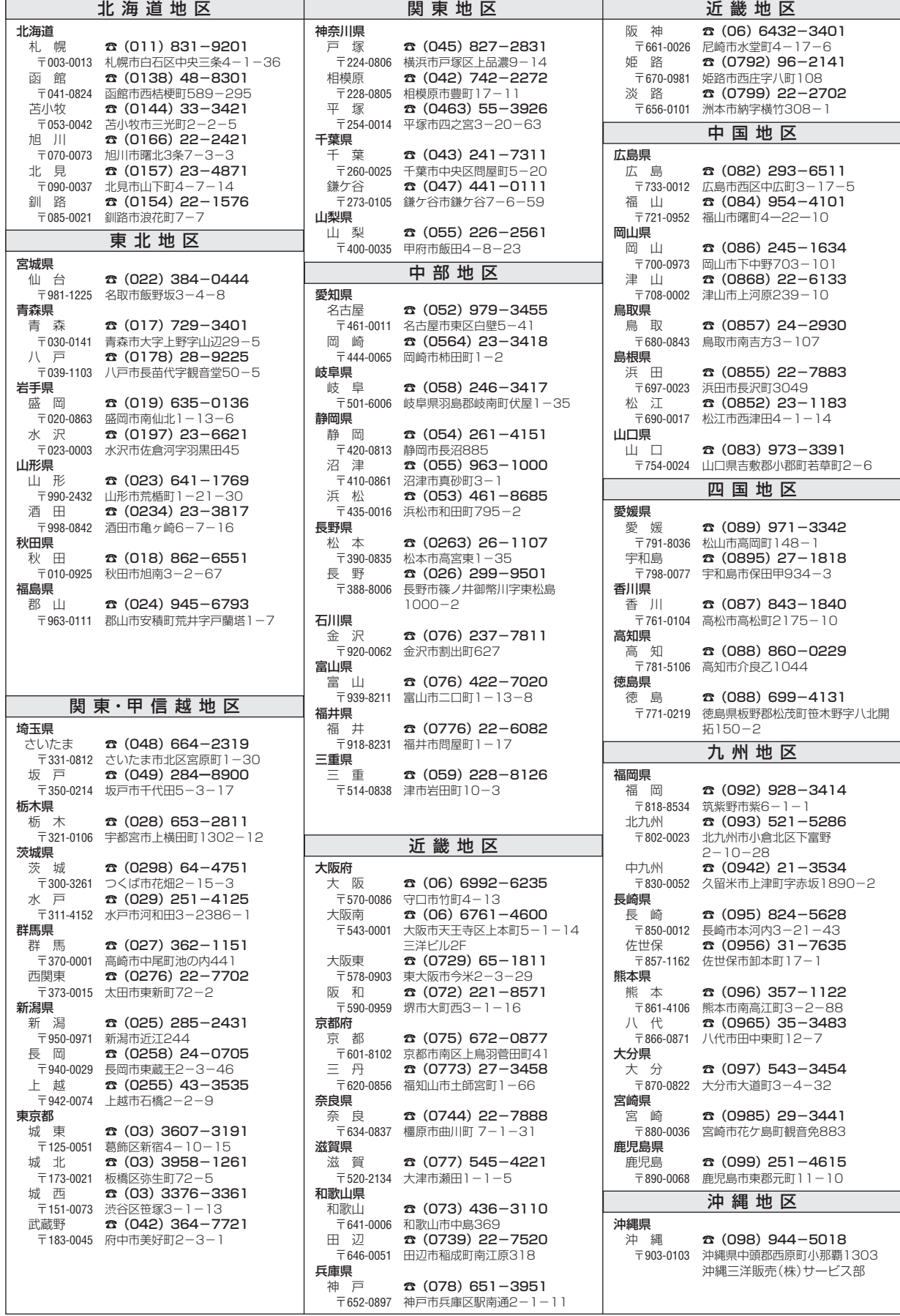

☆住所・電話番号は、ご通知なしに変更することがありますので、ご了承ください。

(290305E)

# **保証とアフターサービス**

#### ■この商品には保証書がついています

保証書は、お買い上げ販売店でお渡しします。お買い上げ日、 販売店名などの記入をお確かめの上、内容をよくお読みになり 大切に保管してください。

#### ■保証期間

保証期間はお買い上げ日より1 年間です。 (ただし、ランプは 6 ヶ月です)

#### ■保証期間中の修理

保証書の記載内容にしたがってお買い上げ販売店が修理いたし ます。詳しくは保証書をごらんください。

#### ■保証期間の過ぎたあとの修理

お買い上げの販売店にご相談ください。お客様のご要望により 有料修理いたします。

#### ■修理を依頼される前に

59ページの「故障かなと思ったら」にそって故障かどうかお確 かめください。それでも直らない場合は、ただちに電源プラグ をコンセントから抜き、お買い上げ販売店に修理をご依頼くだ さい。

■修理を依頼されるときに ご連絡いただきたいこと

- お客さまのお名前
- ご住所、お電話番号
- 商品の品番
- ●故障の内容(できるだけ詳しく)

#### ■補修用性能部品について

この商品の補修用性能部品(製品の機能を維持するために必要 な部品)の最低保有期間は、製造打ち切り後8 年です。

ご転居やご贈答の際、そのほかアフターサービスについてご不明の点がありましたら、 お買い上げ販売店または最寄りのお客さまご相談窓口にお問い合わせください。

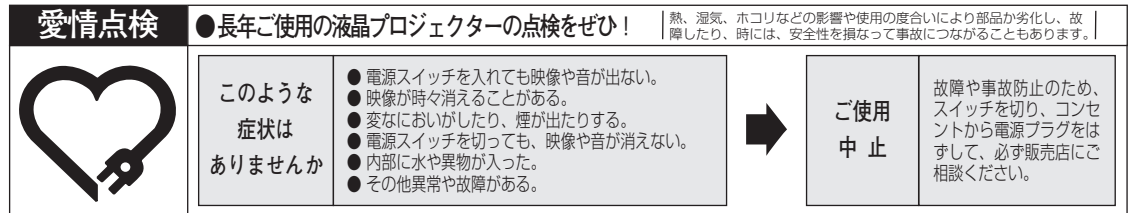

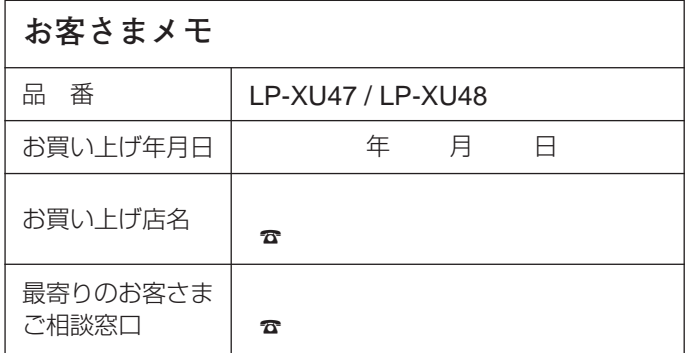

三洋電機株式会社

AVカンパニー プロジェクタービジネスユニット 事業企画部 国内販売課 〒574 - 8534 大阪府大東市三洋町1 - 1